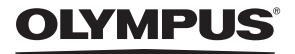

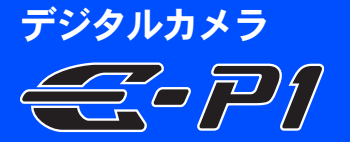

# 取扱説明書

#### かんたんガイドP<sub>2</sub>

各部の名称と、撮影・再生の基本ステップ、基本操作を確認しましょう。

#### もくじP.26

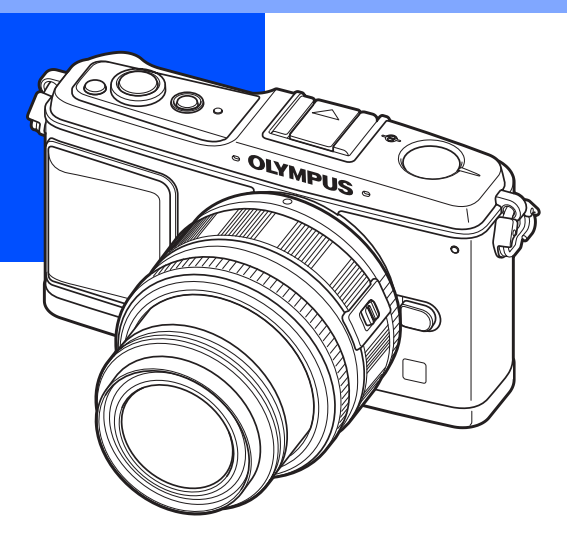

- オリンパスデジタルカメラのお買い上げ、ありがとうございます。カメラを操作しな<br>- がらこの説明書をお読みいただき、安全に正しくお使いください。特に「安全にお使<br>- いいただくために」は、製品をご使用になる前に良くお読みください。またお読みに
- なったあとも、必ず保管してください。 z ご使用前にこの取扱説明書をよくお読みになり、海外旅行などの大切な撮影の前には 試し撮りをしてカメラが正常に機能することをお確かめください。
- 取扱説明書で使用している液晶画面やカメラのイラストは、実際の製品とは異なる場 合があります。
- この取扱説明書は、カメラのファームウェアVer1.0にもとづいて記載されています。カ メラのファームアップにより機能の追加・変更があった場合、記載内容が異なります。 最新情報は当社ホームページをご確認ください。

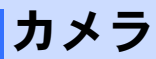

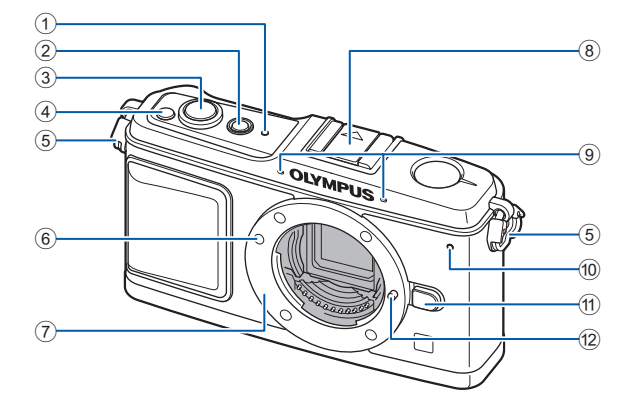

1 SSWFランプ 『SP.14、130 **2 ON/OFFボタンLGP.14** 3 シャッターボタン LGP P.16, 60 4 **M** (露出補正) ボタン138 P.50 ⑤ ストラップ取り付け部**『**⑧ P.10<br>⑥ レンズ合わせマーク **『**⑧ P.13 7 マウント

(ボディキャップを外してからレンズを 取り付けます。)

- 8 ホットシュー DGP.73
- **9 録音マイク 『客 P.78 90**
- 10 セルフタイマーランプ DGP.62
- **10 レンズ取り外しボタン DGP.13**
- b レンズロックピン

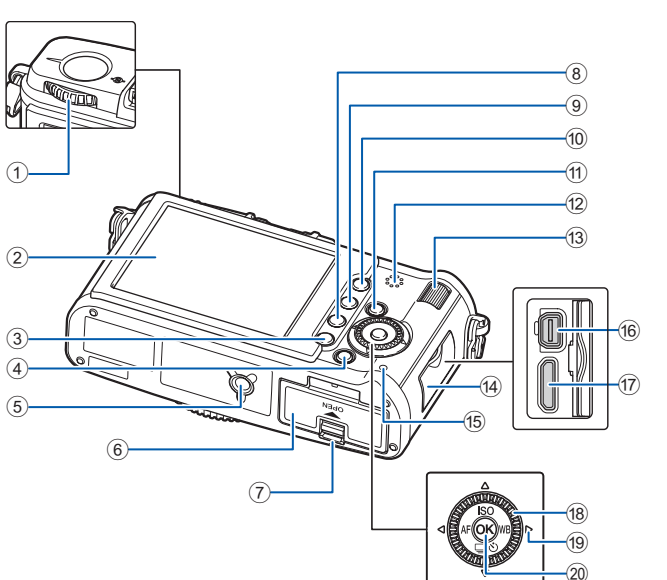

部 の 名 称 と

各

機 能

か ん た ん ガ イ ド

- $(1)$  モードダイヤル $\mathbb{R}$ P.4
- 2 液晶モニタ LGP P.8 9
- 3 MENUボタンLGP.24
- **4 INFO** (情報表示) ボタン ll T P.23、41、83
- 5 三脚穴
- 6 電池/カードカバー DGP.11
- 7 電池/カードカバーロック LGP.11
- 8 m (消去) ボタン LG P.92
- **9 □ (再生) ボタンLGFP.18、81** 10 AEL/AFLボタンLGPP.51、99
- $O_{\text{m}}$  (プロテクト) ボタン $\mathbb{R}$ P.91
- **10 FnボタンLGP P.100**
- b スピーカー
- **<sup>(3)</sup> サブダイヤル (▽) LSP.19、20**
- (4) コネクタカバー
- **(6) カードアクセスランプ LGP P.16、122**
- **(6) マルチコネクタ 『SFP.87、115、120**
- g HDMIミニコネクタ(タイプC) **LSF P.88**
- 18 メインダイヤル (10) LGP.19、20
- <sup>(19)</sup> 十字ボタン (じ) 『SFP.20、21、24 次の位置でメインダイヤルを押します。
	- $\pm$ : $\circledast$ 下:g
	- 左 : 阿<br>右 : 阿
	-
- **20 同ボタンLGP.24**

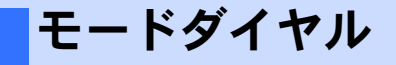

モードダイヤルを使うと、撮影する被 写体に合わせてカメラの設定を簡単 に変えることができます。

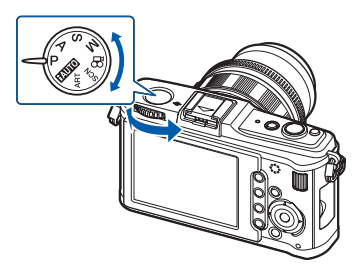

### 応用撮影モード

• 絞り値、シャッター速度を任意に設定し、より高度な撮影ができます。

• 応用撮影モードで設定した機能は、カメラの電源を切っても設定を保持しています。

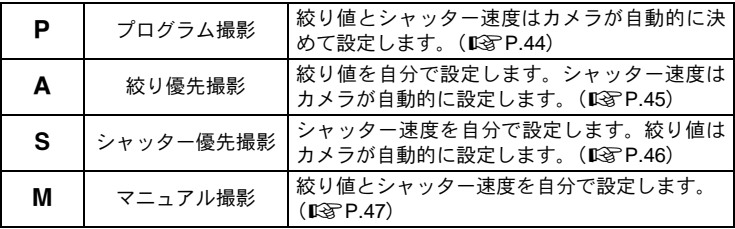

#### かんたん撮影モード

- 撮影シーンに合わせて選びます。カメラが自動的に撮影に適した条件を設定します。
- かんたん撮影モードでは、モードダイヤルを回したり、電源をオフにすると設定 した機能は、初期設定に戻ります。

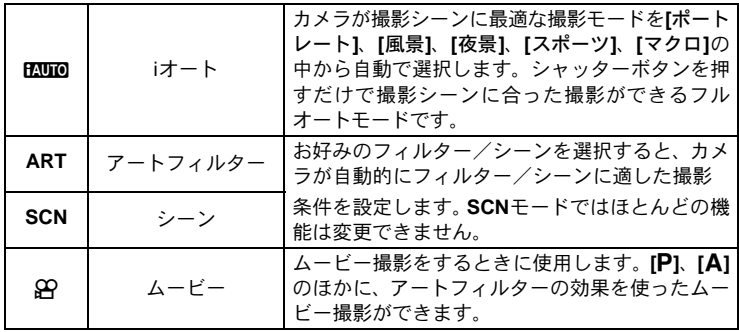

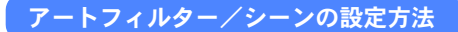

1 モードダイヤルをARTまたはSCNに設定します。 • アートフィルターメニューまたはシーンメニューが表示されます。

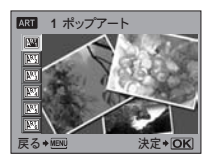

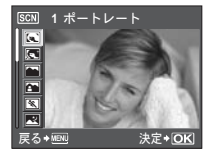

- 2 fgでフィルターまたはシーンを選択します。
- 3 iボタンを押します。

#### アートフィルターの種類

シーンモードの種類

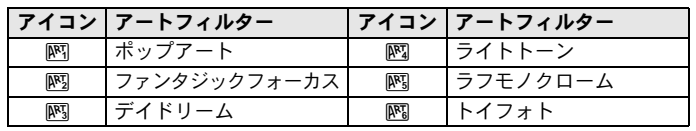

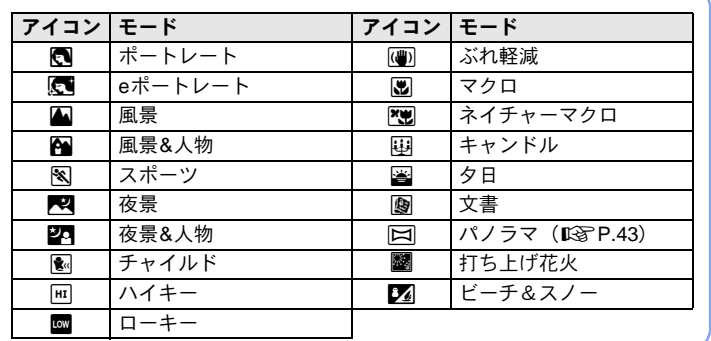

• アートフィルター、**[e**ポートレート**]**はRAW画像には適応されません。

- アートフィルターでRAW設定時は、自動的に■N+RAWに設定されます。
- アートフィルターの種類によっては、画像の粗さが強調される場合があります。
- **[e**ポートレート**]**でRAWおよびJPEG+RAW設定時は、RAW画像と効果適用後の JPEG (M (2560×1920))が保存されます。
- **[e**ポートレート**]**でJPEG設定時は、効果の適用前(設定画質)と適用後(X (2560 ×1920))の2枚を保存します。

各 部 の 名 称 と

> 機 能

## ライブコントロール

撮影の設定機能とその選択肢が、同時に表示される下の画面をライブコント ロールと呼びます。iボタンを押して液晶モニタに表示して使用します。アー トフィルターやホワイトバランスなどの効果をライブビューで確認しながら 設定できます。

■ ■ 「ライブコントロールを使って設定する」(P.22)

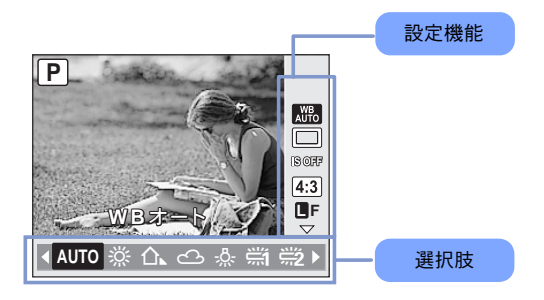

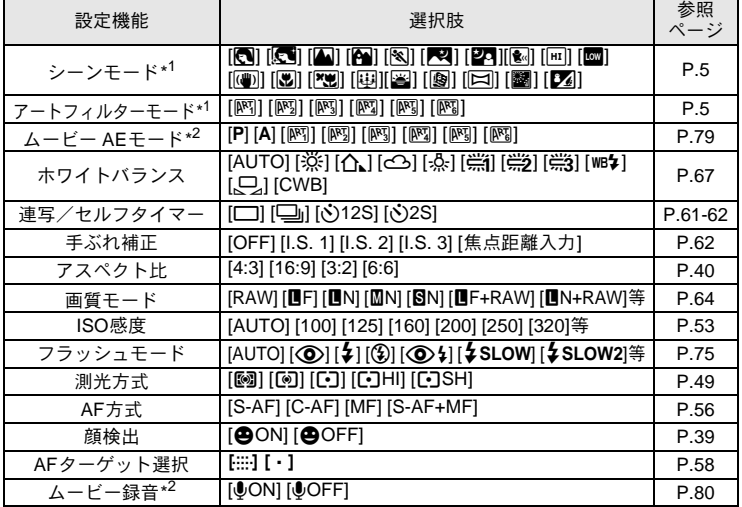

\*1 ARTまたはSCNモードのみ

\*2 QQモードのみ

• 撮影モードによっては選択できないメニューがあります。

スーパーコンパネ

撮影の設定状態の表示と設定が、同時にできる下の画面をスーパーコンパネ と呼びます。ライブコントロール表示から、INFOボタンを押して表示を切り 換えます。

g「スーパーコンパネ表示を見ながら設定する」(P.23)

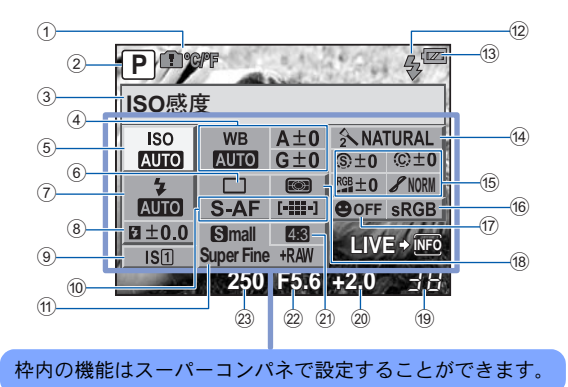

- $(1)$  内部温度上昇警告 $\Omega$ <sup>o</sup>r  $\Gamma$  FG<sub>8</sub> P.127 十字ボタン機能DEAFDE5 DSF P.102
- 2 撮影モード LGS P.4、44-47
- 3 機能名
- (4) ホワイトバランス 『Sy P.67 ホワイトバランス補正 DGP.68
- **6 ISO感度LGPP.53**
- 6 連写/セルフタイマー gP.61-62
- (7) フラッシュモード DGP.75
- 8 フラッシュ補正値 LGP P.77
- 9 手ぶれ補正 LGP P.62
- **10 AF方式LGGP.56** AFターゲットLG P.58
- **11) 画質モード IGS P.64**
- <sup>(2)</sup> フラッシュ充電中 IGF P.124
- <sup>(3)</sup> 電池残量 LGS P.8
- (4) 仕上がり 『GF P.71
- (6) シャープネス(S) LGP P.71 コントラスト@ DGP.71 彩度RGBLGGP.71  $\mathbb{R}$ 調 $\chi$   $\mathbb{R}$   $\mathbb{R}$  P.72 フィルター効果 @ D@ P.71 調色 介DSF P.71
- f 6 カラー設定 LG P.108
- (7) 顔検出 LG P.39、104
- 18 測光方式LGG P.49
- <sup>(9)</sup> 撮影可能枚数 LGS P.142
- 20 露出補正値 DGP P.50 露出レベル LG P.47
- 21 アスペクト比 DGP P.40
- <sup>(22)</sup> 絞り値 ぼる P.44-47
- 23 シャッター速度 LGS P.44-47

• ムービー撮影モードでは表示されません。

各 部 の 名 称 と 機 能

か ん た ん ガ イ ド

液晶モニタ(ライブビュー)

液晶モニタで被写体を表示して確認しながら撮影します。 **LGGP 「ライブビュー撮影」(P.37)** 

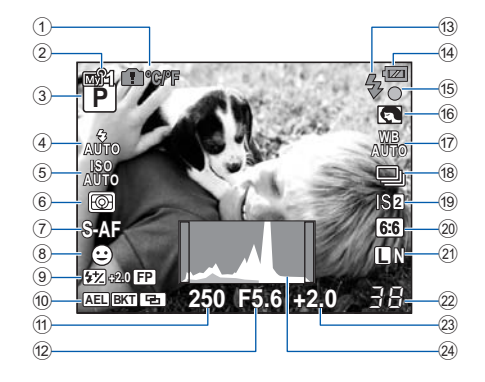

- $(1)$  内部温度上昇警告 $\Omega$ <sup>o</sup>r./<sup>e</sup> LG<sub>B</sub>P.127 十字ボタン機能DEAFD 66 DSF P.102
- $(2)$  マイモード $\mathbb{R}$ P.101
- 3 撮影モード LGP P.4 44-47
- (4) フラッシュモード LGBP.75
- **5 ISO感度 LGP P.53**
- 6 測光方式LGGP.49
- 7 AF方式gP.56
- 8 顔検出 **@ I**S P.39、104
- **(9) フラッシュ補正 『GRP.77** スーパー FP発光FPIS P.74
- 10 AEロック AELIGS P.51 オートブラケットBKT  $R\$ **P.52, 54, 70, 77** 多重露出 $\Box$  It  $\Im$  P.54 ホームポジション HP LG P.59
- **10 シャッター速度 ISF P.44-47**
- 12 絞り値 LGP P.44-47
- c フラッシュgP.124(点滅:充電中、 点灯:充電完了)
- (4) 電池残量
	- ●真灯(緑) (撮影できます)
	- 点灯(緑)(電池残量が少なくなって います)
	- 点滅(赤)(充電してください)
- (6) 合焦マーク LGP P.16、38、60
- f6 アートフィルター/シーンDGP.5
- <sup>(17)</sup> ホワイトバランス LGBP.67
- **18 連写 『CRP P 61**
- セルフタイマー LGP.62
- 19 手ぶれ補正ISMIS2IS3ISF P.62
- 20 アスペクト比 LG P.40
- 21 画質モード LGR P.64
- 22 撮影可能枚数 IGS P 142 録画可能時間
- 23 露出補正値 DGP P.50
- 24 トストグラム LG P.41

## 液晶モニタ(再生)

INFOボタンを使って表示を切り換えることができます。 g「情報表示」(P.83)

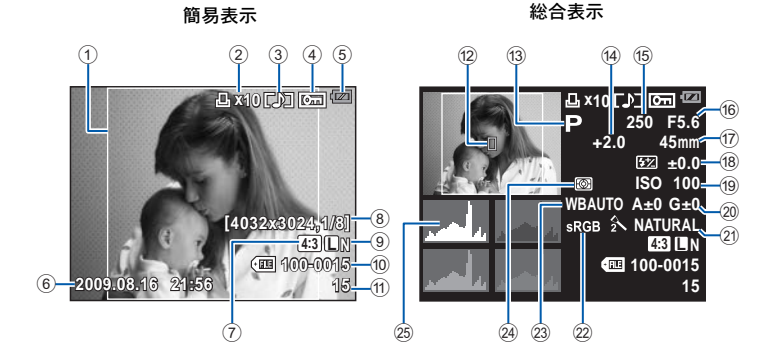

- (1) アスペクト枠 LGP P.40
- (2) プリント予約 プリント枚数 LGP P.112
- 3 録音 LSF P.90
- (4) プロテクト (保護) 【8 P.91
- $(5)$ 雷池残量 $[$ [ $\otimes$  P.8
- 6 日時gP.15
- 7 アスペクト比 DGP.40、89
- (8) ピクヤルサイズ、圧縮率 LGP.64
- 9 画質モード IST P.64
- 10 ファイル番号 LGP P.112
- $(n)$ コマ番号 $($ § $\mathbb{R}$  $P.112$
- <sup>(2)</sup> AFターゲット表示LGSP.58
- <sup>(3)</sup> 撮影モード LGS P.4、44-47
- (4) 露出補正  $\mathbb{R}$ &P.50
- (6) シャッター速度 LGP P.44-47
- f の絞り値 LG P.44-47
- **行 隹占距離 『8P P 134** (焦点距離は1 mm単位で表示されます。)
- **(8) フラッシュ補正 『GP.77**
- <sup>(19)</sup> ISO感度 ISP P.53
- 20 ホワイトバランス補正値 LGS P.68
- $(2)$  什 トがり $R$   $R$   $P.71$
- 22 カラー設定 LGS P.108
- 23 ホワイトバランス LGP P.67
- 24 測光方式 LGB P.49
- 25 ヒストグラム DGP.83

#### 各 部 の 名 称 と 機 能

## 同梱品を確認する

お買い上げの商品には次の付属品が入っています。 万一、不足していたり、破損していた場合には、お買い上げ販売店まで ご連絡ください。

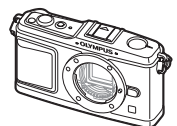

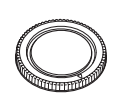

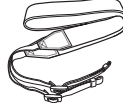

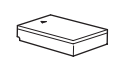

カメラ ボディキャップ ストラップ リチウムイオン電池 PS-BLS1 (BLS-1)

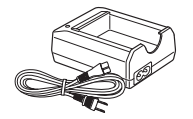

リチウムイオン充電器 PS-BCS1 (BCS-1)

- OLYMPUS Master 2 CD-ROM
- 取扱説明書
- 保証書

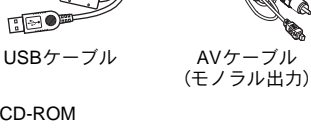

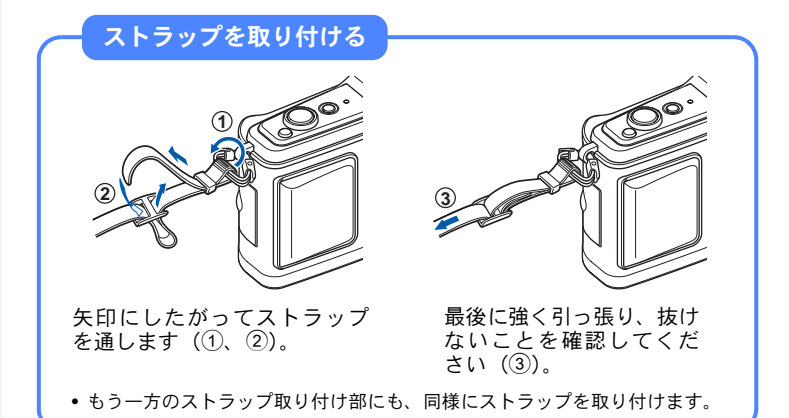

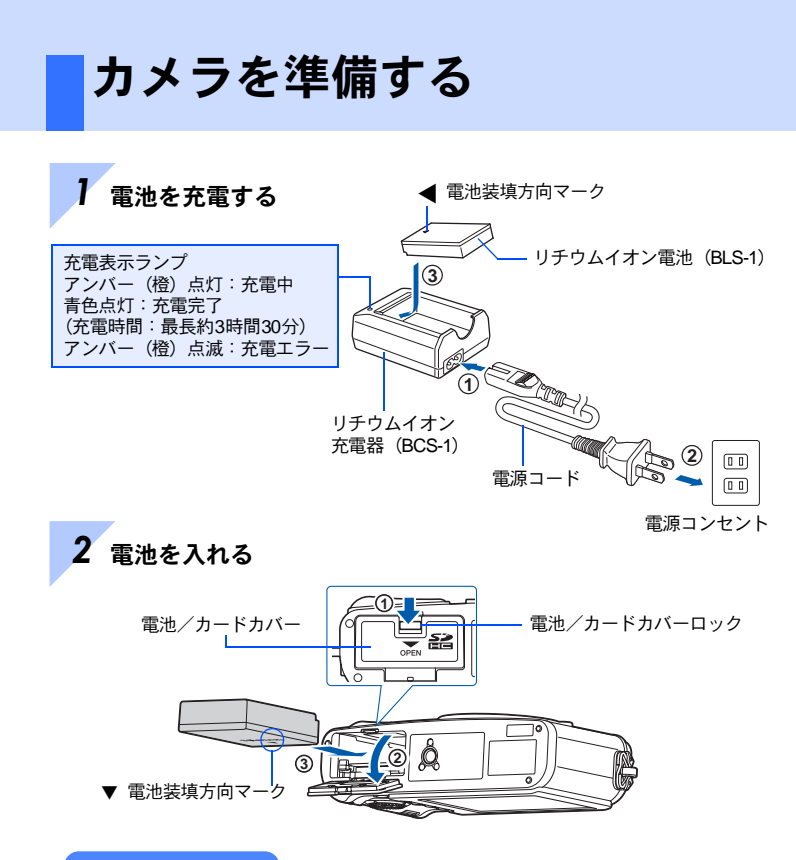

電池を取り出す

電池/カードカバーを開け閉めする際 は、カメラの電源を切ってください。

電池を取り出すには、電池ロックノブ を矢印の向きに押してロックを外して から取り出します。

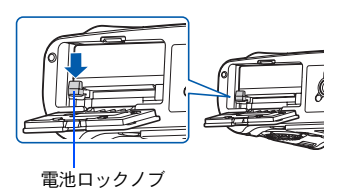

長時間の撮影には、電池の消耗に備えて予備の電池を用意されることをおす すめします。

か ん た ん ガ イ ド

*3* カードを入れる

- SD/SDHCカード(以降 カードと呼びます)がロッ クされるまで差し込みます。 g「カードについて」 (P.132)
	- カードの出し入れは電源を 切ってから行ってください。

#### カードを取り出す

- 差し込まれているカードを軽く 押すと、カードが出てきます。
- カードをつまんで取り出します。
- カードアクセスランプが点滅して いるときは、絶対に電池/カードカ バーを開けないでください。

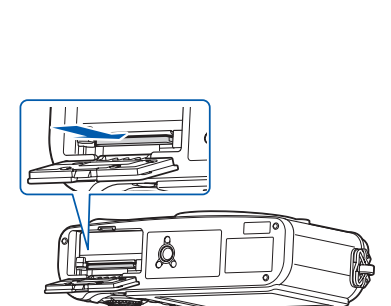

 $SD + -$ ドスロット

Ô

接触面

*4* 電池/カードカバーを閉める

カメラをご使用の際は、必ず電池/ カードカバーを閉じてください。

• カチッと音がするまでしっかりと閉 めます。

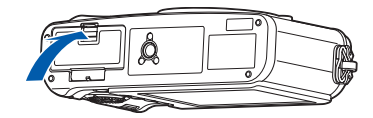

## レンズを取り付ける

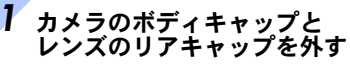

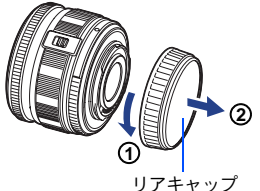

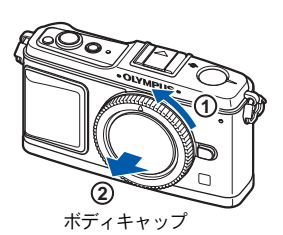

レンズ合わせマーク

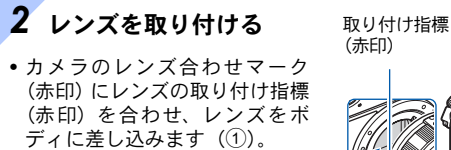

- レンズをカチッと音がするまで 矢印の方向に回します (2))。
	- 電源が切れていることを確 認してください。
	- レンズ取り外しボタンは押 さないでください。
	- カメラ内部には触らないで ください。

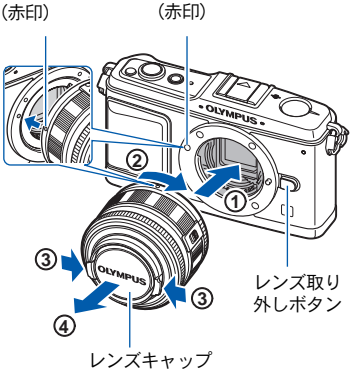

か ん た ん

撮 影 前 の 準 備

### *3* レンズキャップを外す  $(3, 4)$

### レンズを取り外す

レンズ取り外しボタンを押しながら (1)、矢印の方向に回します (2)。

**『GF 「交換レンズについて」(P.134)** 

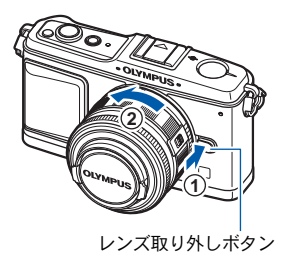

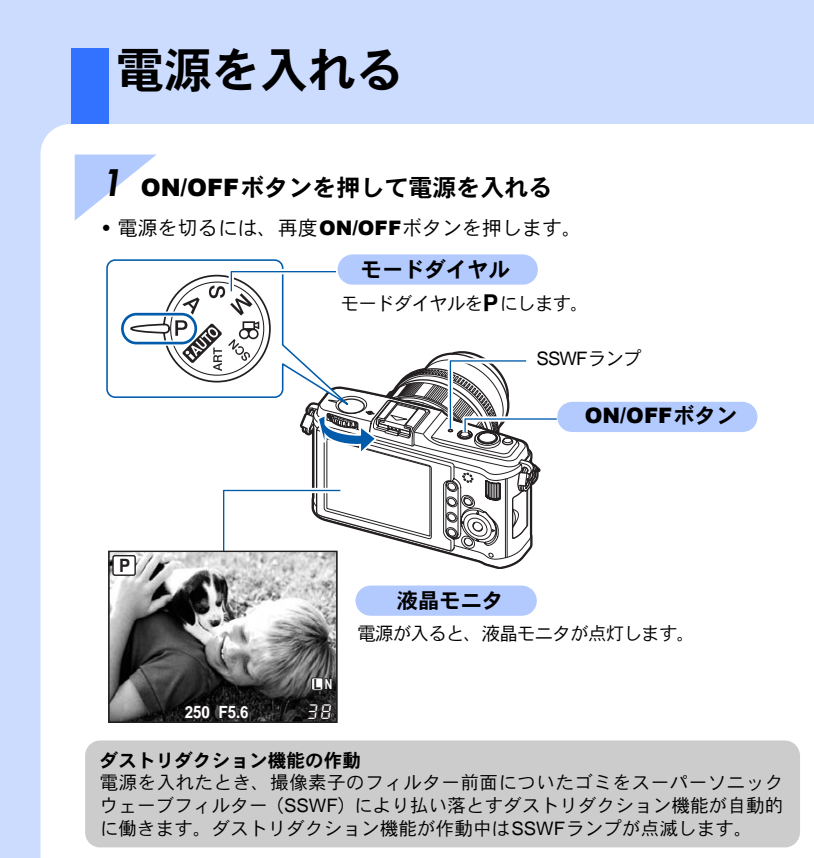

#### 別売の沈胴式レンズを使うときは

レンズによっては、保管時に鏡胴を収納 する沈胴式のものがあります。 沈胴したままでは、撮影できません。 ズームリングを矢印の方向 (1) に回し てレンズを繰り出してください (2))。

収納するときは、**UNLOCK**スイッチ(3) をスライドさせながら、ズームリングを 矢印の方向 (4)) に回します。

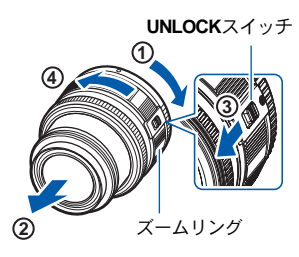

## 日時を設定する

日時の情報は画像とともにカードに記録されます。また、 ファイル名も日付の情報をもとに付けられます。お使い になる前に必ず正しい日時を設定してください。

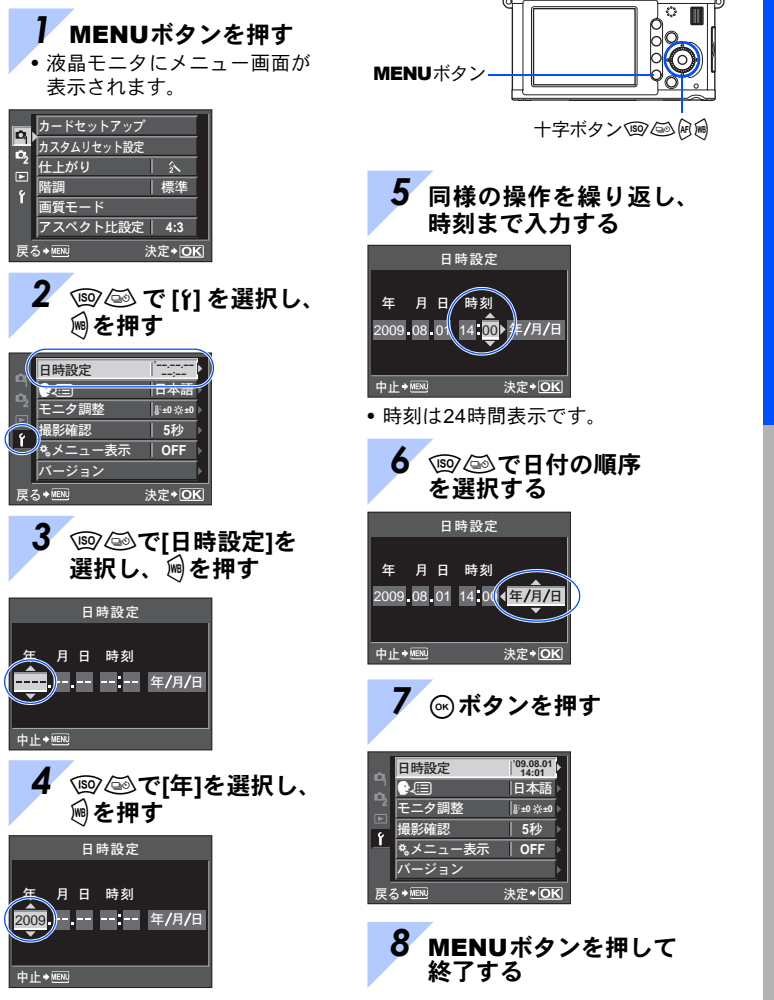

撮 影 前 の 準 備

> 15 JP

撮影する **250 F5.6 P L N** シャッターボタン カード アクセス ランプ 合焦マーク *1* 液晶モニタを見ながら構 図を決める *2* ピントを合わせる シャッターボタンを 半押しします。 液晶モニタ AFターゲット 液晶モニタ

シャッター速度 レーニー 絞り値

- ピントが固定され、合焦マークが点灯し、ピントの合った位置の AFターゲットが点灯します。
- カメラが自動的に決定したシャッター速度や絞り値が表示されます。

## *3* 撮影する

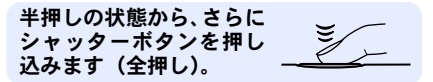

- シャッター音がして、撮影されます。
- カードアクセスランプが点滅し、カード記録が始まります。

カードアクセスランプの点滅中は、絶対に電池やカードを抜かないでくださ い。撮影した画像が保存されないだけではなく、保存済みの画像が破壊され るおそれがあります。

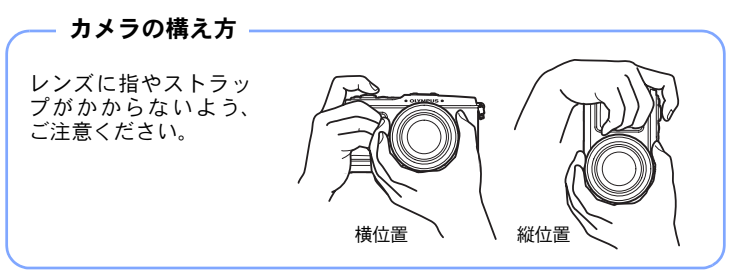

### カメラが動作を停止したときは

約1分間何も操作しないと、スリープモード(待機状態)になり、カメ <u>ラは動作を停止します。シャッターボタンや</u>▶ボタンなどを操作する とカメラは動作を再開します。¶S『スリープ時間」(P.103)

か ん た ん ガ イ ド

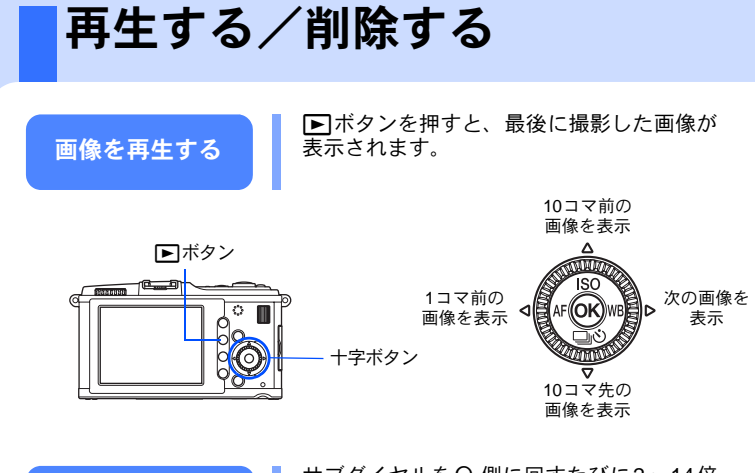

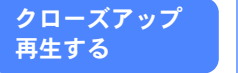

サブダイヤルをQ側に回すたびに2~14倍 と拡大倍率が変化します。

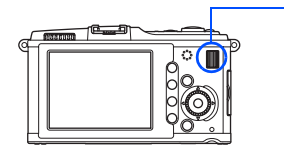

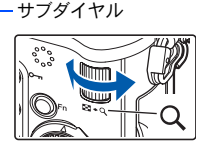

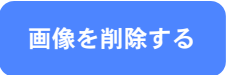

消去したい画像を再生し、面ボタンを押し ます。 fgを押して**[**実行**]**を選択しiボタンを 押すと、削除されます。

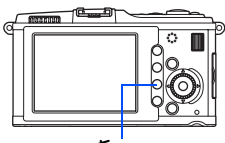

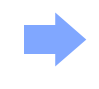

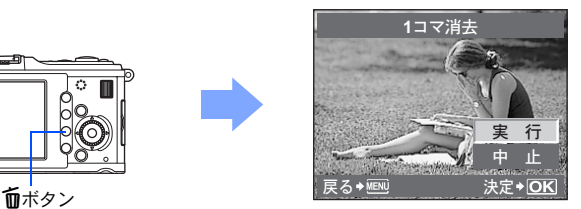

基本操作

このカメラには3通りの操作方法があります。

#### ダイレクトボタン操作 g**P.21** 機能が割り当てられたダイレク トボタンと、メインダイヤルまた はサブダイヤルで設定します。設 定中は液晶モニタに情報が表示 されます。

#### ライブコントロール表示または スーパーコンパネ表示を見なが ら設定g**P.22**、**23**

液晶モニタにライブコントロー ルまたはスーパーコンパネを表 示して、機能を設定します。ライ ブコントロールまたはスーパー コンパネでは、現在の設定状態の 確認だけでなく、画面上で機能を 選択して直接設定を変えること ができます。

#### メニューを表示して設定 g**P.24**

メニューでは撮影に関する設定 だけでなく、再生に関する設定、 撮影機能やカメラの機能をカス タマイズする設定を行います。

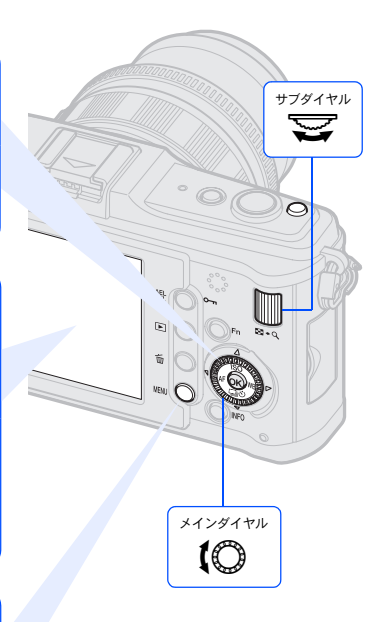

基 本 操 作

#### 本書の表記について

- ●本文中の操作ボタンの表記は、カメラ本体上のマークを使用しています。 「各部の名称と機能」(LGGP.2)をご覧ください。
- ●本文中の 10は、メインダイヤルを回転させることを表しています。
- ●本文中の『シ は、サブダイヤルを回転させることを表しています。
- ●本文中の « 。は、十字ボタンを表しています。 fghiはそれぞれ十字ボタンの上下左右を表しています。
- ●本文中、以下の表記を使用しています。

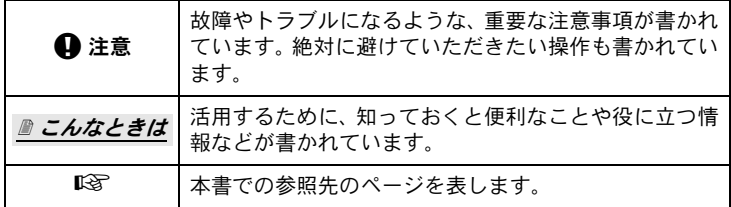

#### 本書の記載方法

本文中、ダイレクトボタン、ライブコントロール、スーパーコンパネ、メ ニューでの操作方法を以下のように表記しています。

- •「**+**」は同時に操作をすることを示しています。
- •「▶」は次の操作に進むことを示しています。

例:ホワイトバランスを設定する場合

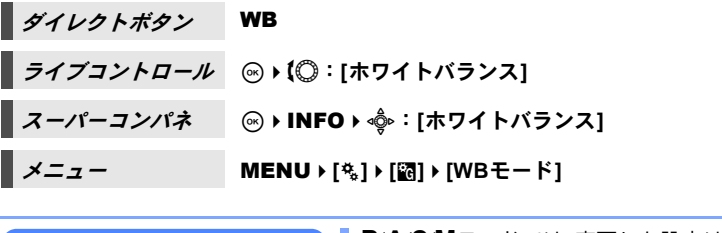

カメラの設定をリセット する

P/A/S/Mモードでは、変更した設定は 電源を切ってもリセットされません。 カメラを出荷時の設定に戻すにはリ セットを実行します。 g「設定のリセット」(P.96)

## ダイレクトボタンを使って操作する

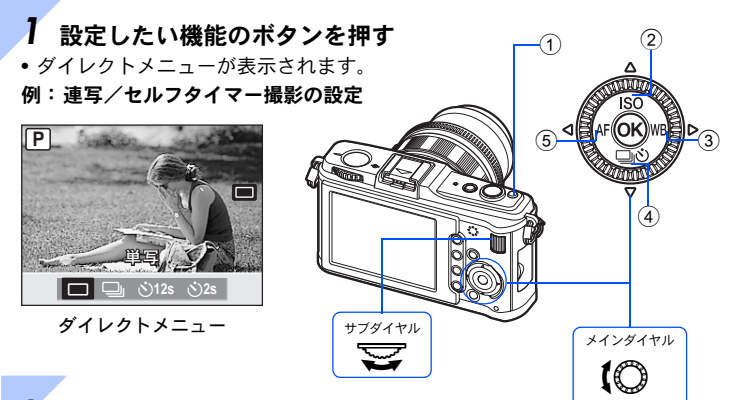

### *2* サブダイヤルで選択し、iボタンを押す

• ボタンを押すとその機能が約8秒間選択状態になり、その間にサブダイヤルを 回して設定します。何も操作しないで約8秒経過すると設定が確定します。 g「ボタンON保持時間」(P.101)

#### ダイレクトボタン一覧

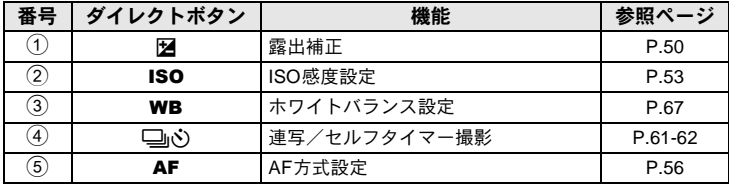

基 本 操 作

か ん た ん ガ イ ド

## ライブコントロールを使って設定する *1* <sup>i</sup>ボタンを押してライブコントロー ルを表示する サブダイヤル • 再度@ボタンを押すとライブコントロールの  $\bm{\mathcal{Z}}$ 表示が消えます。 **P**  $\begin{array}{c}\n\stackrel{WB}{\longrightarrow}\n\stackrel{MB}{\longrightarrow}\n\end{array}$ ea  $\frac{1}{4:3}$ **L F** W B 37 — Η AUTO ※ <del>△</del> メインダイヤル  $\bigcirc^{25}$ i $\bigcirc$  if  $\bigcirc$  if  $\circ$

*2* メインダイヤルでカーソルを設定したい機能に移動し、サブダ イヤルで設定を選択し のボタンを押す

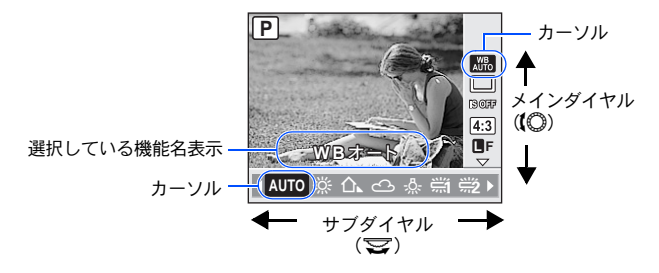

- 何も操作せずに約8秒間経過すると、設定が確定します。
- ダイヤルのかわりに十字ボタンを使って操作もできます。

ライブコントロールで設定できる機能については、「ライブコントロール」 (gP.6)をご覧ください。

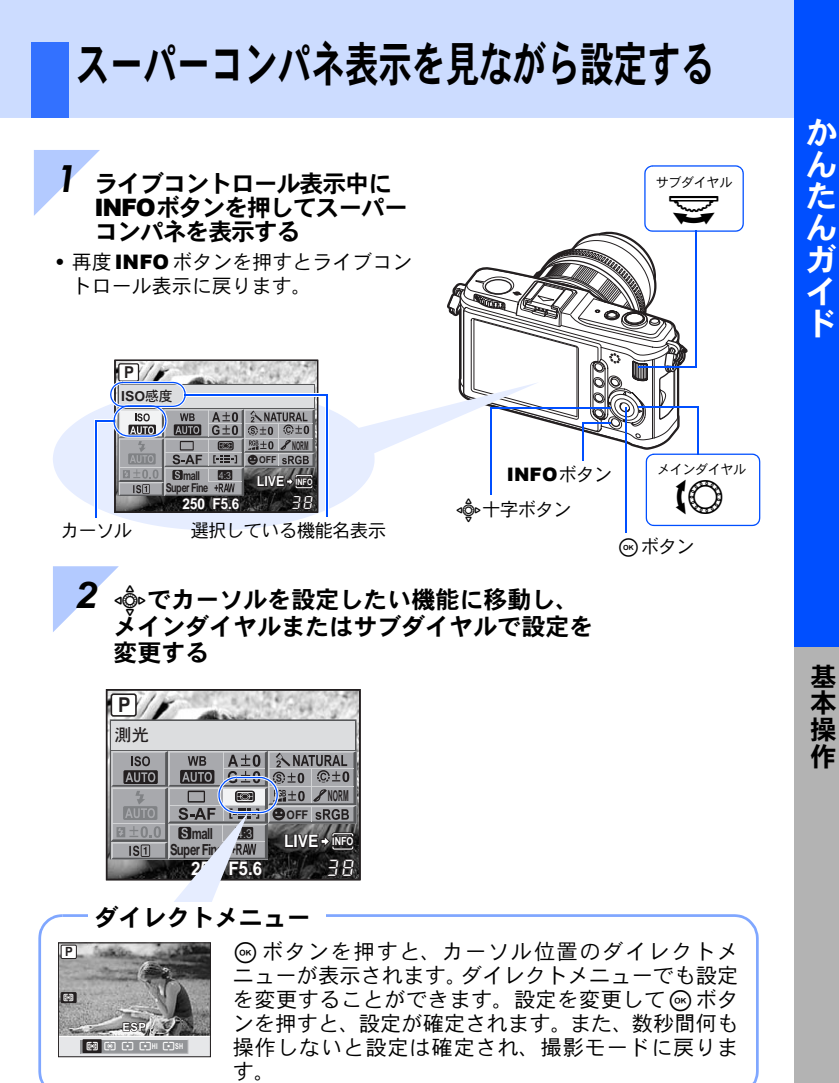

スーパーコンパネで設定できる機能については、「スーパーコンパネ」 (gP.7)をご覧ください。

基 本 操 作

ん た ん ガ

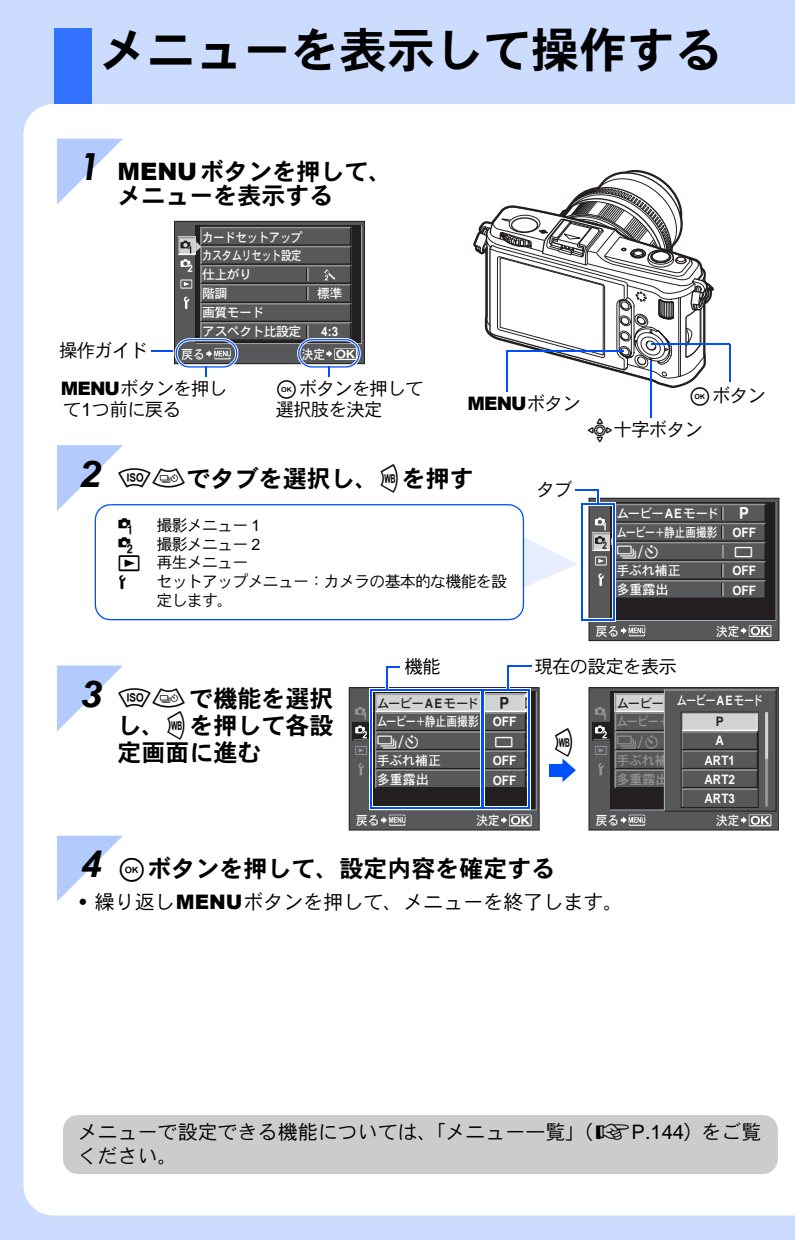

基 本 操 作

#### カスタムメニューを表示するには

カメラの各種設定や操作を撮影者の好みのスタイルにすることができ ます。カメラのカスタマイズは「カスタムメニュー」で行います。セッ トアップメニューの**[**cメニュー表示**]** を**[ON]**にすると、カスタムメ ニューが追加されます。 カスタムメニューについては「カスタム機能の設定」(DGP.97)をご

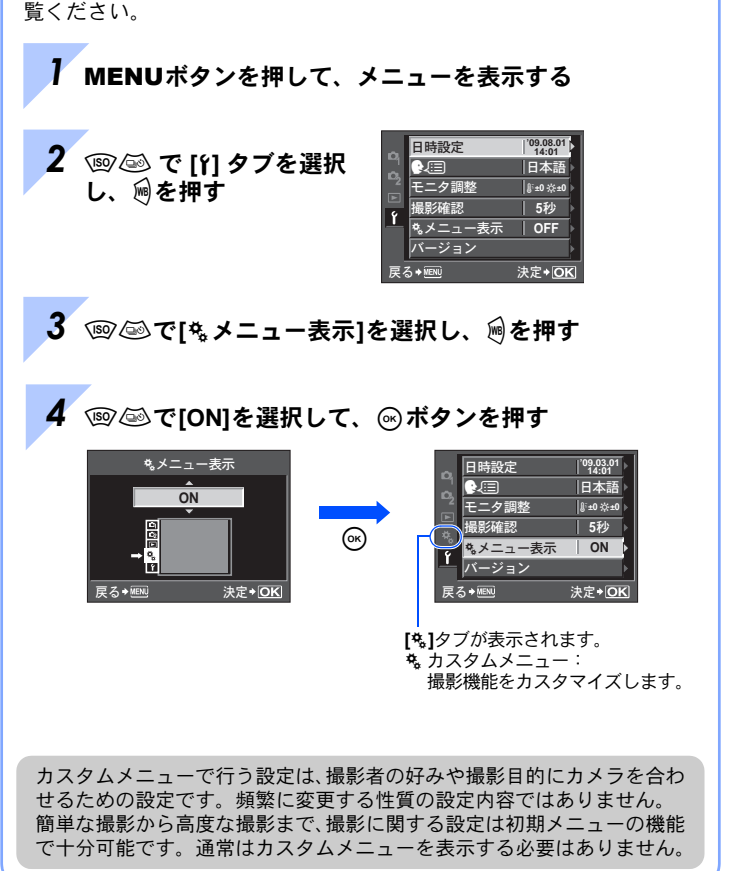

## かんたんガイド

各部の名称と、撮影・再生の基本を確認しましょう。

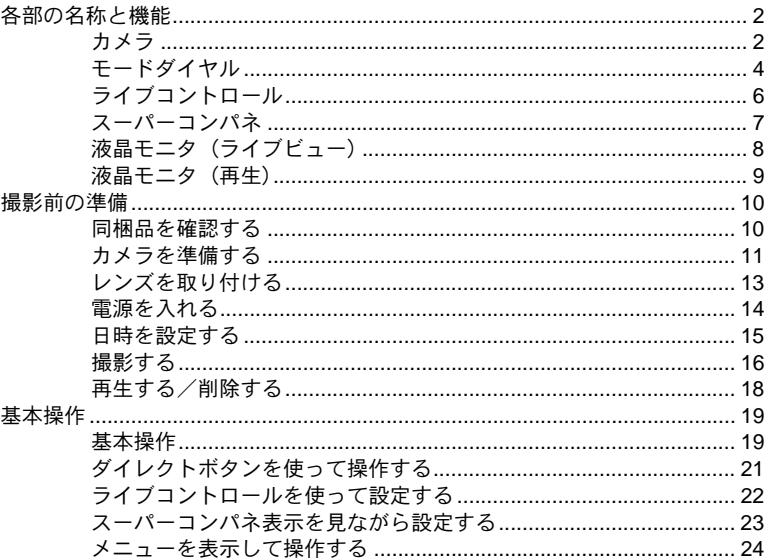

## 1 ライブビュー撮影

ライブビュー中の機能や操作について説明します。

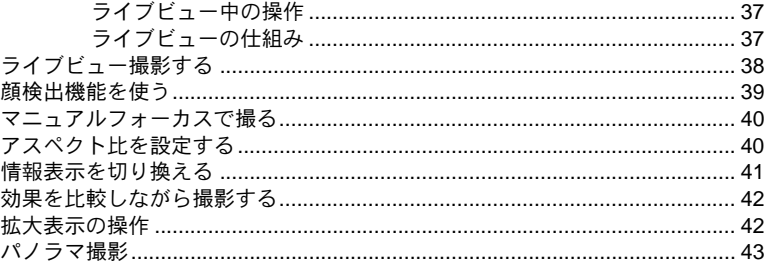

## 2 露出

撮影で重要な露出に関する機能の説明です。明るさを測って絞り値やシャッター速 度などをどのように決めるかを選びます。

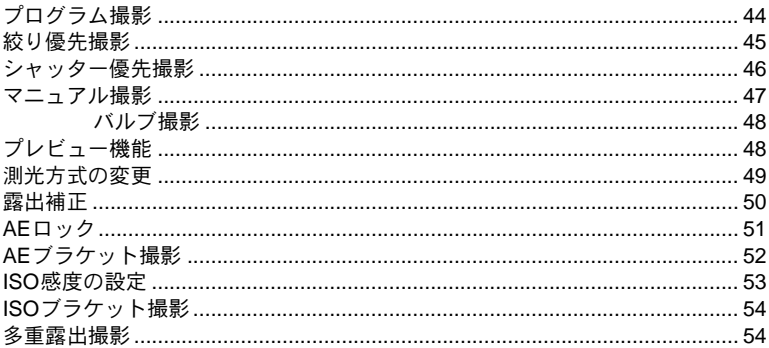

## 3 ピント合わせ/撮影機能

撮影する状況や被写体に適切なピント合わせの方法を選びます。

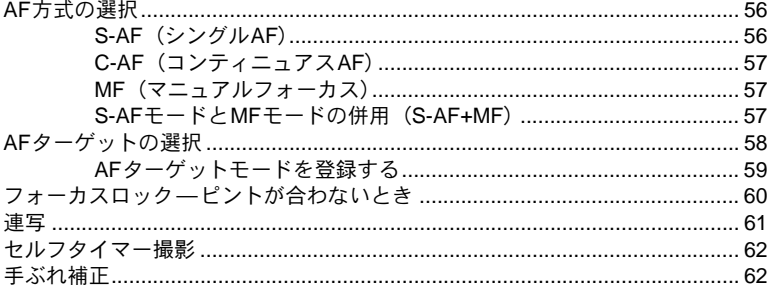

## 4 画質/色合い/仕上がり

画像の出来上がりを調整する機能について説明します。デジタルカメラに特有の機 能です。

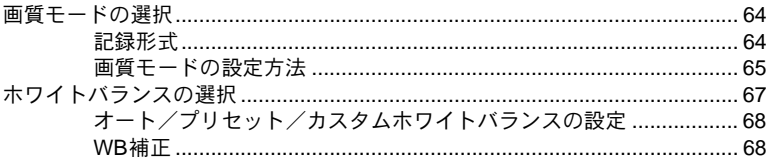

### 56

#### 27 **JP**

#### $H + \gamma$  (1) ... (1) ... (1) ... (1) ... (1) ... (1) ... (1) ... (1) ... (1) ... (1) ... (1) ... (1) ... (1) ... (1) ... (1) ... (1) ... (1) ... (1) ... (1) ... (1) ... (1) ... (1) ... (1) ... (1) ... (1) ... (1) ... (1) ..

## 5 フラッシュ撮影

専用フラッシュ撮影について説明します。

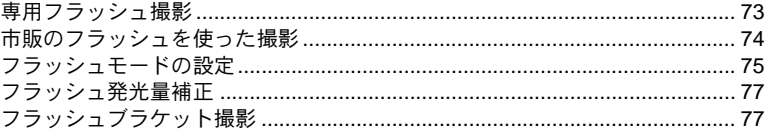

### 6 ムービー撮影

**Service** 

ムービーの撮影方法や機能について説明します。

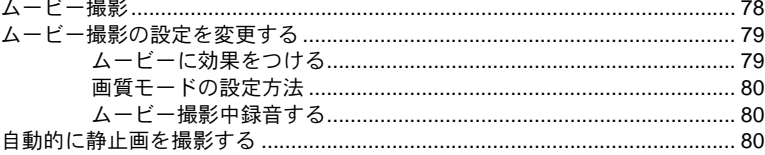

## 7 再生

撮影した画像を再生する際に使う機能について説明します。

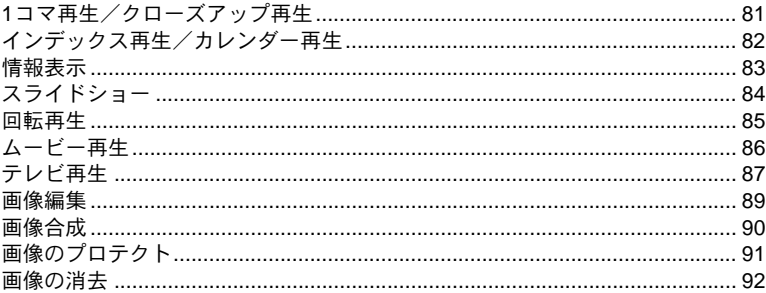

#### 73

#### 81

## 8 セットアップ機能設定

カメラを使用する上での基本的な状態を設定します。

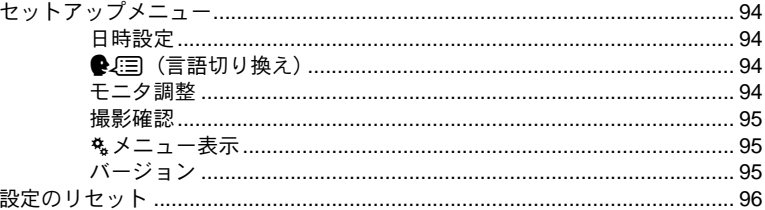

## 9 カスタム機能の設定

#### カメラをお好みの状態にカスタマイズします。

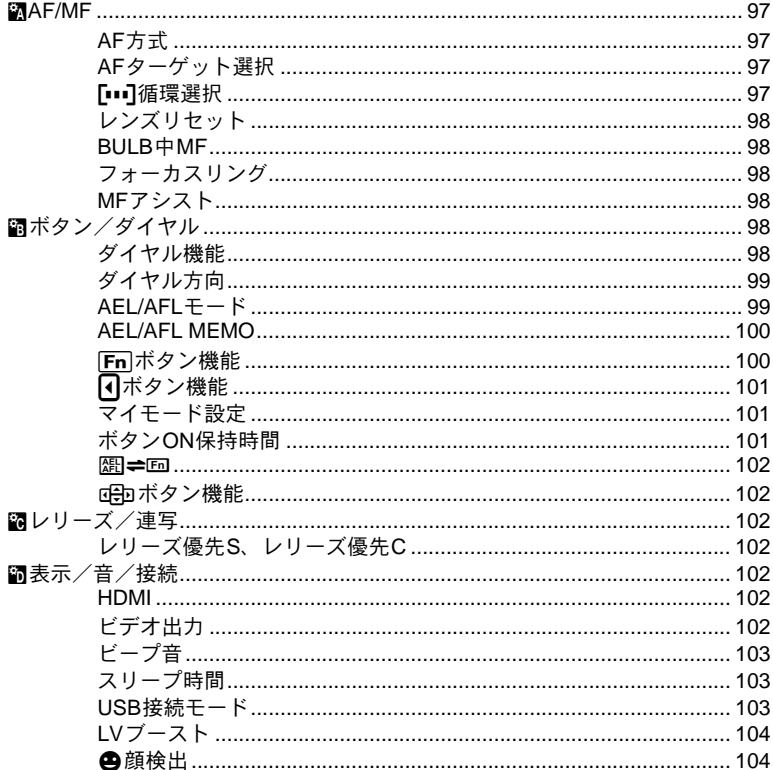

97

29 **JP** 

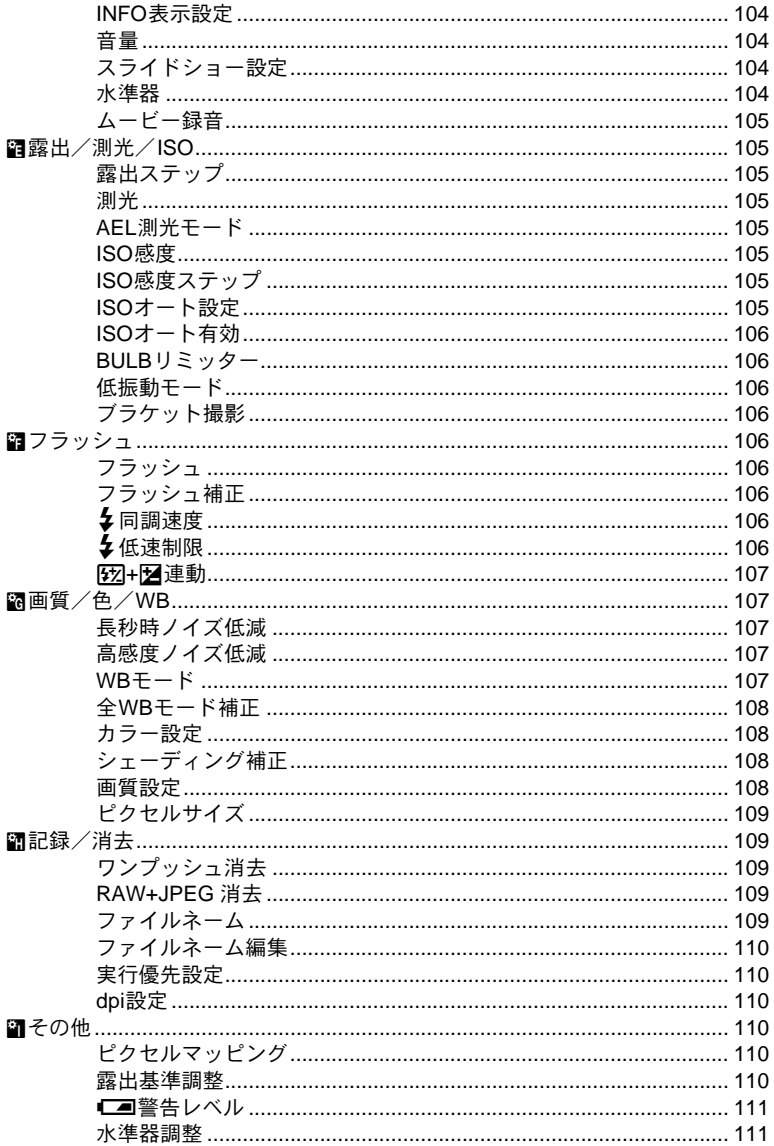

## 10プリントする

撮影した画像をプリントする方法について説明します。

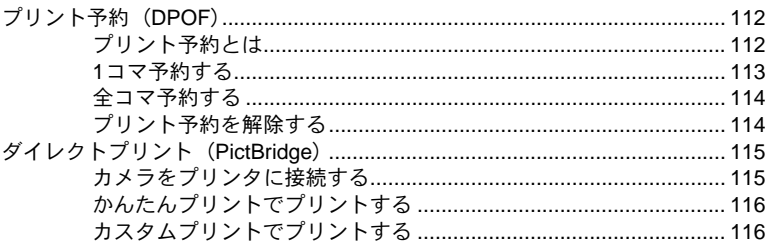

## 11 OLYMPUS Masterを使う

## 119

カメラの画像をパソコンに取り込んで保存する方法について説明します。

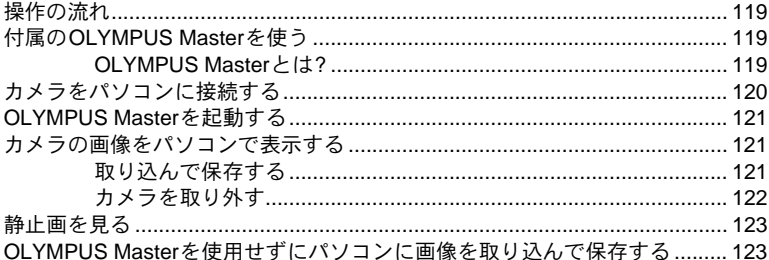

## 12こんなときは?/カメラのお手入れ

### 124

困ったときやカメラのことがもっと知りたいときにご覧ください。

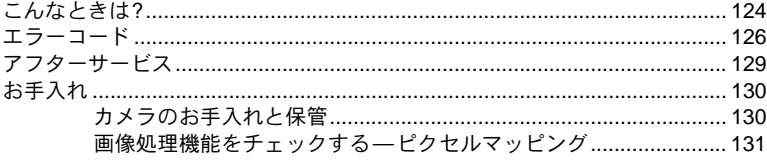

## 13資料

別売アクセサリーの紹介、カメラの仕様情報を記載しています。撮影の参考にして ください。

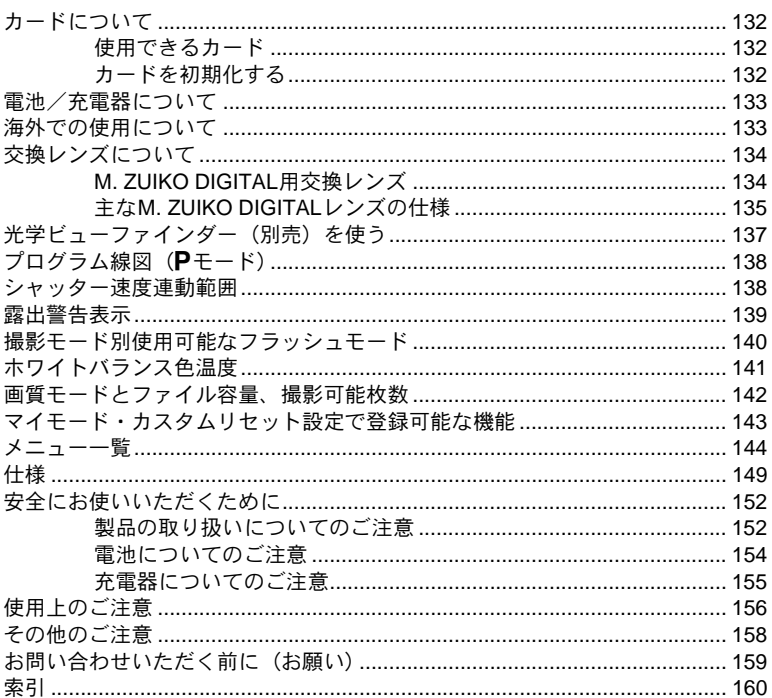

## 撮りたい、知りたいときのもくじ

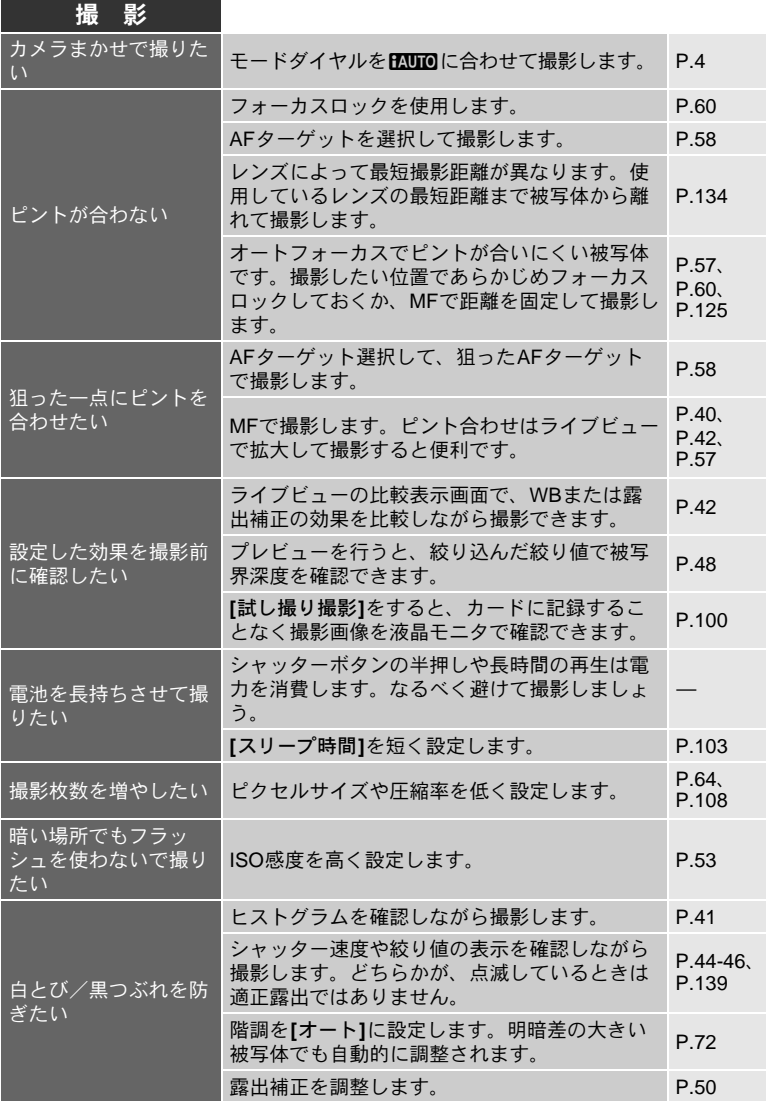

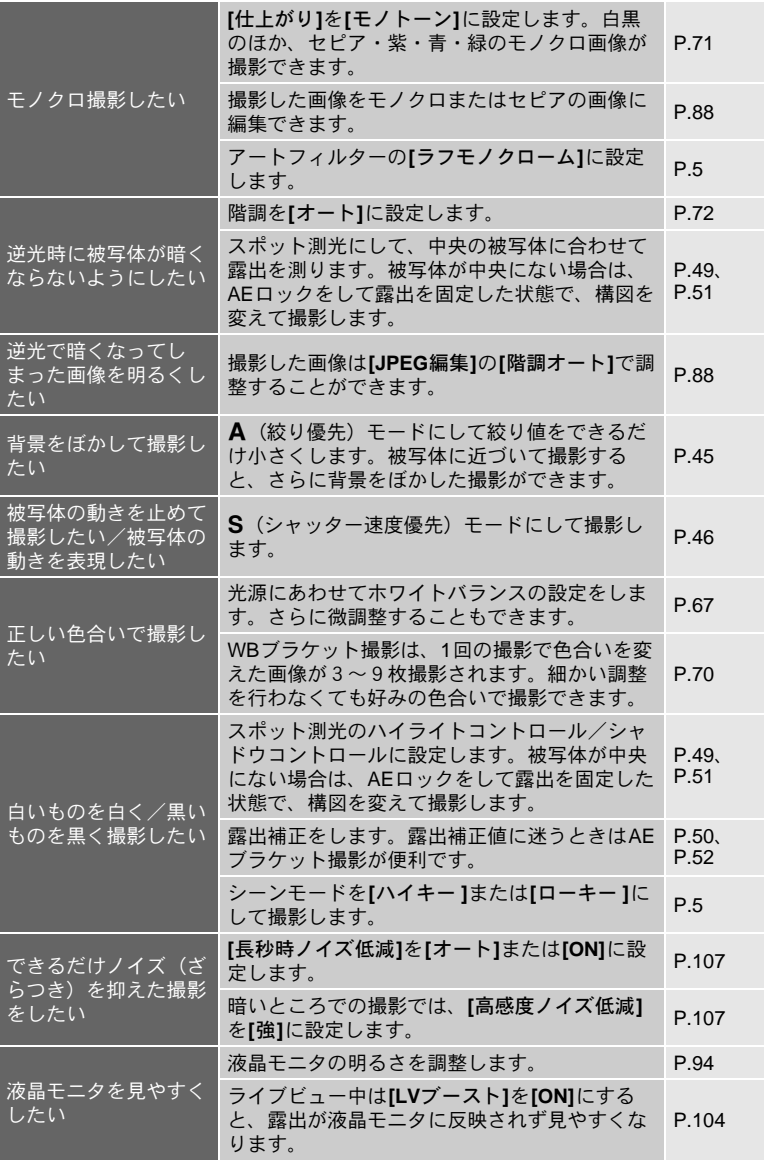

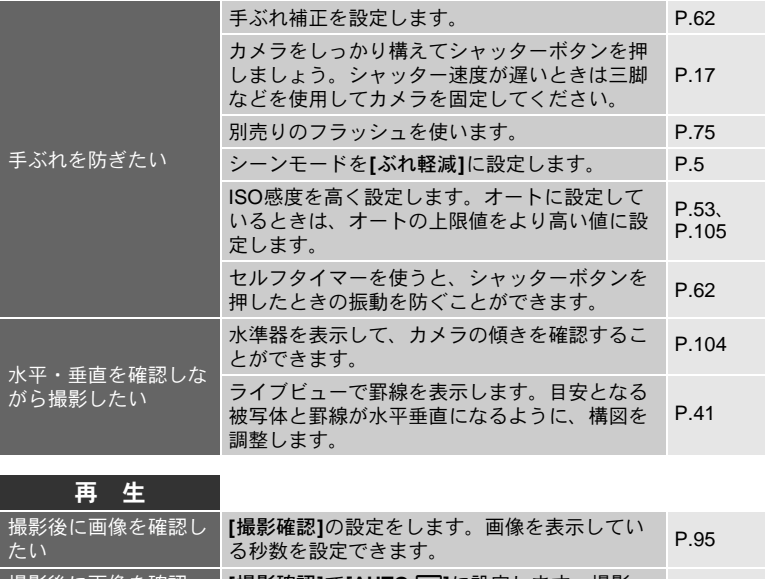

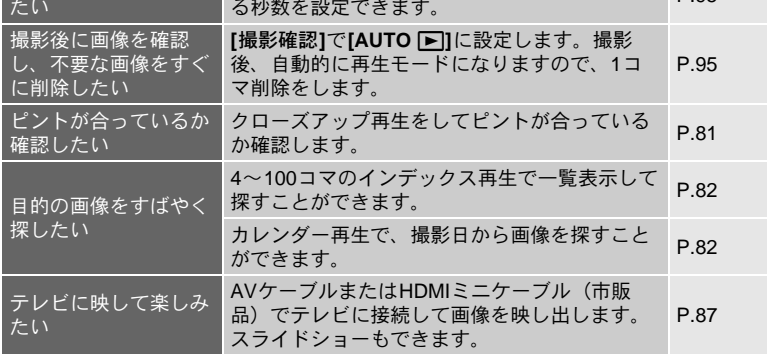

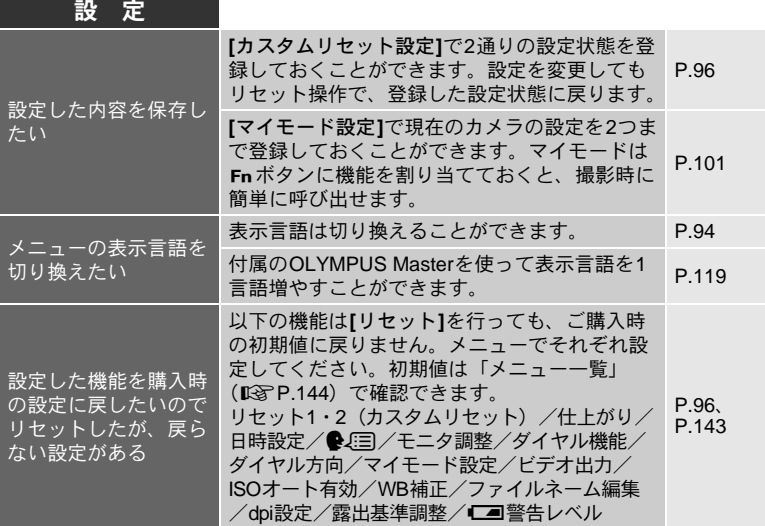

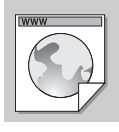

**Web**版取扱説明書 オリンパスホームページにて作例写真を使った撮影テクニックを紹介 しています。 http://www.olympus.co.jp/jp/imsg/webmanual/
# *1* ライブビュー撮影

撮影する被写体を液晶モニタに表示することをライブビューといいます。露出や ホワイトバランスの効果や構図を映し出しながら撮影することができます。

## ライブビュー中の操作

ライブビュー撮影中は以下の機能を使うことができます。

### ライブビュー中のピント合わせ

- フォーカスロックして撮影したい 【88P.60
- マニュアルフォーカスでピントの調整をしながら撮影したい DGGP.40
- 顔にピントを合わせて撮影したい LIGP.39
- ピントを合わせたい部分を拡大して、確認しながら撮影したい DGP.42

#### 効果を見ながら撮影する

- 露出補正またはホワイトバランスの効果を比較しながら撮影したい 『88P.42
- パノラマ撮影したい DGP.43

#### 液晶モニタの表示を切り換える

- 情報表示を消したい。ヒストグラムや罫線を表示したい DGP.41
- •暗い場所でも被写体を液晶モニタで確認しやすくしたい DG&P.104

# ❶ 注意

- 画面内に高輝度の光源があると黒く表示されますが、撮影画像は正常に記録され ます。
- 長時間使用すると撮像素子の温度が上昇し、ISO感度を高くした画像ではノイズ や色むらが発生します。ISO感度を低くして撮影するかしばらく電源を切ってく ださい。

## ライブビューの仕組み

ライブビューでは、通常の撮影で使用する撮像素子(LiveMOS/イメージャ)に 写る映像を液晶モニタに映し出します。これによって、露出補正やホワイトバラ ンスなどの結果を液晶モニタ上で確認することができます。また、被写体の一部 を拡大してピント合わせをする、罫線を表示して水平を確認しながら撮る、と いった操作が可能になります。

*1*

ラ イ ブ ビ ュ **l**

撮 影

# ライブビュー撮影する

シャッターボタンを半押しすると撮像素子を使ったオートフォーカスが行なわ れます。

# **1** シャッターボタンを半押しします。

- ピントが合うと合焦マーク (● または ●) とAF ターゲットマークが点灯します。
	- ●: マイクロフォーサーズマウント規格レン ズ、フォーサーズマウント規格レンズで、 ハイスピードイメージャ AF対応レンズの 場合\*
	- ■: その他のフォーサーズマウント規格レンズ • 液晶モニタでピントを確認します。
		- 拡大してピントをより細かく確認するこ とができます。1987「拡大表示の操作」 (P.42)

**250 <b>F5.6** 38 **P L N** 合焦マーク

AFターゲットマーク

## **2** シャッターボタンを全押しして、撮影します。

- 撮影した画像に音声を録音することができます。 g「静止画に音声を追加する」(P.90)
- </u>こんなときは

*1*

ラ イ ブ ビ ュ **l** 撮 影

マニュアルフォーカスでピントを調節したい:

j**[S-AF+MF]**モードもしくは**[MF]**モードでフォーカスリングを回し、被写体を拡大し てピントを合わせます。g「**MF**アシスト」(**P.98**)

\* ハイスピードイメージャAFに対応しているオリンパスフォーサーズレンズは、オリンパス ホームページでご確認ください。

# 顔検出機能を使う

**[**g顔検出**]**を**[ON]**にすると、画面の範囲内から人物の顔を検出し、ピント合わせ や測光の調整を自動的に行います。

- **■ダイレクトボタン Fn (押すたびにON/OFFが切り換わります。)** ■ ライブコントロール | 6 → 【○:[@顔検出] スーパーコンパネ iINFOk**[**g顔検出**]** ■ *メニュー* MENU ▶ [��] ▶ [@] ▶ [@顔検出]
- <ボタンを使うには、あらかじめメニューで**[**フェイス**&**バック**]**を設定してお く必要があります。 $\mathbb{Q}$ 「[Fn]ボタン機能」(P.100)
- <ボタンを使って**[**g顔検出**]**を**[ON]**に設定すると、以下の機能が人物撮影に最 適な設定に自動的に切り換わります。

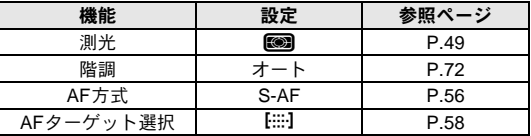

- **1** カメラが顔を検出すると、その位置に枠が表示 されます。
	- シャッターボタンを押すと、検出された枠の位置 でピントを合わせます(**[AF**ターゲット選択**]**で [·]を選択しているときは、その位置でピント合 わせをします)。

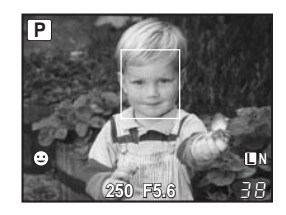

# **△注意**

- 連写中は最初の1コマのみ顔検出機能が働きます。
- 被写体によっては、顔が検出できないことがあります。

*1*

# マニュアルフォーカスで撮る

液晶モニタでピントを確認しながらMF撮影できます。

**1 AF**方式を**[S-AF+MF]**または**[MF]**に設定します。g「**AF**方式の選択」(**P.56**)

# **2** フォーカスリングを回してピントを合わせます。

- **[S-AF+MF]**ではシャッターボタン半押し、またはAEL/AFLボタンを押してAFを 行い、その状態でフォーカスリングを回してピントを微調整して撮影できます。
- 拡大表示を使ってピントを調整することもできます。
- ■<<br />
「拡大表示の操作」(P.42)
- 拡大表示しないようにもできます。 LGR 「MFアシスト」(P.98)

# アスペクト比を設定する

撮影時のアスペクト比(横 × 縦)を変更します。撮影目的に応じた縦横比を**[4:3]** (基準)/**[16:9]**/**[3:2]**/**[6:6]**から選びます。JPEG形式の画像は、アスペクト比に応 じてトリミングされて保存されます。

## ■ *メニュー* MENU ▶ [C] ▶ [アスペクト比設定]

## 4 注意

- RAW 画像はトリミングされずに、撮影時のアスペクト比情報が付加された状態 で記録されます。
- RAW画像再生時は、アスペクト比に応じた枠が表示されます。

### </u>こんなときは

### 撮影した画像のアスペクト比を変更したい:

→画像のアスペクト比が**[4:3]**の場合のみ、アスペクト比変換が可能です。 g「画像編集」(P.88)

#### 撮影した画像をトリミングしたい:

 $\rightarrow$ 画像のアスペクト比が**[4:3]**の場合のみ、トリミングが可能です。 [GGT 「画像編集」 (P.88)

# 情報表示を切り換える

INFOボタンを繰り返し押して、液晶モニタに表示される情報を切り換えること ができます。INFOボタンを押しながらメインダイヤルを回して切り換えること もできます。

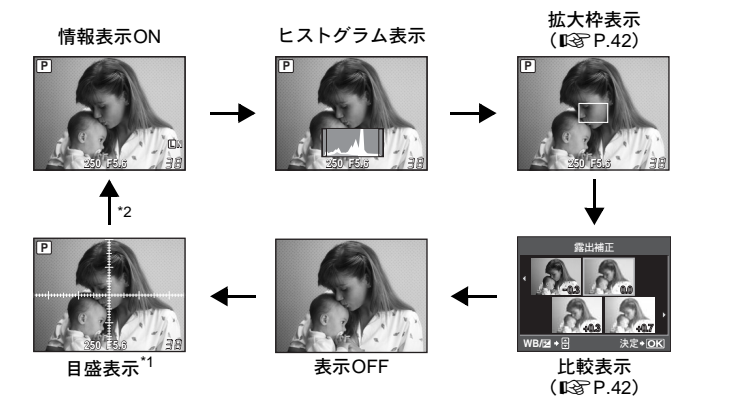

- \*1 **[INFO**表示設定**]**(gP.104)で、方眼や黄金分割の罫線表示をすることもできます。
- \*2 多重露出撮影中 (DG P.54) は、この後「多重露出表示」に切り換わります。 **[**水準器**]**(gP.104)を**[ON]**に設定している場合は、この後「デジタル水準表示」に 切り換わります。

### こんなときは

#### よく使う表示にすばやく切り換えたい:

→「情報表示 ON」以外の情報表示を表示しないようにできます。 『G『INFO 表示設 定」(P.104)

### ヒストグラム表示について知りたい:

- jヒストグラム表示の簡単な見かたは次の通りです。
	- 1 このあたりでグラフに著しく突出した部分が多い場合、画像 は黒くつぶれ気味に写ります。
	- 2 このあたりでグラフに著しく突出した部分が多い場合、画像 は白くとび気味に写ります。
	- 3 ヒストグラムの緑色の部分は、スポット測光エリア内の輝度 分布です。

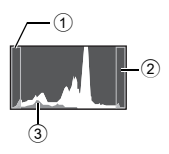

*1*

ラ イ ブ ビ ュ **l** 撮 影

# 効果を比較しながら撮影する

4分割された画面上で露出補正またはホワイトバランスの効果を比較しながら撮 影することができます。

**1** INFOボタンを繰り返し押して、比較表示画面 を表示します。

g「情報表示を切り換える」(P.41)

- •露出補正の比較画面が表示されます。 ® を押す とホワイトバランスの比較画面になります。 fgを押して切り換えます。
- 2 闲向またはダイヤルで設定値を選択し、⊙ボタン を押します。

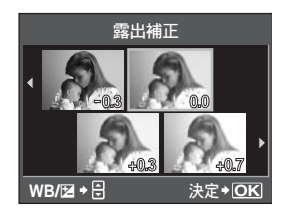

• 選択した設定値で、撮影できる状態になります。

## **△**注意

*1*

ラ イ ブ ビ ュ **l**

撮 影

- Mモードでは露出補正の設定はできません。
- FAUTO、ARTおよびSCNモードではこの機能は使用できません。

# 拡大表示の操作

被写体を拡大して、液晶モニタに表示することができます。MFで画像を拡大し てピントの確認や調整をするのに便利です。

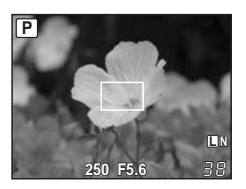

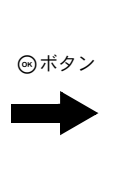

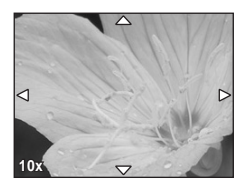

# **1** INFOボタンを繰り返し押して、拡大枠表示画面を表示します。

g「情報表示を切り換える」(P.41)

- 拡大枠が表示されます。
- 2 **△ ※ で枠を移動し、**<br />
ぶんち押します。
	- 枠の部分が拡大表示されます。
	- << ボタンを長押しすると、移動した拡大枠は中央に戻ります。
- **3** サブダイヤルを回して、倍率(**7**倍/**10**倍)を切り換えます。
	- ●拡大表示中も < でスクロールすることができます。
	- iボタンを押すと、拡大表示は解除されます。

# パノラマ撮影

パノラマ撮影を簡単に楽しむことができます。被写体の端が重なるように撮影し た何枚かの画像を、OLYMPUS Master(付属のCD-ROM)でつなぎ合わせ、1枚 のパノラマ合成画像を作成することができます。 最大10枚までパノラマ撮影が可能です。

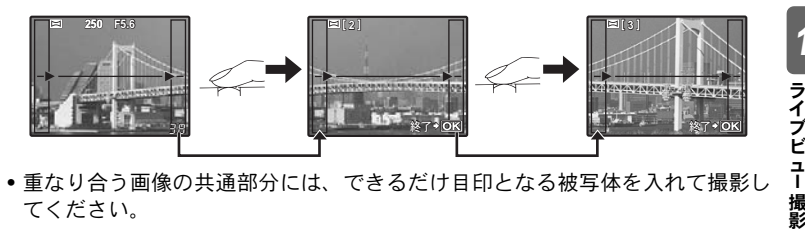

- 重なり合う画像の共通部分には、できるだけ目印となる被写体を入れて撮影し てください。
- **1** モードを設定します。g「アートフィルター/シーンの設定方法」(**P.5**)
- 2 **おでつなげる方向を指定し、被写体の端が重なるよう** に撮影します。
	- i :次の画像を右につなげます。
	- h :次の画像を左につなげます。
	- f:次の画像を上につなげます。
	- g:次の画像を下につなげます。
	- 被写体が重なるように構図を変えながら撮影します。
	- ピント、露出などは1枚目で決定されます。
	- ●10枚撮り終わると 『『 (警告) マークが表示されます。
	- ●1コマ目の撮影前に<あボタンを押すと、シーンモードの選択メニューに戻ります。
	- •撮影の途中で த ボタンを押すと、一連のパノラマ撮影を終了し、続けて次のパ ノラマ撮影ができます。

# **△**注意

• パノラマ撮影時には、前に撮影した位置合わせ用の画像は残りません。画像に表 示される枠や目印となる被写体を目安に、重なり合う画像の端が枠の中に重なる ように構図を設定してください。

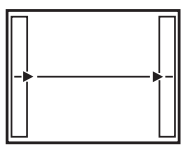

*1*

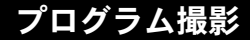

被写体の明るさに応じて、最適な絞り値とシャッター速度をカメラが自動的に設 定する自動露出モードです。

モードダイヤルをPにします。

• シャッターボタンを半押しすると、シャッター速度 と絞り値が液晶モニタに表示されます。

撮影モード

*2* 露 出

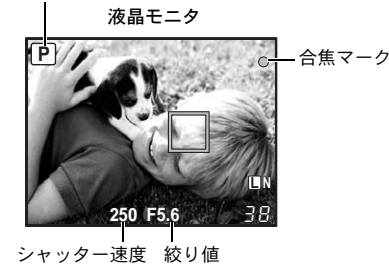

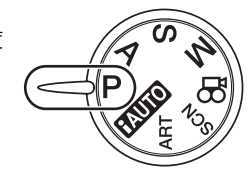

P

プログラムシフト (Ps)

Pモードのときメインダイヤル(またはサブダイ ヤル)を回すと、適正露出を維持したまま、絞り 値とシャッター速度の組み合わせを変更できます (プログラムシフト)。

g「プログラム線図(Pモード)」(P.138)

• プログラムシフトは、撮影した後でも解除され ません。解除するには、液晶モニタの撮影モー ド表示Psが、Pに変わるまでメインダイヤル (またはサブダイヤル)を回します。または、カ メラの電源を一度切ります。

プログラムシフト

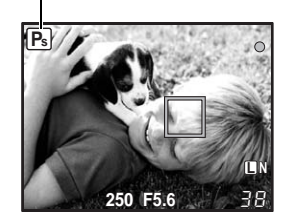

• フラッシュ使用時は、プログラムシフトはできません。

#### こんなときは

#### シャッター速度と絞り値が点滅している:

 $\rightarrow$  適正露出が得られません。詳しくは「露出警告表示」( $\widehat{\rm g}$ P.139)をご覧ください。

# 絞り優先撮影

絞り値を設定すると、カメラが適正なシャッター速度を自動的に設定するオート 露出モードです。絞りを開く(絞り値の数値を小さくする)ほど、ピントの合う 範囲(被写界深度)が狭くなり、背景のボケが強くなります。絞りを絞る(絞り 値の数値を大きくする)ほど、ピントの合う範囲が前後に広くなります。背景の 描写に変化をつけたいときに、このモードをお使いください。

絞り値(F値)を 小さくしたとき

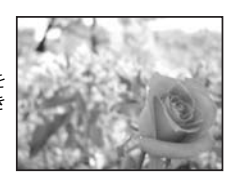

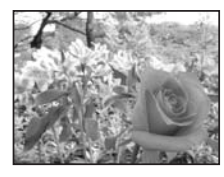

絞り値(F値)を 大きくしたとき

Δ

*2* 露 出

モードダイヤルをAにし、メインダイヤル(またはサブダイヤル)を回して絞り 値を設定します。

絞りを絞ります(F値を大きくする)

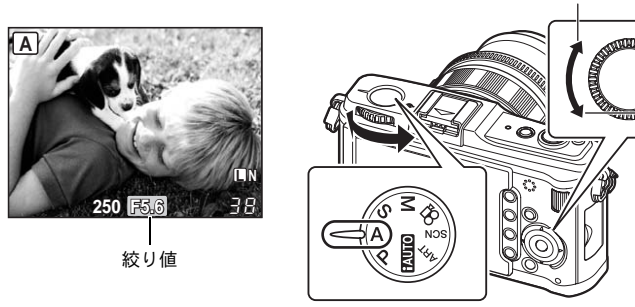

絞りを開きます(F値を小さくする)

こんなときは

設定した絞り値での被写界深度を確認したい:

→「プレビュー機能」(DGP.48)をご覧ください。

露出の調整間隔を変更したい:

→1/3EV、1/2EV、1EVステップに変更できます。 LGM 「露出ステップ」(P.105) シャッター速度が点滅している:

→適正露出が得られません。詳しくは「露出警告表示」(LGMP.139)をご覧ください。

# シャッター優先撮影

シャッター速度を設定すると、カメラが適正な絞り値を自動的に設定するオート 露出モードです。シャッター速度を速くして動きの中の一瞬をとらえたり、 シャッター速度を遅くして躍動感を表現することができます。目的に応じて、 シャッター速度を設定してください。

シャッター速 度を速くする と、動きの速い 被写体でも止 まっているよ うに撮影され ます。

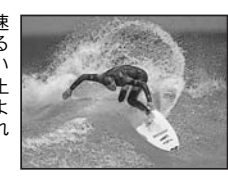

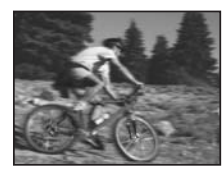

シャッター速 度を遅くする と、動いている ものはぶれて 撮影されます。 このぶれが躍 動感や動きの ある仕上がり になります。

S.

## モードダイヤルをSにし、メインダイヤル(またはサブダイヤル)を回して、 シャッター速度を設定します。

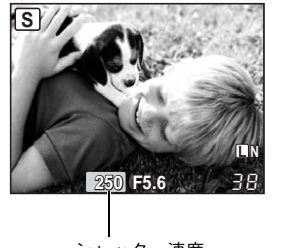

シャッター速度

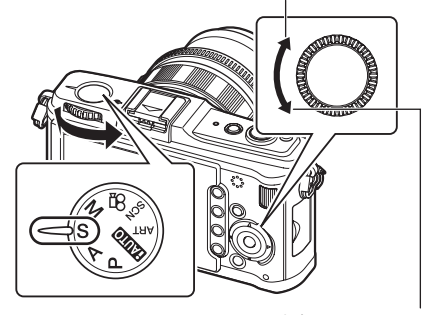

シャッター速度が遅くなります

シャッター速度が速くなります

こんなときは

画像がぶれる:

j近接撮影や超望遠撮影では、画像がぶれやすくなります。シャッター速度をより速 く設定するか、一脚や三脚のご使用をおすすめします。

→シャッター速度が遅いときには手ぶれしやすくなります。手ぶれ補正を使って手ぶ れを抑えることができます。 DG 「手ぶれ補正」(P.62)

#### 露出の調整間隔を変更したい:

→1/3EV、1/2EV、1EVステップに変更できます。 LGB 「露出ステップ」(P.105) 絞り値が点滅している:

→適正露出が得られません。詳しくは「露出警告表示」(DGP.139)をご覧ください。

# マニュアル撮影

絞り値とシャッター速度を自分で設定します。適正露出との差は露出レベルイン ジケータで確認できます。このモードでは、適正露出にとらわれることなく、独 自の撮影意図を反映することができます。

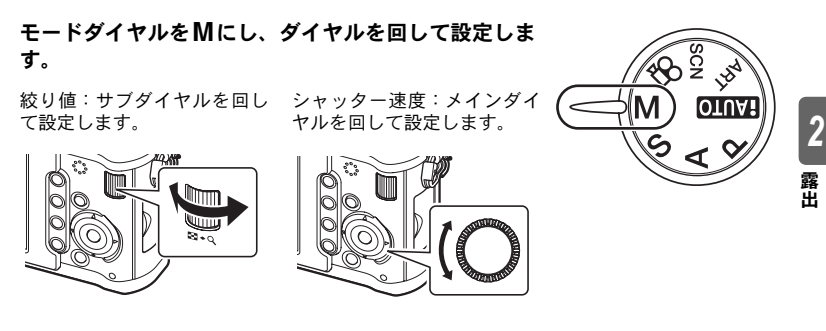

- 絞りの設定範囲はレンズにより異なります。
- シャッター速度は1/4000~60秒および**[BULB]**(バルブ)に設定できます。

#### 画像のノイズについて

長秒時の撮影では、画面にノイズが多く発生する場合があります。これは撮像素 子の温度上昇や、撮像素子内部の駆動回路が熱源となり、本来撮像素子に光のあ たっていない部分にも電流を発生させてしまうためです。この現象は、高温の環 境でISO感度を上げたり、長秒時の露出で顕著に現れます。これらのノイズを軽 減するために、このカメラは長秒時ノイズ低減が働きます。

g「長秒時ノイズ低減」(P.107)

#### こんなときは

#### 画像がぶれる:

jシャッター速度を遅くして撮影するときは、一脚や三脚のご使用をおすすめします。 →シャッター速度が遅いときには手ぶれしやすくなります。手ぶれ補正を使って手ぶ れを抑えることができます。『SFGT 「手ぶれ補正」(P.62)

#### 露出の調整間隔を変更したい:

→1/3EV、1/2EV、1EVステップに変更できます。 LGS 「露出ステップ」(P.105) メインダイヤルとサブダイヤルの操作を入れ換えたい:

→ダイヤルで設定する機能を入れ換えることができます。 g「ダイヤル機能」(P.98)

## 40 注意

• Mモードでは、露出補正はできません。

M

シャッターボタンを押している間露光し続けるバルブ撮影を行います。

Mモードでシャッター速度を**[BULB]**に設定します。

• 液晶モニタに**[BULB]**と表示されます。

</u>こんなときは

一定時間経過後、バルブ撮影が自動で終了するようにしたい:

→バルブ撮影の最長時間を設定できます。■図 「BULBリミッター」(P.106) MFで撮影中にピントが動かないようにしたい:

*2* 露 出

→露光中にフォーカスリングを回してもピントが動かないようにすることができま す。LGGP 「BULB中MF」(P.98)

## **△**注意

• バルブ撮影中は、以下の機能は使用できません。 連写/セルフタイマー撮影/AEブラケット撮影/手ぶれ補正/フラッシュブラ ケット

# プレビュー機能

実際に絞りを動作させて、設定されている絞り値まで絞りこみ、ピントの合って いる範囲(被写界深度)を液晶モニタで確認することができます。 **En ボタンを押してプレビュー機能が働くように、あらかじめメニューで Fn ボタ** ンの機能を設定しておく必要があります。『< 「Fn ボタン機能」(P.100)

Fn ボタンを押すと、設定された絞り値まで絞り込まれ ます。

 $FnH\#V$ 

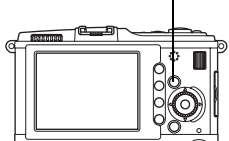

# 測光方式の変更

このカメラはデジタルESP測光、中央重点平均測光、スポット測光など5つの測 光方式を備えています。撮影するシーンに応じて選択してください。

- ライブコントロール | ④ ▶ 【◯ :[測光]
- スーパーコンパネ iINFOk:**[**測光**]**
- メニュー MENU**[**c**][**V**][**測光**]**

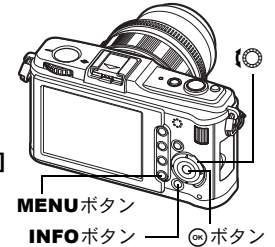

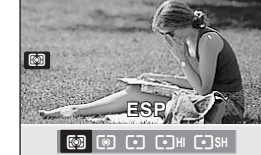

**P**

### G デジタル**ESP**測光

画面を324分割測光し、それぞれの輝度、輝度差など を考慮して露出を演算します。通常はこのモードをお すすめします。

### (6) 中央重点平均測光

画面の中央部に重点を置いて、画面全域を平均測光します。 周辺部の輝度を露出に影響させたくないときに使います。

### 「・コスポット測光

画面中央の狭い範囲を測光します。デジタルESP測光で補正 しきれないような強い逆光シーンなどに適しています。

#### I**HI** スポット測光ハイライトコントロール

測光したポイントの露出がオーバーになるように設定しま す。白い被写体を白く表現したいときに使います。 測光範囲はスポット測光と同じです。

### I**SH** スポット測光シャドウコントロール

測光したポイントの露出がアンダーになるように設定します。黒い被写体を黒く表現 したいときに使います。測光範囲はスポット測光と同じです。

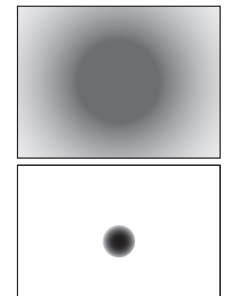

:測光範囲

# 露出補正

撮影する被写体によっては、カメラが自動的に設定した露出を補正したほうがよ いときがあります。通常、白い被写体(雪など)を撮影すると実際より暗く写っ てしまいますが、+に補正すると見たままの白を表現することができます。黒い 被写体を撮影するときは、逆に–に補正すると効果的です。他の露出補正機能と 合わせて±3.0EVの範囲で補正できます。

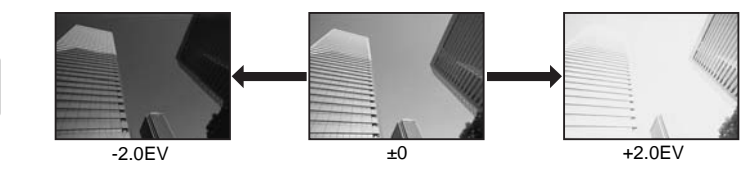

**■ダイレクトボタン 図+10/ ▽** 

■ こんなときは

*2* 露 出

### 露出の調整間隔を変更したい:

- →1/3EV、1/2EV、1EVステップに変更できます。 **LGGP 「露出ステップ」(P.105)**
- ダイヤルの操作だけで露出補正をしたい:
- →図ボタンを押さないで露出補正が設定できるよう にできます。 g「ダイヤル機能」(P.98)

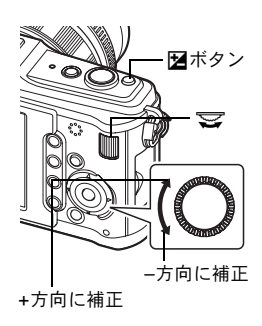

匛

- **4** 注意
	- M、SCNモードでは、露出補正はできません。

# **AE**ロック

AEL/AFLボタンを使用すると、測光して検出した露出値を固定 (AEロック)で きます。露出を撮影する構図とは別に決めたいときに使います。

通常は、シャッターボタンの半押しでAF(ピント)とAE(露出値)の両方が固 定されますが、AEL/AFLボタンを押して露出のみを固定することができます。

測光値を固定したいところでAEL**/**AFLボタン を押すと、露出が固定されます。AEL**/**AFLボタ ンを押している間は露出が固定されるので、そ のままシャッターボタンを押します。

• AEL/AFLボタンを離すと、AEロックが解除さ れます。

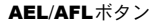

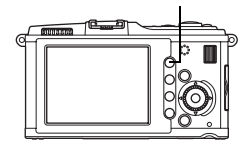

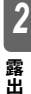

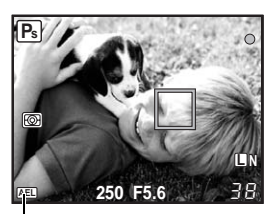

</u>こんなときは

露出を固定したい:

→AEL/AFLボタンから指を離しても、測光した状 態を固定することもできます。 **略「AEL/AFL MEMO」(P.100)** 

AEロック

#### 決まった測光方式で**AE**ロックしたい:

→AEロックで露出を固定するときの測光方式を設定しておくことができます。 **LGGF 「AEL測光モード」 (P.105)** 

# **AE**ブラケット撮影

1コマごとに自動的に露出を変えて撮影します。露出をどの程度変化させるか(露 出量と補正ステップ)を設定できるので、逆光や夕景などの適正露出を得にくい 条件や露出補正量に迷ったときでも、気に入った一枚を残すことができます。適 正~–補正~+補正の順に撮影されます。

例)BKT設定が**[3F 1.0EV]**の場合

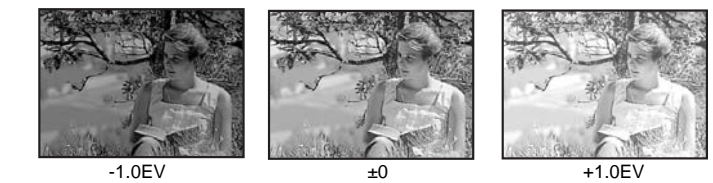

#### 補正量:**0.3**・**0.7**・**1.0**

●補正量は露出ステップを変更すると変わります。LGB「露出ステップ」(P.105) 撮影枚数:**3**枚

*2* 露 出

メニュー MENU**[**c**][**V**][**ブラケット撮影**][AE BKT]**

#### 撮影します。

- 単写モードでは、シャッターボタンを全押しする ごとに、露出を変えて撮影します。
- 連写モードでは、設定した撮影枚数を撮り終える まで、シャッターボタンを全押しし続けます。
- シャッターボタンから指を離すと、ブラケット撮 影が一時中断されます。一時中断したときは液晶 モニタに日面が緑で表示されます。

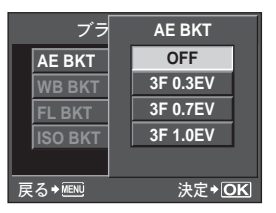

## 撮影モードによる補正の方法

設定している撮影モードによって、AEブラケット撮影で補正される方法が異な ります。

- Pモード:絞り値とシャッター速度
- Aモード:シャッター速度
- Sモード:絞り値
- Mモード:シャッター速度

こんなときは

#### 補正した露出を中心に**AE**ブラケット撮影をしたい:

→露出補正値を設定した状態で、AEブラケットを設定してください。すでに補正され ている値を中心としてAEブラケット撮影が行われます。

# **ISO**感度の設定

ISO感度は数値が大きいほどより暗いところでの撮影が可能になりますが、感度 が高くなるにつれて画像のノイズ(ざらつき)が大きくなります。通常はノイズ と階調のバランスがもっともとれているISO200をお勧めします。

より遅いシャッター速度や絞りを開放したいときは、ISO100をお使いください。

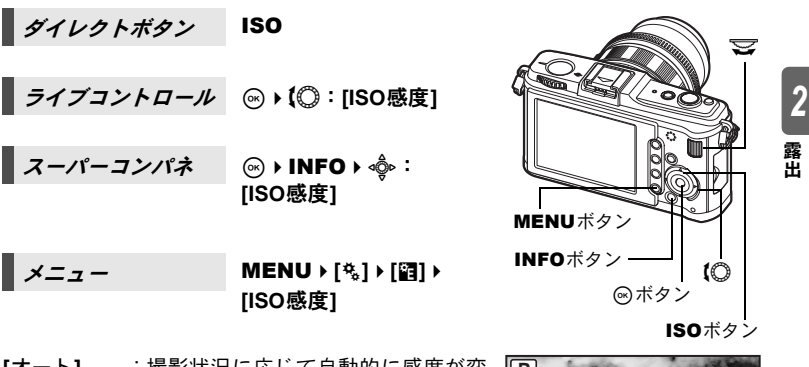

- **[**オート**]** :撮影状況に応じて自動的に感度が変 わります。**[ISO**オート設定**]**で、基準 値(適正露出が得られる撮影状況で 通常使用する値)と上限値(自動的 に変わる感度の上限値)を設定でき ます。 LGG 「ISOオート設定」 (P.105)
- **[100**~**6400]**:ISO 感度を固定します。ISO ステッ プは1/3EVまたは1EVステップで設 定します。『GST ISO感度ステップ」 (P.105)

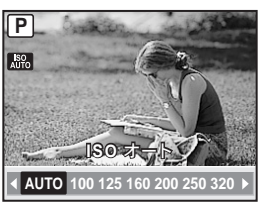

こんなときは

#### Mモードでも自動的に適正**ISO**になるようにしたい:

→通常、Mモードではオートの設定は使用できませんが、すべての撮影モードで使え るようにできます。 LGF 「ISOオート有効」(P.106)

**ISO** 

# **ISO**ブラケット撮影

撮影時のシャッター速度と絞り値を固定したまま、ISO感度を自動的に変えてブ ラケット撮影します。1回の撮影で露出の異なる3枚の画像が、設定したISO感度 (オート設定時は適正ISO)~–補正~+補正の順に記録されます。

### 補正量:**0.3**・**0.7**・**1.0**

• ISOステップの設定に関わらず、補正量は1/3EVステップになります。

#### 撮影枚数:**3** 枚

❶ 注意

## ■ メニュー MENU ▶ [#] ▶ [窗] ▶ [ブラケット撮影] ▶ [ISO BKT]

#### 露 出

*2*

• **[ISO**オート設定**]**で設定した上限値とは関係なくブラケット撮影が行われます。

# 多重露出撮影

複数コマの画像を重ねて合成し、1つの画像として保存します。保存時に設定さ れている画質モードで保存されます。

撮影をしながら合成する方法と、撮影した画像を再生モードで合成する方法の2 種類があります。

#### 多重露出

撮影モードで、2コマの撮影画像を重ねて合成し、1つの画像として保存します。 すでに保存されているRAW形式の画像に撮影画像を重ねて合成することもでき ます。

**[**コマ数**]** :**[2**コマ**]**に設定します。

**[**自動ゲイン補正**]**:**[ON]**に設定すると、各コマの明るさを1/2にしてから合成しま す。**[OFF]**に設定すると、各コマの明るさのままで合成します。

**[**再生画**+**多重**]** :**[ON]**に設定すると、カードに記録されたRAW形式の画像に重 ねて多重露出撮影ができます。撮影回数は1回です。撮影した 画像は別の画像として保存されます。

#### 画像合成

再生モードで、最大3コマのRAW形式の画像を重ねて合成し、1つの画像として 保存します。LGG 「画像合成」(P.90)

■ *メニュー* MENU ▶ [C3] ▶ [多重露出]

#### 設定中の表示

•多重露出を設定すると液晶モニタに ■ が表示さ れます。撮影を中断したときは■が緑で表示され ます。

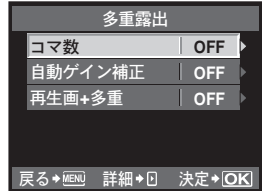

### </u>こんなときは

#### 撮影途中の画像を取り消したい:

- →而ボタンを押すと、直前に撮影した画像が取り消されます。
- **1**コマずつ構図を確認しながら多重露出撮影したい:
- →液晶モニタに途中の合成画像が半透過で表示されるので、合成位置を確認しながら 撮影できます。

#### **3**コマ以上撮影画像を合成したい:

j画像をRAW形式で保存し、繰り返し**[**再生画**+**多重**]**で多重露出撮影すると、3コマ以 上の撮影画像の合成が可能です。

## **△注意**

- 多重露出を設定すると、自動的に**[**スリープ時間**]**は**[OFF]**に設定されます。
- 他のカメラで撮影したRAW形式の画像は、撮影画像を合成できません。
- **[**再生画**+**多重**]**を**[ON]**に設定し、RAW形式の画像を選択するときに表示される画 像は、撮影時の設定で現像されたものです。
- 撮影に関する設定は、多重露出撮影を解除してから行ってください。一部設定で きない機能があります。
- 次の場合は1枚目以降の多重露出が自動的に解除されます。 電源を切る/F ボタンを押す/MENUボタンを押す/P/A/S/M以外の撮影 モードにする/レンズ取り外しボタンを押す/電池残量がなくなる/USBケー ブル、AVケーブルおよびHDMIミニケーブルの挿入
- 多重露出撮影の1コマ目の情報が、撮影情報として表示されます。
- **[**再生画**+**多重**]**でRAW形式の画像を選択するとき、JPEG+RAWで記録した画像 はJPEG画像が表示されます。
- 多重露出撮影とブラケット撮影を併用する場合は、多重露出撮影の動作が優先さ れます。合成した画像を保存中、ブラケット撮影は初期状態にリセットされます。

*2* 露 出

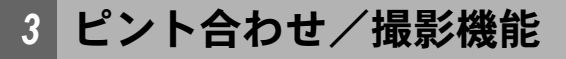

# **AF**方式の選択

フォーカスモードにはS-AF、C-AF、MFの3つのモードがあります。 S-AFとMFを組み合わせて撮影することもできます。

**AF** 

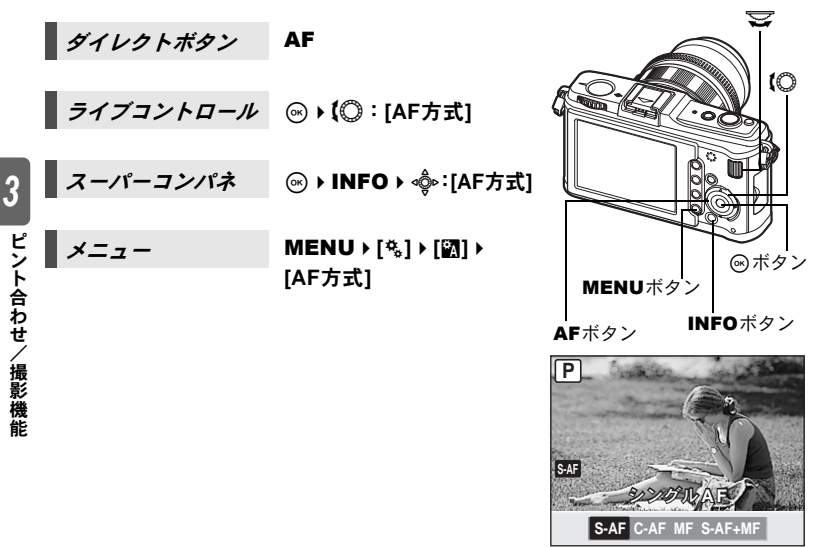

## **S-AF**(シングル**AF**)

シャッターボタンを半押ししたときに1回のピント合わせ動作をします。 ピントがうまく合わなかったときは、シャッターボタンを離してもう一度半押し してください。静物や動きの激しくない被写体を撮影するのに適しています。

### シャッターボタンを半押しします。

- ピントが固定され、液晶モニタの合焦マークが点灯します。
- ピピッと、ピントが合ったことを知らせる音がします。

#### こんなときは

#### **AF**方式をすばやく**MF**モードに切り換えたい:

- **→ Fn ボタンに[MF切換]を登録すると、Fn ボタンを押すだけでMFモードに切り換えら** れます。 LGS 「Fnポタン機能」(P.100)
- ピントが合わない状態でも撮影できるようにしたい:
- $\rightarrow$ 「レリーズ優先S、レリーズ優先C」( $\blacksquare$ 图P.102)をご覧ください。

シャッターボタンを半押ししている間、ピント合わせの動作を繰り返します。撮 影距離が絶えず変化する被写体の撮影に適しています。

### シャッターボタンを半押しし続けます。

- 被写体にピントが合い、固定されると、液晶モニタに合焦マークが点灯します。
- ピントが合ってもAFターゲットは点灯しません。
- カメラはピント合わせの動作を繰り返し、被写体が移動したり構図を変えても、 ピントを追います。
- ピピッと、ピントが合ったことを知らせる音がします。3回目のAFからは、ピ ントが合っても音はしません。
- フォーサーズマウント規格レンズでは対応していません。

## **MF**(マニュアルフォーカス)

任意の位置に手動でピントを合わせることができます。

フォーカスリングを使って、ピントを合わせ ます。

- フォーカスリングを回すと自動的に拡大表 示になります。拡大表示しないようにもでき ます。 $\mathbb{Q}$ 『MFアシスト」(P.98)
- </u>こんなときは

### フォーカスリングの回転方向を変えたい:

jフォーカスリングの回転方向を選択し、ピン トの移動方向を切り換えることができます。 g「フォーカスリング」(P.98)

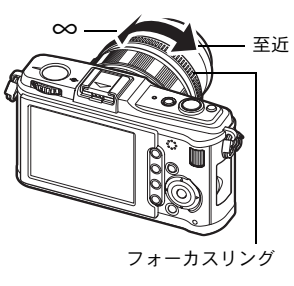

## **S-AF**モードと**MF**モードの併用(**S-AF+MF**)

S-AFモードでAFした後に、フォーカスリングを回してマニュアル操作でピント を微調整できます。

• シャッターボタンを半押ししてAFが合ったら、フォーカスリングを回してピン トの微調整をします。

## 40 注意

• フォーカスリングで微調整した後でシャッターボタンを押しなおすと、AFが作動 し、微調整はキャンセルされます。

# **AF**ターゲットの選択

このカメラは、オートフォーカスで被写体にピントを合わせるためのAFターゲッ トが11点あります。被写体や構図にあわせて最適なAFターゲットモードを選択 して撮影します。

AFターゲットモードは、すべてのAFターゲットを使ってAFを行う「オールター ゲットAFモード」と、選択した1点を中心にAFを行う「シングルターゲットAF モード」があります。

### Bオールターゲット**AF**モード

Mシングルターゲット**AF**モード

11点のAFターゲットの中からカメラが自動的にピ ント合わせをします。ピント合わせをカメラまかせ にして撮影するときに適しています。

選択した1つのAFターゲットでピント合わせをしま す。構図を決めて正確にピント合わせをしたいとき

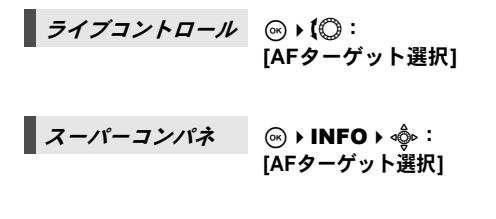

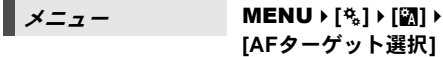

• 現在設定しているAFターゲットが点灯します。 Mの場合は、その状態から使用するAFターゲッ トを選択できます。操作については、次項「AF ターゲットのモードと位置を選択する」 (gP.59)の手順2をご覧ください。

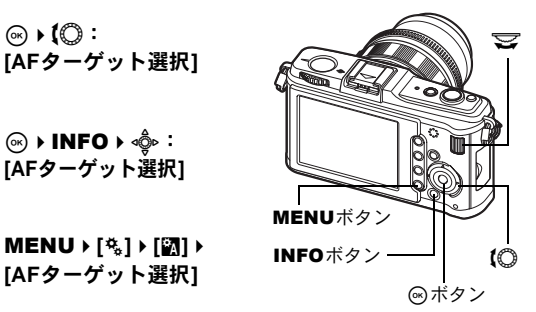

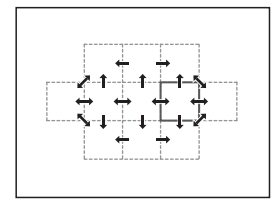

*3* ピント合わせ/撮影機能

に便利です。

AFターゲットモードを選択します。また、シングルターゲットAFモードで使用 するAFターゲットを選択します。

- 1 **IAFターゲット選択1で[·]を選択すると、AFターゲットのモードと位置を選** 択できる状態になります。
- **2** メインダイヤルとサブダイヤル、または十 字ボタンを操作して、**AF**ターゲットを選択 します。

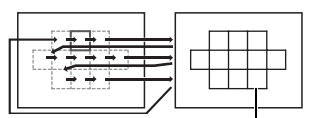

**P**

**250 F5.6**

Bに設定されます。

こんなときは

十字ボタンだけで**AF**ターゲットの位置を選択し たい:

→シャッターボタンを半押しして離した後、十字ボ タンを押してAFターゲットの位置を変更するこ とができます。『G『G』かイン機能」(P.102)

## **AF**ターゲットモードを登録する

よく使うAFターゲットモードと、そのAFターゲットの位置を登録しておくこと ができます。登録した状態(ホームポジションと呼びます)を瞬時に呼び出して 撮影することができます。

### 登録する

- **1** 「**AF**ターゲットのモードと位置を選択する」 (g**P.59**)の手順**2**の画面で、<ボタンと Fボタンを同時に押します。
	- ボタンを押したときの状態でホームポジショ ンが登録されます。
	- メニューから操作した場合はホームポジショ ンの登録はできません。

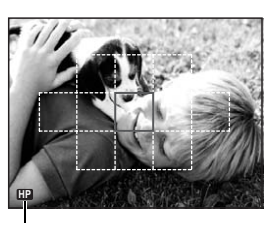

登録中であることを示します。

#### 撮影する

この機能を使うには、あらかじめ Fn ボタンに[[**III]HOME]**機能を割り当てておき ます。 **『『istere』 『Fig.1100』 ます。 『『Spare』 (P.100)** 

- 1 Fn ボタンを押します。
	- 登録したホームポジションになります。再度押すと、元のAFターゲットモード に戻ります。

*3* **ピント合わせ/撮影機** 能

# フォーカスロックーピントが合わないとき

狙った位置にピントが合わない場合の簡単な対処方法にフォーカスロックがあ ります。被写体がAFターゲットから外れる構図のときやオートフォーカスが苦 手な被写体で使用します。

- **1** ピントを合わせたいものに選択した**1**つの **AF**ターゲットを合わせ、シャッターボタン を合焦マークが点灯するまで半押しします。 **(**シングルターゲット**AF**モード**)**
	- ピントが固定されます。合焦マークと、ピン トの合ったAFターゲットが液晶モニタで点 灯します。
	- 合焦マークが点滅したときは、もう一度 シャッターボタンを半押ししてください。
	- AFターゲットマークは、シャッターボタンを 半押ししたときに、一瞬表示されます。

シャッターボタン

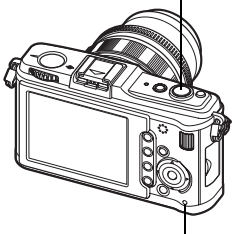

カードアクセスランプ

合焦マーク

例)中央の AF ターゲットでピン ト合わせをする場合

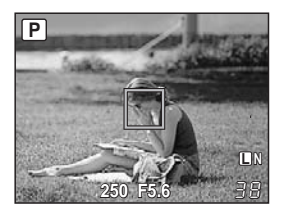

## **2** 半押しした状態のまま、撮影したい構図に移 し全押しします。

• カードアクセスランプが点滅し、画像がカー ドに記録されます。

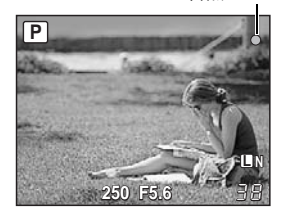

### 被写体のコントラストが弱いとき

明るさが不足している、霧などで被写体がはっきり見えないなど、被写体のコン トラストが弱い場合はピントが合わないことがあります。被写体と等距離でコン トラストのはっきりしたものでフォーカスロックし、そのまま構図を決めて撮影 してください。

# 連写

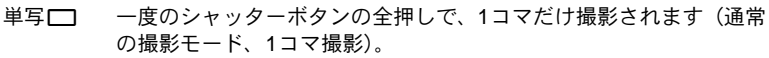

- 連写ロ」 シャッターボタンを押している間、約3コマ/秒で連続撮影できます (S-AF、MF時)。
- 連写のときは、シャッターボタンを全押ししている間は連写が続きます。指を 離すと連写は止まります。
- ピント・露出・ホワイトバランスは、最初の1コマで固定されます(S-AF、MF時)。

## **△注意**

• 連写中、電池の消耗により電池残量マークが点滅すると、撮影を中止してカード に記録を始めます。電池の状態によっては、すべての画像を記録できない場合が あります。

\n
$$
\mathcal{J}\{\mathcal{L}\mathcal{L}\mathcal{L}\}\
$$
\n

\n\n $\mathcal{J}\{\mathcal{L}\mathcal{L}\}\$ \n

\n\n $\mathcal{J}\{\mathcal{L}\}\$ \n

\n\n $\mathcal{J}\{\mathcal{L}\}\$ \n

\n\n $\mathcal{J}\{\mathcal{L}\}\$ \n

\n\n $\mathcal{J}\{\mathcal{L}\}\$ \n

\n\n $\mathcal{J}\{\mathcal{L}\}\$ \n

\n\n $\mathcal{J}\{\mathcal{L}\}\$ \n

\n\n $\mathcal{J}\{\mathcal{L}\}\$ \n

\n\n $\mathcal{J}\{\mathcal{L}\}\$ \n

\n\n $\mathcal{J}\{\mathcal{L}\}\$ \n

\n\n $\mathcal{J}\{\mathcal{L}\}\$ \n

\n\n $\mathcal{J}\{\mathcal{L}\}\$ \n

\n\n $\mathcal{J}\{\mathcal{L}\}\$ \n

\n\n $\mathcal{J}\{\mathcal{L}\}\$ \n

\n\n $\mathcal{J}\{\mathcal{L}\}\$ \n

\n\n $\mathcal{J}\{\mathcal{L}\}\$ \n

\n\n $\mathcal{J}\{\mathcal{L}\}\$ \n

\n\n $\mathcal{J}\{\mathcal{L}\}\$ \n

\n\n $\mathcal{J}\{\mathcal{L}\}\$ \n

\n\n $\mathcal{L}\{\mathcal{L}\}\$ \n

\n\n $\mathcal{L}\{\mathcal{L}\}\$ \n

\n\n $\mathcal{L}\{\mathcal{L}\}\$ \n

\n\n $\mathcal{L}\{\mathcal{L}\}\$ \n

\n\n $\mathcal{L}\{\mathcal{L}\}\$ \n

\n\n $\mathcal{L}\{\mathcal{L}\}\$ \n

\n\n $\mathcal{L}\{\mathcal{L}\}\$ \n

\n\n $\mathcal{L}\{\mathcal{L}\}\$ \n

\n\n $\mathcal{L}\{\mathcal{L}\}\$ \n

• 低振動モードの表示: ●マークが低振動モードであることを示し ます。LGS 「低振動モード」(P.106)

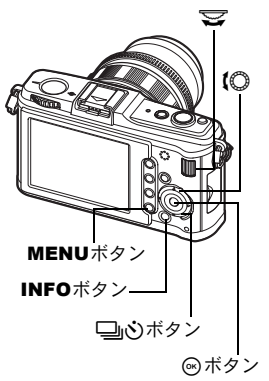

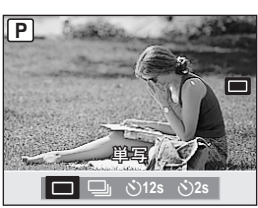

# セルフタイマー撮影

シャッターボタンを押してから、12秒後にシャッターが切れるセルフタイマー と、2秒後にシャッターが切れるセルフタイマーがあります。セルフタイマー撮 影の際は、カメラを三脚にしっかりと固定してください。 設定方法は「連写」(LGSP.61) をご覧ください。

### シャッターボタンを全押しします。

- Y**12s**の場合:セルフタイマーランプが約10秒間 点灯し、さらに約2秒間点滅した 後、撮影されます。
- Y**2s**の場合 :セルフタイマーランプが約 2 秒間 点滅した後、撮影されます。
- •作動中のセルフタイマーを中止するには、□いボ タンを押します。

### 4 注意

• カメラの前でシャッターボタンを押さないでく ださい。ピント合わせはシャッターボタンを半押 ししたときに行われるので、カメラの前に立って シャッターボタンを押すとピントがぼける原因 になります。

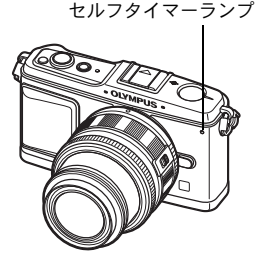

 $\mathcal{S}$ 

# 手ぶれ補正

被写体が暗い場面や、高倍率撮影などで起きやすい手ぶれを抑えることができま す。

- **OFF** 手ぶれを補正しません。
- **I.S. 1** 手ぶれを補正します。
- **I.S. 2** カメラの横方向の流し撮りをするときに使います。横方向の手ぶれ補正 機能を停止し、縦方向の手ぶれのみ補正します。
- **I.S. 3** カメラの縦方向の流し撮りをするときに使います。縦方向の手ぶれ補正 機能を停止し、横方向の手ぶれのみ補正します。

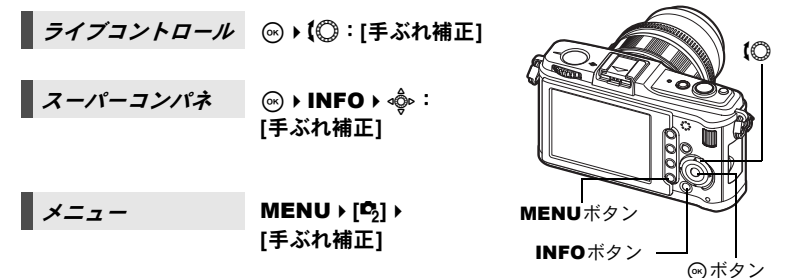

能

*3*

### 焦点距離の設定について

レンズの焦点距離をあらかじめ設定することで、マ イクロフォーサーズ/フォーサーズシステム以外 のレンズでも手ぶれ補正機能を使うことができま す。マイクロフォーサーズ/フォーサーズシステム 装着時は、この設定は無効です。

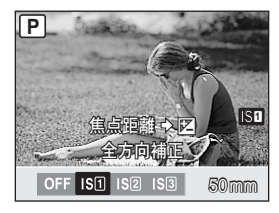

## **1** 手ぶれ補正設定中にFボタンを押します。

2 サブダイヤルまたは®<sup>®</sup>で焦点距離を設定し、あを押します。

#### 設定可能な焦点距離

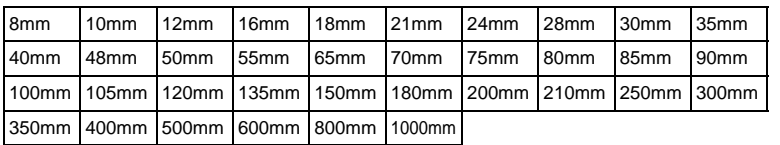

• ご使用のレンズの焦点距離が表にない場合は、最も近い値を選択してください。

# **△注意**

- 手ぶれが大きすぎるときやシャッター速度が極端に遅い場合、手ぶれが補正しき れないことがあります。このときは三脚を使用して撮影してください。
- 三脚使用時は**[**手ぶれ補正**]**を**[OFF]**に設定してください。
- 手ぶれ補正機能付きのレンズを使用している場合は、レンズまたはカメラのいず れかの手ぶれ補正機能をオフにしてください。
- 手ぶれ補正を**[I.S.1]**/**[I.S.2]**/**[I.S.3]**に設定している場合、電源を切ったときに カメラが振動します。これは手ぶれ補正機構の初期化動作で、この動作を行わな いと、適正な補正効果が得られない場合があります。
- 手ぶれ補正が作動していると、作動音や振動を感じることがあります。
- 液晶モニタの手ぶれ補正アイコンが赤く点滅したときは、手ぶれ補正機能の故障 です。その状態で撮影すると、構図がずれることがあります。当社修理センター またはサービスステーションにご相談ください。
- 2秒を超えるシャッター速度では、手ぶれ補正は作動しません。
- カメラの内部温度が所定温度を超えると手ぶれ補正は停止し、液晶モニタの手ぶ れ補正アイコンが赤く点灯します。

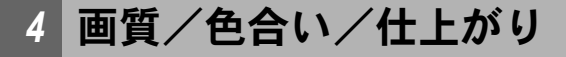

# 画質モードの選択

撮影する画像の画質を設定します。プリント用、パソコンでの加工用、ホーム ページ用など、用途に合わせて画質モードを選択します。

### 記録形式

#### **JPEG**

JPEG形式の画像では、画像サイズ(I、M、M)と圧縮率(SF、F、N、B)の 組み合わせを選択します。画像はピクセル(点)の集まりでできていて、ピクセ ル数が少ない画像を拡大するとモザイク状に表示されます。ピクセル数が多い画 像は1枚の画像のファイルサイズ(データの量)が大きくなり、カードに記録で きる枚数が少なくなります。また圧縮率が高いほどファイルサイズは小さくなり ますが、画像を表示したときに粗く見えます。

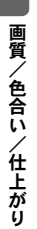

*4*

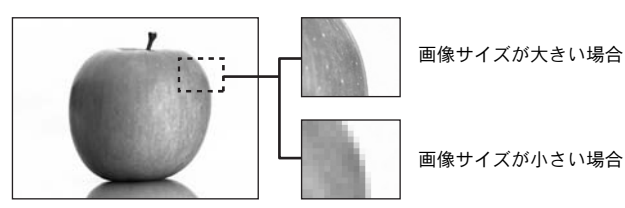

#### 画像が精細になる

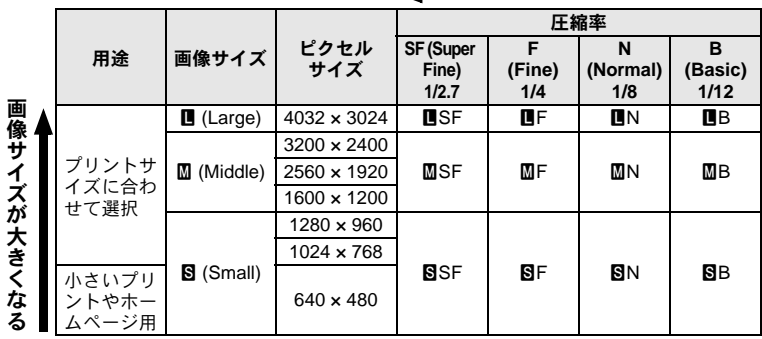

ホワイトバランス、シャープネス、コントラスト、色変換などの処理を行ってい ない未加工のデータです。パソコンで画像として表示するには、OLYMPUS Masterを使います。他のカメラで再生したり、一般のソフトウェアでの表示、プ リント予約はできません。拡張子は「.ORF」です。

RAW画像をこのカメラで編集し、JPEGデータとして保存することができます。 g「画像編集」(P.88)

### 画質モードの設定方法

#### **JPEG**

JPEGは3種類の画像サイズ (■、M、图)と4種類の圧縮率 (SF、F、N、B) を 組み合わせた12通りの設定から4通りを登録して使います。 g「画質設定」(P.108) 画像サイズX、Wは、さらにピクセルサイズを変えることができます。 **■gg 「ピクセルサイズ」(P.109)** 

#### **JPEG+RAW**

1回の撮影でJPEGとRAWの2種類の画像を同時に記録します。

#### **RAW**

RAW形式で画像を記録します。

例) IF/IN/MN/SNを登録した場合に使用できる9つの画質モード

RAW :RAW

 $JPEG$  :  $\blacksquare$ F/ $\blacksquare$ n/ $\blacksquare$ n/ $\blacksquare$ 

JPEG+RAW: LF+RAW/LIN+RAW/MN+RAW/SN+RAW

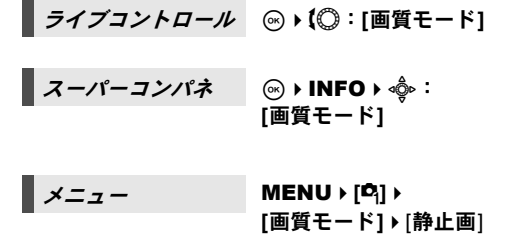

</u>こんなときは

画質モードをすばやく設定したい:

 $\rightarrow$  Fn ボタンに**[RAW <
<sub>1</sub>** を設定すると、Fn ボタンを押 しながらメインダイヤルを回して画質モードを切 り換えられるようになります。

Fn ボタンを押すたびにRAWデータを同時に記録するかどうかを切り換えられま す。LGS 「Fnポタン機能」(P.100)

各画質モードでのファイル容量、撮影枚数が知りたい:

→「画質モードとファイル容量、撮影可能枚数」(DS P.142)

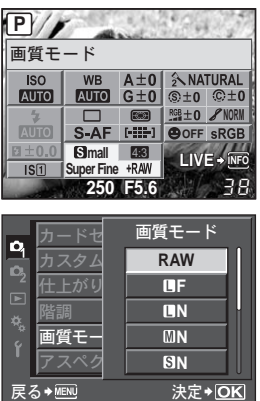

*4* 画質/色合い/仕上がり

# ホワイトバランスの選択

被写体は光源によって色が変わります。たとえば、白い紙に晴天時の太陽があ たっているときと、電球の灯りがあたっているときでは、それぞれの白が違いま す。デジタルカメラでは、デジタル演算処理により白が白らしくなるように調節 します。これをホワイトバランスといいます。ホワイトバランスには、4つの設 定があります。

### オートホワイトバランス **[**オート**]**

自動的に画像の白い部分を判断して全体の色のバランスを調節します。通常はこ のモードをお使いください。

### プリセットホワイトバランス **[**5**][**2**][**3**][**1**][**w**][**x**][**y**][**n**]**

光源別に8種類の色温度がプリセットされています。夕焼けをより赤く撮りたい ときや暖かみのある電球色を表現したいときなどにはプリセットホワイトバラ ンスで撮影してください。

## カスタムホワイトバランス **[CWB]**

2000K~14000Kの範囲で色温度を設定して使用します。色温度については「ホ ワイトバランス色温度」(LGSP.141)をご覧ください。

## ワンタッチホワイトバランス **[**V**]**

カメラを白紙などの白い物に向けて、ホワイトバランスを設定します。設定され たホワイトバランスは、プリセットホワイトバランスの値の1つとしてカメラに 記憶されます。

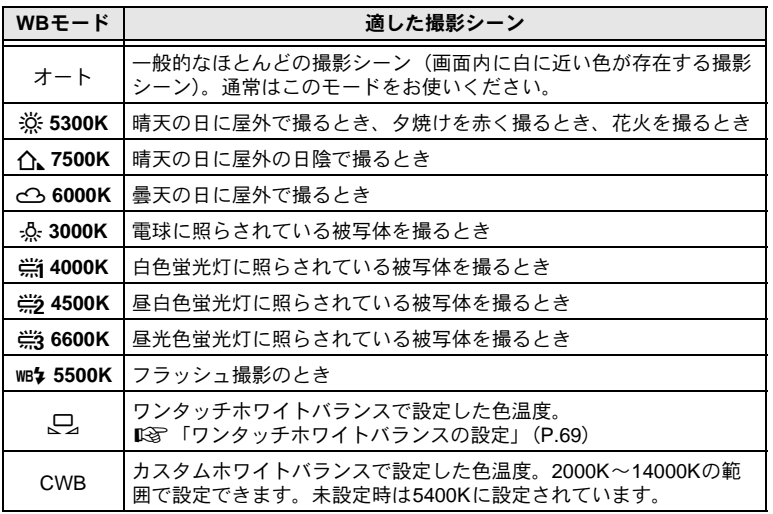

/色合い/仕上がり

*4*

画 質

## オート/プリセット/カスタムホワイトバランスの設定

ホワイトバランスを光源の色温度で選択します。

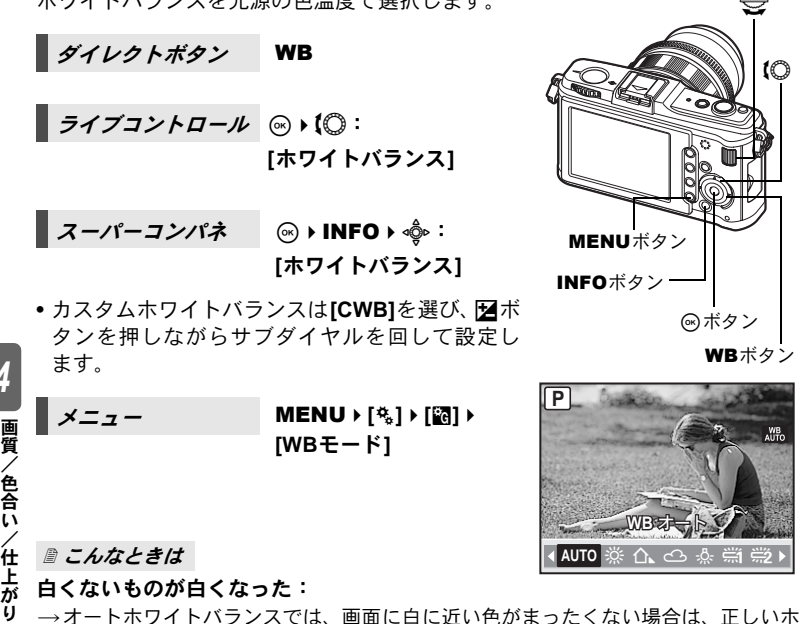

■ こんなときは

*4*

白くないものが白くなった:

→オートホワイトバランスでは、画面に白に近い色がまったくない場合は、正しいホ ワイトバランスが測定されないことがあります。プリセットホワイトバランスかワ ンタッチホワイトバランスを試してください。

AUTO

## **WB**補正

オートホワイトバランス、プリセットホワイトバランスそれぞれに、補正値を設 定して微調整できます。

- **スーパーコンパネ | ⓒ ▶ INFO ▶ ◈ :[WB補正]**
- メニュー MENU**[**c**][**X**][WB**モード**]**
- 補正したいホワイトバランスを選択し、凾を押します。

## **A**方向(赤**-**青)で補正する場合

現在のホワイトバランスの値に対し、+方向で赤味 がかり、–方向で青味がかった画像になります。

### **G**方向(緑**-**赤紫)で補正する場合

現在のホワイトバランスの値に対し、+方向で緑の 色味が増し、–方向で赤紫がかった画像になります。 • それぞれ7段階の補正が可能です。

### こんなときは

### 補正したホワイトバランスを確認したい:

- →補正値を設定した後、試し撮りをするために被写体にカメラを向けます。AEL/AFL ボタンを押すと、設定したホワイトバランスの条件で撮影したサンプル画像が表示 されます。
- すべてのホワイトバランスモードを一括して補正したい:

→「全WBモード補正」(DG P.108) をご覧ください。

## ワンタッチホワイトバランスの設定

プリセットホワイトバランスでは調整しきれない微妙な色合いを設定します。撮 影する光源で照らされた白い紙などにカメラを向けてホワイトバランスを測定 することにより、実際の撮影状況に最適なホワイトバランスをカメラに記憶させ ることができます。自然光だけでなく、複数の異なる色温度の光源に照らされた 被写体の撮影などに有効です。

あらかじめ[Fn]ボタン機能1を「ワンタッチWB]に設定しておきます。(D<sub>3</sub>P.100)

## **1** カメラを白い紙に向けます。

- 紙を画面いっぱいに写るように置き、影の部分ができないようにしてください。
- 2 Fn ボタンを押しながら、シャッターボタンを押し ます。
	- ワンタッチホワイトバランス画面が表示されます。
- **3 [**実行**]**を選択して、iボタンを押します。
	- ホワイトバランスが登録されます。
	- 登録されたホワイトバランスは、プリセットホワイ トバランスのひとつとして、カメラに記憶されます。 電源を切っても消去されません。

こんなときは

## シャッターボタンを押したら、**[**不適切なデータです 撮り直してください**]**と表示 された:

j白い部分の面積が足りないとき、明るすぎるとき、暗すぎるとき、極端な色味がつ いているときは、ホワイトバランスは登録できません。絞り、シャッター速度など の撮影条件を変えて、再度、手順1からやりなおしてください。

オート WB補正 決定→IOК サンプル画像撮影 ◆ <mark>AEL</mark> 戻る→MENQ **–5 A +2**

*4*

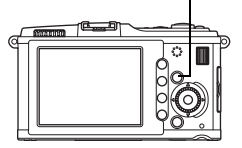

 $Fn \# 9$ 

# **WB**ブラケット撮影

1回の撮影から、1つの補正方向に対して色合い(ホワイトバランス)を変えた3 枚の画像を自動的に作成します。カードには、カメラの設定で撮影された画像と、 その画像から色合いを変更した画像が記録されます。

# メニュー MENU**[**c**][**V**][**ブラケット撮影**][WB BKT]**

- 補正ステップはA-B(赤-青)方向、G-M(緑-赤紫) 方向それぞれ**[OFF]**/**[3F 2STEP]**/**[3F 4STEP]**/**[3F 6STEP]**から選択します。
- 1回の撮影で、1つの補正方向に対して3コマの画 像を作成します。

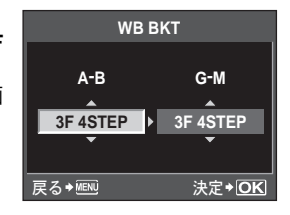

## </u>こんなときは

### 補正したホワイトバランスを中心に**WB**ブラケット撮影をしたい:

→WB補正をした状態で、WBブラケットを設定してください。すでに補正されている 値を中心としてWBブラケット撮影が行われます。

## 4 注意

• WBブラケット撮影では、カメラのメモリとカードに設定枚数以上の空きがない と、撮影ができません。

画質/色合い/仕上がり

*4*

# 仕上がり

画像の色調を、撮影目的に応じて選択することができます。また個別に、コント ラストやシャープネスなどの画像パラメータを微調整することもできます。調整 したパラメータは各仕上がり項目ごとに記録されます。

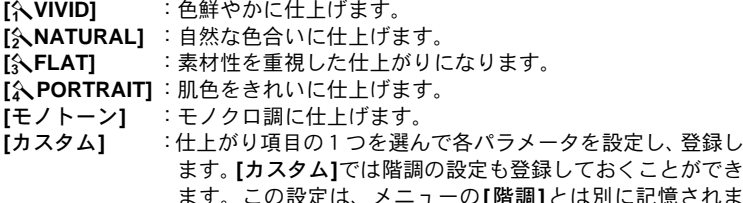

す。DG 「階調」(P.72)

**■** *スーパーコンパネ* **iO ® → INFO → ۞** : **[**仕上がり**]**

■ *メニュー* MENU › [¤͡] › [仕上がり]

各仕上がり項目に合わせて調整できるパラメータ が異なります。

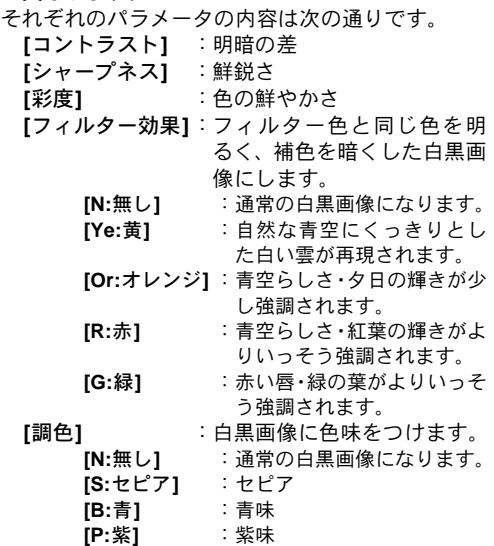

**[G:**緑**]** :緑味

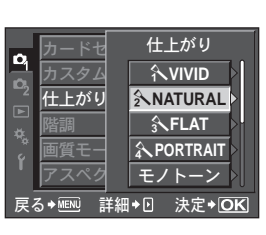

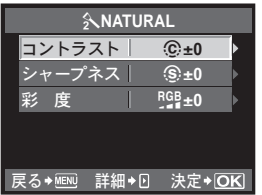

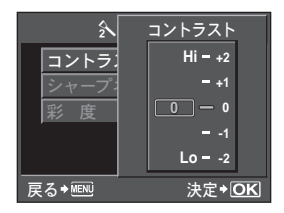

階調

標準階調以外に3種類の階調を選択できます。

**[**ハイキー **]**:明るい被写体に適した階調にします。

- **[**ローキー **]**:暗い被写体に適した階調にします。
- **-**<br>**[オート] :画像を細かい領域にわけて部分的に明るさを補正します。 黒つぶ** れ・白とびの起きやすい明暗差の大きい画像に有効です。
- **[**標準**]** :通常は**[**標準**]**に設定してください。

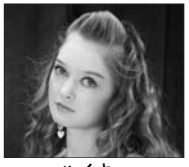

ハイキー ハイライト部の多い被写体 に最適です。

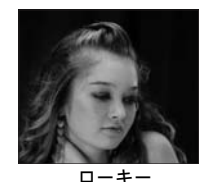

シャドウ部の多い被写体に最 適です。

画質/色合い/仕上がり 49 注意 *スーパーコンパネ* | ◎ ▶ · ◎ : [階調] メニュー MENU**[**W**][**階調**]**

• **[**ハイキー**]**、**[**ローキー**]**、**[**オート**]**の階調ではコントラスト調整は反映されません。

*4*
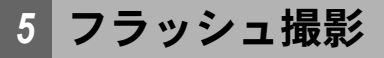

### 専用フラッシュ撮影

このカメラでは、別売の専用フラッシュを使用して目的に応じたいろいろなフ ラッシュ撮影が行えます。

カメラとの通信機能があり、TTL-AUTO、スーパー FP発光など多彩な調光モー ドで、このカメラのフラッシュモードを使うことができます。当社専用フラッ シュは、カメラのホットシューに取り付けて使用します。また、ブラケットケー ブル(別売)を使用して専用のフラッシュブラケットに取り付けることもできま す。

専用フラッシュの取扱説明書も合わせてご覧ください。

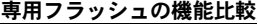

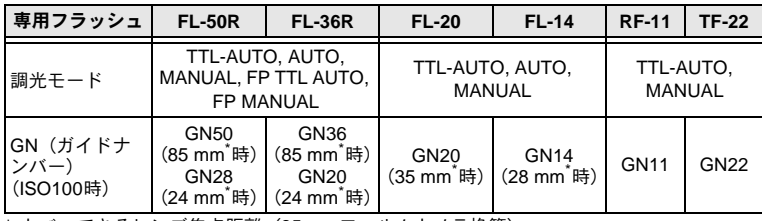

\* カバーできるレンズ焦点距離(35 mmフィルムカメラ換算)

#### 専用フラッシュを使った撮影

フラッシュの電源は、必ずフラッシュをカメラに取り付けてから入れてください。

#### **1** ホットシューカバーを図の矢印の向 きにスライドさせて外します。

- ホットシューカバーはなくさないよう に保管し、専用フラッシュを取り外し た後は再度はめ込んでください。
- **2** 専用フラッシュをカメラのホット シューに取り付けます。
	- フラッシュのロックピンが出ている場 合は、フラッシュのロックリングを回し て、あらかじめ引込めておいてくださ い。

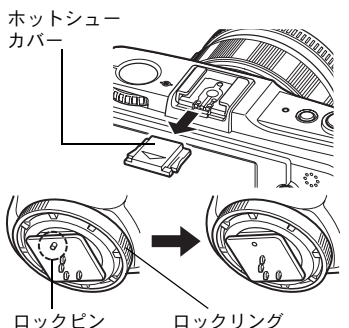

- **3** フラッシュの電源を入れます。
	- フラッシュの充電ランプが点灯したら充電 完了です。
		- フラッシュの同調速度は1/180秒以下です。
- **4** フラッシュモードを選択します。
- **5** フラッシュの調光モードを選択します。
	- 通常は TTL-AUTO の使用をおすすめしま す。
- **6** シャッターボタンを半押しします。
	- カメラ・フラッシュ間で、ISO感度・絞り・ シャッター速度などの撮影情報の通信が行 われます。
- **7** シャッターボタンを全押しします。

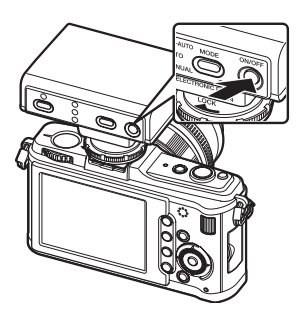

#### スーパー **FP**発光

専用フラッシュFL-50RやFL-36RではスーパーFP発光が可能です。通常はフラッ シュが使用できない高速のシャッター速度でも、フラッシュを発光させて撮影で きます。屋外のポートレート撮影など開放絞りで日中シンクロ撮影が行えます。 詳しくは専用フラッシュの取扱説明書をご覧ください。

### 市販のフラッシュを使った撮影

専用フラッシュ以外の市販のフラッシュは、カメラ側から発光量を調整すること はできません。ホットシューに接続して使用します。カメラの撮影モードをMに します。

#### 使用できる市販のフラッシュ

- 1) フラッシュ使用時の露出は、フラッシュ側で調整する必要があります。フラッ シュをオートモードでご使用になる場合は、カメラで設定されているF値と ISO感度に合わせることのできる製品をお使いください。
- 2) フラッシュのオートF値やISO感度をカメラと同条件に設定しても、撮影条件 によっては適正露出にならない場合があります。このような場合はフラッシュ 側のオートF値かISO値をシフトするか、マニュアルモードで距離を計算して ご使用ください。
- 3) レンズの焦点距離に合った照射角のフラッシュをお使いください。レンズの焦 点距離に約2倍した数字が35 mmフィルム用レンズの焦点距離になります。
- 4) 専用フラッシュ以外の通信機能付きフラッシュ、およびその付属品をお使いに なると正常に機能しないだけでなく、故障の原因となることがありますのでご 使用にならないでください。

フラッシ ュ 撮 影

### フラッシュモードの設定

別売の専用フラッシュを使用するときに設定します。 発光パターンや発光タイミングなど、目的に合わせたフラッシュモードを設定し ます。設定可能なフラッシュモードは、露出モードによって異なります。

#### オート発光 **AUTO**

暗いときや逆光のとき、フラッシュが自動的に発光します。 逆光で撮影するときは、撮りたいものにAFターゲットを合わせて撮影してくだ さい。

#### フラッシュ同調速度・低速制限

フラッシュ発光時のシャッター速度を変更することができます。  $R$  「4同調速度」(P.106)、 $R$  「4低速制限」(P.106)

#### 赤目軽減発光 (2>/©+

人物を撮影すると目が赤く写ることがあ りますが、赤目軽減発光に設定すると本発 光の前に数回の予備発光を行い、目が赤く 写ってしまう現象を起こりにくくします。 S/Mモードでは強制発光になります。

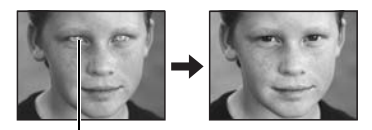

#### ❶ 注意

- 最初の予備発光からシャッターが切 れるまで約1秒かかります。カメラをしっかり構えて手ぶれを防いでください。
- フラッシュを正面から見ていない場合や、予備発光を見ていない場合、距離が遠 い場合や個人差などにより、赤目軽減の効果が現れにくくなります。

目が赤く写ります

#### スローシンクロ(先幕シンクロ) **2** SLOW

遅いシャッター速度でフラッシュを発光させます。通常のフラッシュ撮影では手 ぶれを防ぐため、シャッター速度が遅くならないように設定されていますが、こ のとき夜景などをバックに撮影すると、フラッシュの光が背景まで届かないため 暗くつぶれてしまいます。遅いシャッター速度で撮影すると、被写体と背景の両 方を写し込むことができます。シャッター速度が遅いので、背景がぶれないよう に三脚などでカメラを固定してください。

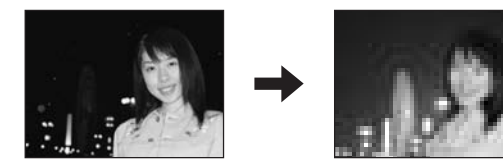

フラッシュ撮影

#### 先幕シンクロについて

フラッシュは、通常はシャッターが開いた瞬間(直後)に光るようになっていま す。これを先幕シンクロといい、一般的にフラッシュ撮影はこの方法で行われま す。

スローシンクロ(後幕シンクロ)#**SLOW2**/**2nd CURTAIN**

シャッターが閉じる直前にフラッシュを光らせるモードです。フラッシュを発光 させるタイミングを変えることで、夜間走行中の車のテールライトが後方に流れ る様子を表現するなど、作画に変化をつけることができます。シャッター速度が 遅いほうがより効果的です。S/Mモードでは強制発光になります。

シャッター速度が2秒のとき

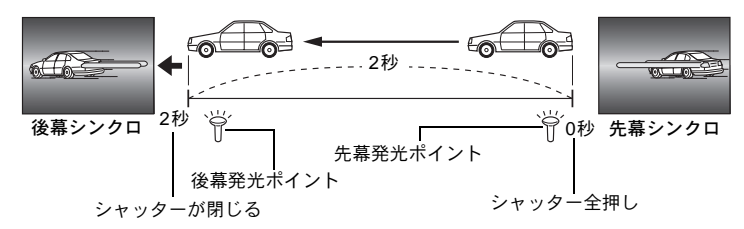

#### スローシンクロ(先幕シンクロ)**+** 赤目軽減発光 !**SLOW**

スローシンクロを使ってフラッシュ撮影をしながら、赤目軽減効果も得たいとき に使用します。夜景などをバックにして人物を写すときに、赤目現象を起こりに くくします。後幕シンクロでは予備発光から撮影までにかかる時間が長くなり、 赤目軽減効果が得られにくいため、先幕シンクロのみの設定となります。

#### 強制発光 2

フラッシュを必ず発光させます。木かげな どで顔にかかった陰をやわらげるときや、 逆光、蛍光灯などの人工照明下での撮影の ときに使用します。

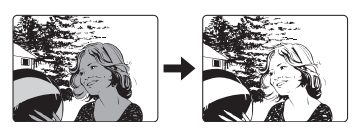

#### **Q** 注意

• フラッシュ発光時、シャッター速度は1/180秒より低速に設定されます。背景の 明るい被写体では、強制発光すると背景が露出オーバーになることがあります。 このような場合は、専用フラッシュ FL-50Rなどを使用して、スーパー FP発光 モードで撮影してください。 LG 「スーパー FP発光」(P.74)

#### 発光禁止 (5)

フラッシュは発光しません。

## フラッシュ発光量補正

フラッシュの発光量を+3~-3の範囲で調整します。

被写体が小さい、被写体の背景が遠いなど、場合によってはフラッシュの発光量 を補正した方がよいときがあります。また、コントラスト(明暗の差)を意図的 につけたいときにも有効です。

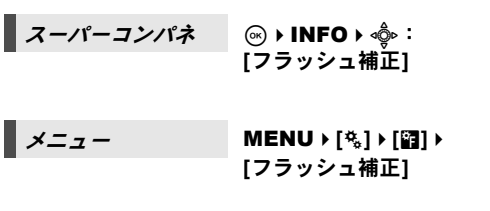

- ❶ 注意
	- 専用フラッシュの調光モードが MANUAL のとき は、この設定は働きません。
	- 専用フラッシュで発光補正されていると、カメラ の発光補正量に加算されて働きます。
	- **[**w**+**F連動**]**が**[ON]**に設定されているときは、露 出補正量に加算されます。 **[③ 「{{Z}+Feture**】」(P.107)

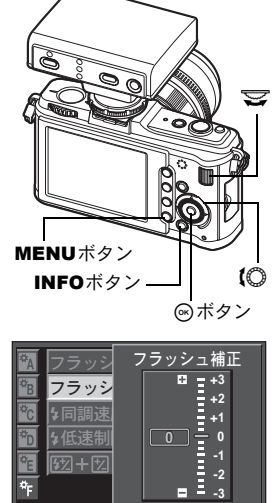

戻る◆ MM 法定◆ OK

# *5* フラッシュ撮影

## フラッシュブラケット撮影

1コマごとにフラッシュの発光量を変えて撮影します。3コマの画像が適正発光 量、–発光、+発光の順に撮影されます。

#### メニュー MENU**[**c**][**V**][**ブラケット撮影**][FL BKT]**

- 露出ステップにより補正量が変わります。 **LGGP 「露出ステップ」 (P.105)**
- 単写モードでは、シャッターボタンを全押しする ごとに、発光量を変えて撮影します。
- 連写モードでは、設定した撮影枚数を撮り終える まで、シャッターボタンを全押しし続けます。
- シャッターボタンから指を離すと、ブラケット撮 影が一時中断されます。一時中断したときは液晶 モニタに0が緑で表示されます。

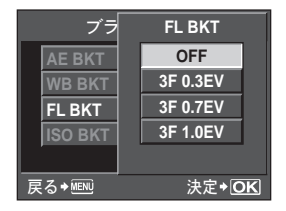

### ムービー撮影

ハイビジョン画質のムービーを撮影することができます。同時にステレオ音声で 録音します。

被写体の明るさに応じて、最適な絞り値を自動的に設定する**[P]**モードや、背景 の描写に変化がつけられる**[A]**モードに加え、アートフィルターの効果を生かす こともでき、より表現力豊かなムービーを撮影することができます。

1 モードダイヤルをGPにします。

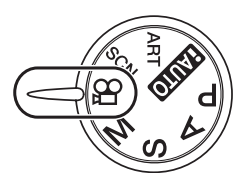

- **2** シャッターボタンを半押しして、撮りたいものに ピントを合わせます。
	- オートフォーカスによるピント合わせが行なわ れ、合焦マークが点灯します。

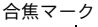

ജ

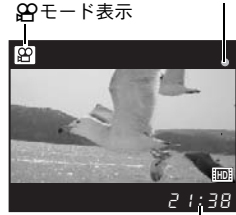

録画可能時間

撮影中赤く点灯

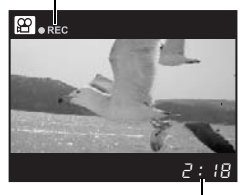

録画時間

ム **l** ビ **l** 撮 影

*6*

**3** シャッターボタンを全押して、撮影を始めます。 • 音声も同時に記録が始まります(**[**ムービー録音**]**が **[ON]**のとき)。 g「ムービー撮影中録音する」(P.80)

**4** シャッターボタンを全押して、撮影を終了しま す。

#### こんなときは

オートフォーカスがうまく作動していない: →AEL/AFLボタンを押すと、AF動作を行います。 • レンズの駆動音が録音されます。

### ❶ 注意

- ムービー撮影中は露出補正、絞り値などの設定変更はできません。
- ムービーモードでの**[**手ぶれ補正**]**は電子手ぶれ補正になり、この機能を使うと画 像が少し拡大されて記録されます。また**[I.S.1]**、**[I.S.2]**、**[I.S.3]**の設定によらず、 **[I.S.1]**の動作になります。
- 手ぶれが大きすぎると、補正しきれないときがあります。
- 手ぶれ補正機能付きのレンズを使用している場合は、レンズまたはカメラのいず れかの手ぶれ補正機能をオフにしてください。
- ムービーモードでは**[**g顔検出**]**は使用できません。
- メディアによっては、最長時間まで撮影できずに途中で自動的に撮影が終了する 場合があります。また、1ファイルは2GBに制限されます。
- カメラの内部が高温になると、カメラ保護のため自動的に撮影を中止します。
- 撮影終了後、カードアクセスランプが点滅中は次の撮影はできません。
- アートフィルターによっては、**[C-AF]**の動作が制限されます。
- ムービー撮影にはSDスピードクラス6に対応したカードのご使用をお勧めしま す。

### ムービー撮影の設定を変更する

### ムービーに効果をつける

ライブコントロール ij**[**ムービー **AE**モード**]**

#### メニュー MENU**[**X**][**ムービー **AE**モード**]**

- で選択してடポタンを押します。
- **[P]** 被写体の明るさに応じて、最適な絞 り値を自動的に設定します。
- **[A]** 絞り値を設定することで、背景の描 写に変化がつけられます。サブダイ ヤルを回して絞り値を設定します。
- **[ART1]**~**[ART6]**
	- アートフィルターモードの特徴を 使って撮影します。
	- g「アートフィルター/シーンの設定方法」(P.5)

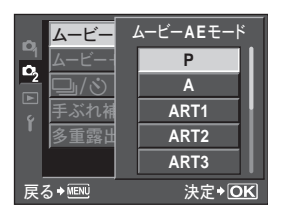

*6*

ム **l** ビ **l**

撮 影

■ ライブコントロール @ ▶【 **③ ▶ [画質モード**]

■ <del>メニュー</del> MENU ▶ [¤͡] ▶ [画質モード ] ▶ [ムービー ]

ムービーの画質モード

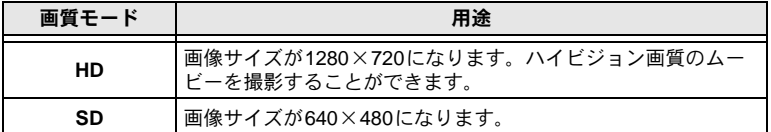

#### ムービー撮影中録音する

**[ON]**に設定すると、ムービー撮影が始まると同時に音声も録音します。

**■ ライブコントロール** | ⓒ ▶【</u>◯ ▶ [ムービー録音]

■ *メニュー* MENU ▶ [罰] ▶ [ムービー録音]

• で選択してடポタンを押します。

#### 4 注意

*6*

ム **l** ビ **l**

撮 影

• ムービー撮影中の録音では、レンズの駆動音やカメラの操作音が入ることがあり ます。気になるときは、**[AF**方式**]**を**[S-AF]**にして撮影したり、ボタンをなるべ く押さないようにするなど、音の発生を抑えてください。

### 自動的に静止画を撮影する

**[ON]**に設定すると、ムービー撮影終了の操作で静止画を撮影します。ムービーだ けでなく、静止画も残したいときに便利です。

#### メニュー MENU**[**X**][**ムービー **+**静止画撮影**]**

• @ で選択して @ ボタンを押します。

### **1**コマ再生/クローズアップ再生

画像を見るための基本的な手順は、以下の通りです。

撮影した画像を見たり、編集する方法はいろいろありますが、どの方法も以下の 手順1の操作を行って、各再生機能を操作します。撮影後、自動的に1コマ再生 モードにすることもできます。 LGB 「撮影確認」 (P.95)

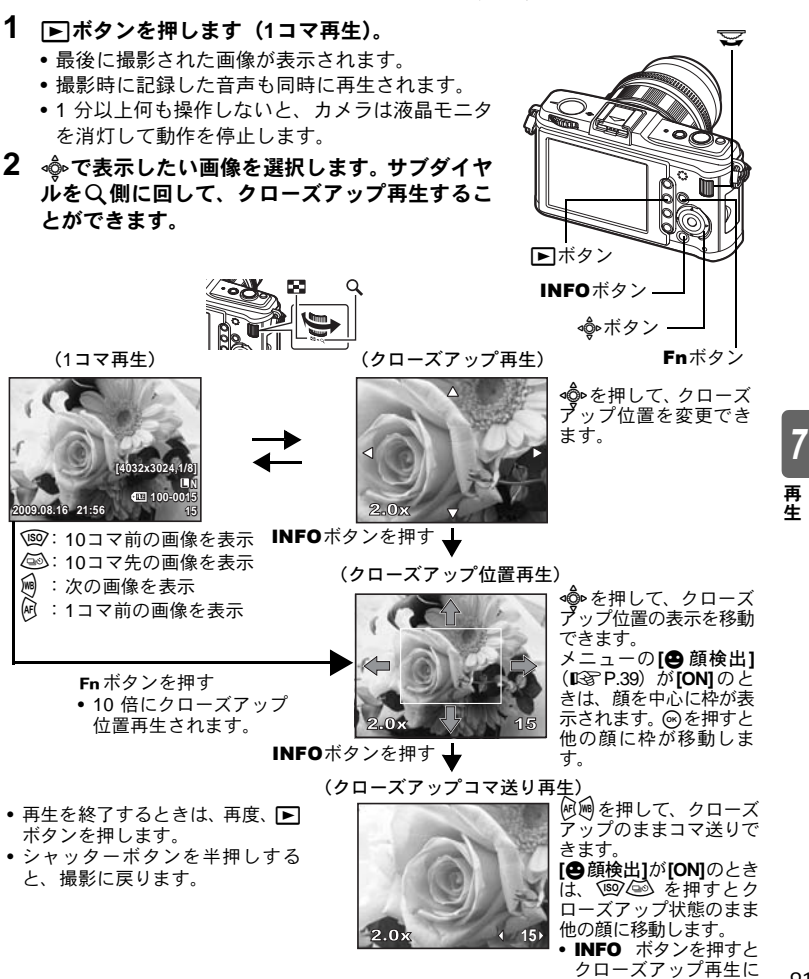

81 JP

戻ります。

## インデックス再生/カレンダー再生

液晶モニタに複数の画像を一度に表示します。多くの画像の中から必要な画像を 検索するのに便利です。

1コマ再生中に、サブダイヤルをCD側に回すたび にコマ数が**4**、**9**、**16**、**25**、**49**、**100**コマと変化します。  $M$  : 前のコマへ移動 网 :次のコマへ移動 f:上のコマへ移動 </u>:下のコマへ移動 • 1コマ再生に戻るにはサブダイヤルをQ側に回し ます。

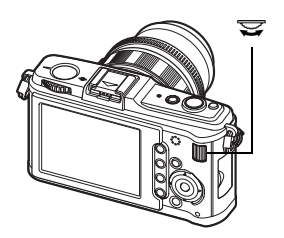

53

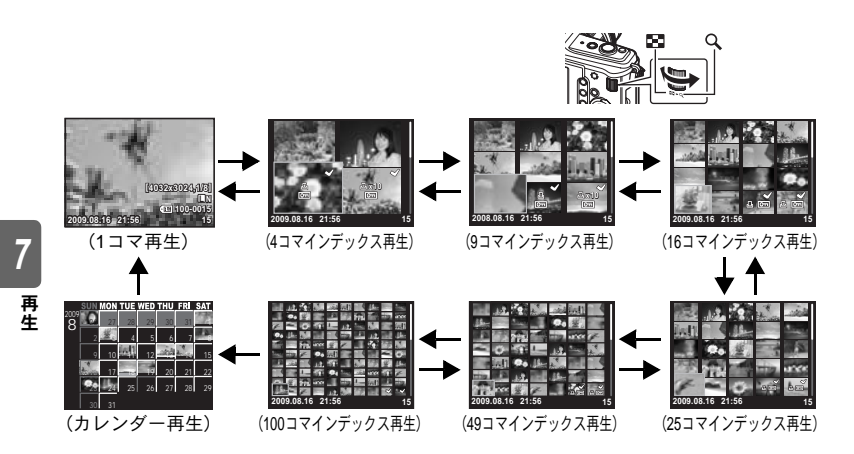

#### カレンダー再生について

カードに保存されている画像を、カレンダー上の日付で指定して表示することが できます。同じ日付に複数の画像がある場合は、その日最初に撮影された画像が 表示されます。

◆ で日付を選択し向ボタンを押すと、選択した日付の画像が1コマ再生されま す。

### 情報表示

画像の詳細情報を表示することができます。 また、画像の輝度情報を、ヒストグラムやハイライト 表示で図示することもできます。

#### 選択したい情報が表示されるまで、INFOボタンを繰 り返し押します。

• この設定は記憶され、次回表示する際も同じ情報が 表示がされます。

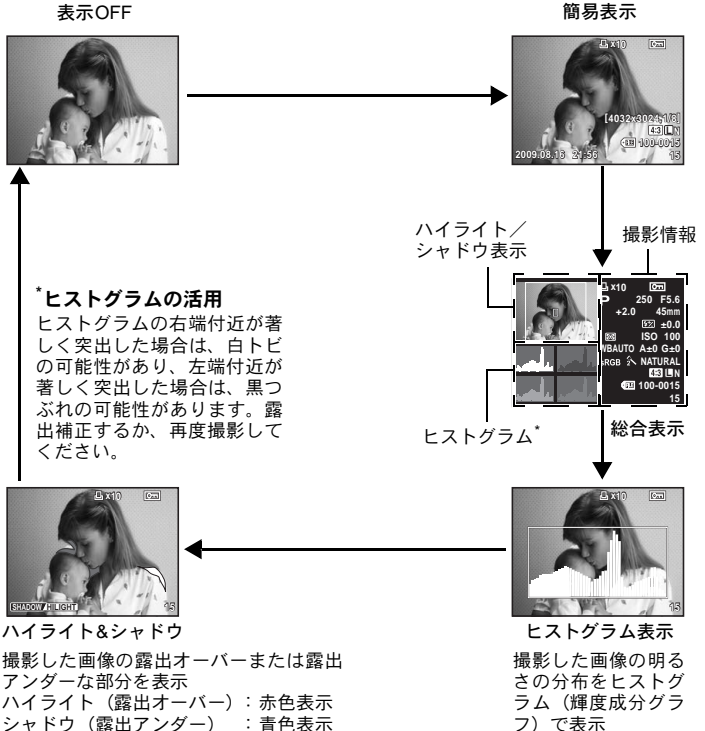

#### よく使う表示にすばやく切り換えたい:

→「簡易表示」以外を表示しないようにできます。 ロ⊗ ̄ 「INFO表示設定」(P.104)

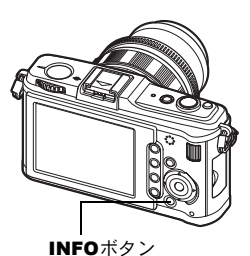

## スライドショー

カードに記録された画像を自動的に連続して再生します。表示している画像か ら、順に再生されます。

#### **1** MENU**[**q**][**スライドショー **]**

•再生中に @ ボタンを押して、選択することもで きます。

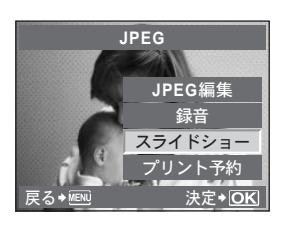

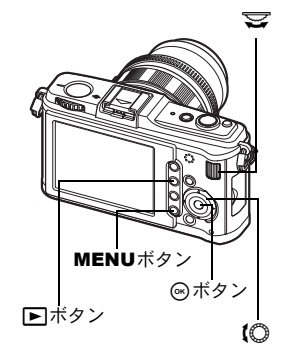

**2** スライドショーの設定をします。

**[**スタート**]**: 現在の設定でスライドショーを行な います。

**[BGM]** : BGM(5種類)または**[OFF]**を設定します。

**[**スライド**]**: スライドショーを実行する種類を設定します。

**3**  $[7, 9 - 1]$ を選択して◎ボタンを押します。 • スライドショーが始まります。

### **4** @ボタンを押すとスライドショーが停止します。

#### 再 生 スライドショー再生中の操作

*7*

- メインダイヤルを回すと、全体の音量が調節できます(カメラのスピーカーで の再生時のみ)。
- サブダイヤルを回すと、BGMに対する録音音量のバランスが調節できます。

#### スライドショーの再生間隔を変更したい:

→静止画の切り換わる間隔と、ムービーの再生時間が設定できます。 **『GF 「スライドショー設定」(P.104)** 

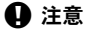

• スライドショーを30分続けると、カメラの電源が自動的に切れます。

<sup>&</sup>lt;/u>こんなときは

### 回転再生

1コマ再生中に、撮影した画像を回転して縦位置表示することができます。縦位 置で撮影したときなどに便利です。カメラを回転させても、自動的に正しい方向 で画像を見ることができます。

### **1** MENU**[**q**][**回転再生**]**

- **[ON]**に設定すると、縦位置で撮影した画像を再生 したときに自動的に回転して表示します。また、 Fボタンを押して画像を回転して表示すること もできます。
- 回転表示した画像は、その状態でカードに記録さ れます。
- ムービーは回転再生できません。

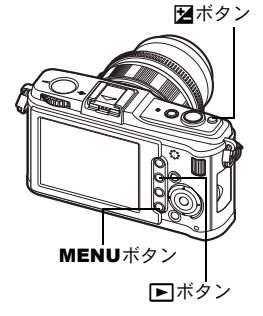

回転する前の画像

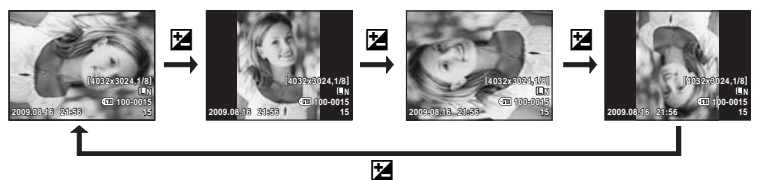

*7* 再 生

## ムービー再生

- **1** ムービーを選び、iボタンを押します。
- **2** 「ムービープレイ1を選択して◎ボタンを押しま す。
	- 再生が始まります。

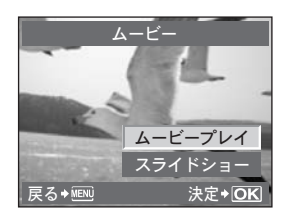

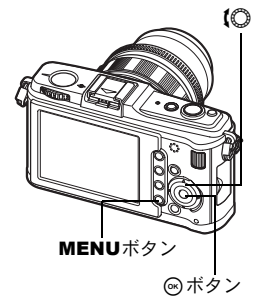

#### ムービー再生中の操作

- 音量:メインダイヤルを回して、カメラのスピー カーから出る音量の調節ができます。
- 巻き戻し/早送り: 阅画で選びます。

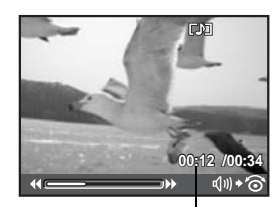

再生時間/録画時間

**CAT 00:14 /00:34** *k*/*/*  $\ast$   $\odot$ 3D

#### 再 生 • << ボタンを押してムービーを一時停止にすると、 十字ボタンでムービーの操作ができます。 f:先頭のフレームを表示します。 g:最終のフレームを表示します。 i:押している間再生します。 h:押している間逆再生します。

- **@**: 再生をはじめます。
- 

#### ムービー再生を中止するには

MENUボタンを押します。

### テレビ再生

付属のAVケーブルでテレビに接続して画像を再生します。市販のHDMIミニケー ブルを使ってハイビジョン対応のテレビに接続すると、高画質な画像をテレビで 観ることができます。

#### **AV**ケーブルで接続する場合

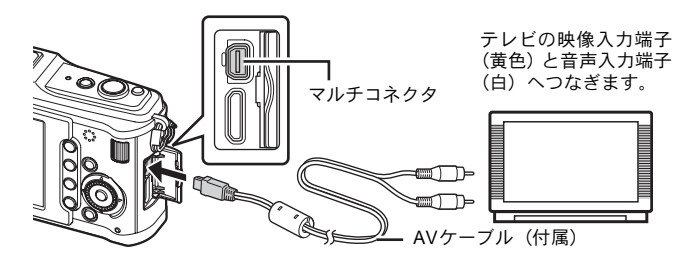

- **1** テレビとカメラを接続します。
- **2** カメラで、接続するテレビの映像信号方式と同じ方式を選びます (**[NTSC]**/**[PAL]**)。g「ビデオ出力」(**P.102**)
- **3** テレビの電源を入れて**[**入力**]**を**[**ビデオ(カメラを接続した入力端子)**]**に切り 換えます。

### **4** 注意

- AVケーブルを接続するとカメラの液晶モニタは消灯します。
- AVケーブルで接続した場合、Dコボタンを押してください。
- テレビの入力切り換えについては、テレビの取扱説明書をご覧ください。
- テレビの設定によっては、画像や情報表示の一部が欠けて見えることがありま す。

#### **HDMI**ミニケーブルで接続する場合

• カメラとテレビの電源を切ってから接続してください。

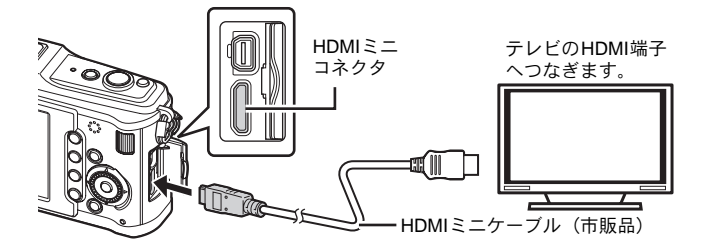

- **1** テレビの**HDMI**端子に**HDMI**ミニケーブルを接続します。
- **2** カメラの**HDMI**端子に**HDMI**ミニケーブルを接続します。
- **3** テレビの電源を入れて、**[**入力**]**を**[HDMI**入力**]**に切り換えます。
- **4** カメラの電源を入れます。

#### ❶ 注意

- テレビの入力切り換えについては、テレビの取扱説明書をご覧ください。
- カメラ側は HDMI ミニコネクタ、テレビ側はテレビの HDMI コネクタに合った HDMIミニケーブルをご使用ください。
- AV ケーブルと HDMI ミニケーブルの両方がカメラとテレビに接続されている場 合は、HDMIが優先されます。
- テレビの設定によっては、画像や情報表示の一部が欠けて見えることがありま す。
- HDMIミニケーブルでテレビに接続するときのデジタルビデオ信号形式を選ぶ ことができます。LGS 「HDMI」(P.102)
- HDMIミニケーブルの接続中は撮影できません。
- 他のHDMI出力機器と接続しないでください。故障の原因となります。
- パソコンやプリンターとのUSB接続中は、HDMI出力は行われません。

### 画像編集

撮影した画像を編集して別の画像として保存します。画像のデータ形式によっ て、可能な編集が決定します。

プリント可能なファイルはJPEGです。RAWファイルは、そのままではプリント できません。プリントする場合はRAW編集機能を使ってJPEGファイルにしま す。

#### **RAW**データ形式で記録した画像の編集

RAWデータ形式の画像にホワイトバランスやシャープネスなどの画像処理を 行って、JPEGの画像として保存します。撮影後に結果を確かめながら、自分の イメージに近い画像にすることができます。

この操作を行う時点のカメラの設定で、画像が処理されます。目的に合わせてあ らかじめカメラの設定を変更しておきます。

#### **JPEG**形式で記録した画像の編集

**[**階調オート**]** 逆光時に暗く写った被写体を明るくします。

**[**赤目補正**]** フラッシュ撮影で目が赤く写った部分を軽減させます。

**[**トリミング**]** メインダイヤルでトリミングサ イズ、十字ボタンでトリミング位 置を指定します。

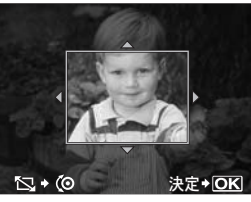

**[**アスペクト**]** アスペクト比が4:3(基準)の画像 のアスペクト比を**[3:2]**/**[16:9]**/**[6:6]**に変更します。アスペクト 比変更後、十字ボタンでトリミング位置を指定します。

**[**モノクロ作成**]** 白黒に変換します。

- **[**セピア作成**]** セピア色に変換します。
- **[**鮮やかさ調整**]** 画像の色をより鮮やかにします。画面で確認しながら鮮やかさ を調整します。
- **[**リサイズ**]** 画像サイズを1280 × 960、640 × 480、または320 × 240に変換 します。アスペクト比が4:3(基準)以外の画像は、近い大きさ の画像サイズに変換されます。

*7* 再 生

- **[e**ポートレート**]** なめらかな肌に補正します。
	- 顔が検出できないなど、画像によっては補正できない場合がありま す。
- **1** MENU**[**q**][**編集**][**画像選択**]**
	- 再生中に<br />
	ボタンを押して、選択することもで きます。
- **2** hiで画像を選択し、iボタンを押します。
	- 画像のデータ形式をカメラが認識します。
	- JPEG+RAW で記録した画像は、どちらのデー タを編集するかを選択する画面が表示されま す。
	- ムービーの編集はできません。

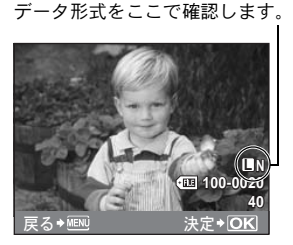

**3** 画像のデータ形式によって、表示される画面が変わります。編集項目を選択 し、各手順を行ってください。

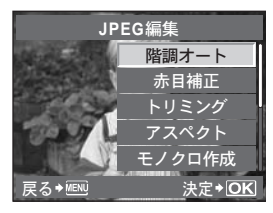

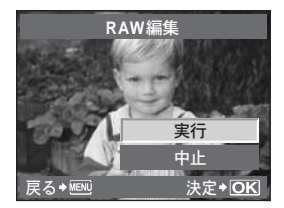

- 編集した画像は、元の画像とは別の画像として保存されます。
- 編集を終了するときは、MENUボタンを押します。

#### **△**注意

- 画像によっては赤目補正できないことがあります。また、目以外の部分が補正さ れることがあります。
- 次の場合はJPEG編集できません。 RAWで記録した画像/パソコンで編集した画像/カードの空き容量が不足して いる場合/他のカメラで撮影した画像
- **[**リサイズ**]**では、撮影時の画像サイズより大きなサイズには設定できません。
- **[**トリミング**]**/**[**アスペクト**]**は、アスペクト比が4:3(基準)の画像のみ編集でき ます。

#### 静止画に音声を追加する

静止画の再生中に最長約30秒間、音声を追加(録音)します(撮影時のメモ代わ りとして音声を残しておくことができます)。

#### **1** MENU**[**q**][**編集**][**画像選択**][**録音**]**

- •再生中に@ボタンを押して、選択することもできます。
- 生 2 **®** <sup>s</sup>で選択し、 ?ボタンを押します。

**[**中止**]** :録音しません。 **[**録音スタート**]** :録音がはじまります。 **[**消去**]** :追加した音声を消去します。

#### **△**注意

- プロテクトされた画像には録音できません。
- 途中で録音を中止するときは @ を押します。

### 画像合成

撮影したRAW形式の画像を最大3コマまで重ねて合成し、別の画像として保存し ます。保存時に設定されている画質モードで保存されます。

#### **1** MENU**[**q**][**編集**][**画像合成**]**

- •再生中にあボタンを押して、選択することもできます。
- 2 画像合成するコマ数を選択し、ⓒボタンを押します。

*7* 再

- 3 **ふを押してコマを選択し、**◎ボタンを押しま す。
	- 手順2で選択したコマ数の数だけ、繰り返し画像 を選択します。
	- •選択を取り消すには、再度<br />
	ボタンを押します。
- **4** hi で画像を選択し、fgで各画像のゲイン を選択します。iボタンを押します。
	- 0.1~2.0まで選択できます。
	- ゲインを変更するたびに表示画像が更新されま す。
- **5** fgで**[**実行**]**を選択し、iボタンを押します。

#### こんなときは

#### **4**コマ以上画像を合成したい:

j画像をRAW形式で保存し、繰り返し**[**画像合成**]**を行うと、4コマ以上の画像合成が 可能です。

#### **4 注意**

- 画質モードが**[RAW]**に設定されていると、画像合成した画像は**[**Y**N+RAW]**で保 存されます。
- 合成するコマを選択するとき、JPEG+RAWで記録した画像はJPEG画像が表示 されます。

### 画像のプロテクト

残しておきたい大切な画像は、プロテクト(保護)を設定してください。1コマ 消去や全コマ消去の操作をしても、プロテクトされた画像は消去されません。

#### **1**コマプロテクト

#### プロテクトをかけたい画像を再生して、Onボタンを押

します。

•画面右上に[Om] (プロテクトマーク) が表示されます。

#### プロテクトを解除するには

 $\overline{J}$ ロテクトされている画像を再生しOmボタンを押し ます。

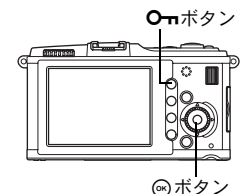

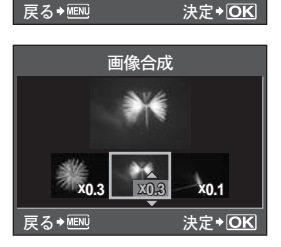

画像合成

**RAW RAW RAW**

**RAW**

**RAW** 

**RAW RAW**

*7* 再 生

インデックス再生で、画像を複数選択して一度にプロテクトをかけることができ ます。

#### 1 インデックス再生中にプロテクトをかけたい画像を · ◇ で選択して、 3 ボタ ンを押します。

- 画像が選択され、◆が表示されます。
- 選択を取り消すには、再度@ポタンを押します。

#### 2 **おを押してプロテクトしたい次の画像を選択して、**@ボタンを押します。

#### **3** プロテクトする画像を選択し終えたら、0ボタンを押します。

#### 全プロテクト解除

複数のプロテクトされている画像を一度に解除できます。

#### **1** MENU**[**q**][**全プロテクト解除**]**

#### **2** fgで**[**実行**]**を選択し、iボタンを押します。

#### 4 注意

- カードを初期化した場合は、プロテクトされている画像も消去されます。 g「カードを初期化する」(P.132)
- プロテクトされた画像は、2ボタンを押しても回転再生できません。

### 画像の消去

*7* 再

生 撮影した画像を消去します。再生している1コマのみを消去する1コマ消去、カー ド内の画像すべてを消去する全コマ消去および選択したコマを消去する選択コ マ消去があります。

#### **△**注意

• RAW+JPEGで記録した画像は、全コマ消去、選択コマ消去では、RAW・JPEG 両方の画像が同時に消去されます。1コマ消去では、消去される画像をJPEGの み、RAWのみ、RAW・JPEG両方から選べます。『SGT 「RAW+JPEG 消去」 (P.109)

靣

- 消去したい画像がプロテクトされている場合は消去できません。画像のプロテク トを解除してから消去してください。
- 消去した画像は元に戻せません。大切なデータを消さないように十分に注意して ください。LGB 「画像のプロテクト」(P.91)
- 1 消去したい画像を表示して、而ボタンを押します。
- 2 **@**@で[実行]を選択し、<br />
ボタンを押します。

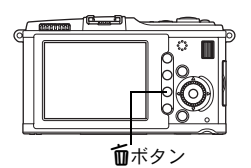

#### 選択コマ消去

インデックス再生で、画像を複数選択して一度に消去することができます。

- **1** インデックス再生中に消去したい画像を選択して、iボタンを押します。
	- 画像が選択され、◆が表示されます。
	- •選択を取り消すには、再度<br />
	ボタンを押します。
- 2 ◆ を押して消去したい次の画像を選択して、ⓒボタンを押します。
- 3 消去する画像を選択し終えたら、而ボタンを押します。
- **4** <sup>**@ @** で「実行1を選択し、 ◎
ポタンを押します。</sup>

#### 全コマ消去

- **1** MENU**[**W**][**カードセットアップ**]**
- 2 **@**@で[全コマ消去]を選択し、<br>
<br /> **G** />
<br/> **Fig.**
- 3 **@**@で[実行]を選択し、 @ボタンを押します。 • 全コマ消去が実行されます。

#### こんなときは

#### 画像をすぐに消去したい:

- →「ワンプッシュ消去」(DGP.109)を設定すると、1 ボタンを押すとすぐに画像を 消去できます。
- j初期設定のカーソルの位置を**[**実行**]**に設定することができます。 g「実行優先設定」(P.110)

### セットアップメニュー

セットアップメニューでは、カメラの基本的な機能を設定します。

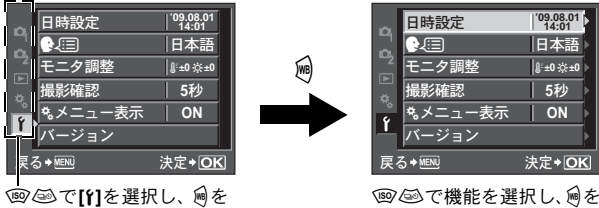

押します。

押します。

メニューの操作方法は「メニューを表示して操作する」(LGMP.24) をご覧くだ さい。

#### 日時設定 g**P.15**

#### ●』国(言語切り換え)

液晶モニタのメニュー表示やエラーメッセージを、日本語ではなく他の言語にす ることができます。

• OLYMPUS Masterを使って表示する言語を増やすことができます。 詳しくはOLYMPUS Masterのヘルプをご覧ください。 $\widehat{\mathbb{L}}$ 「OLYMPUS Master を使う」(P.119)

#### モニタ調整

*8* セ

ットアップ機能設定

液晶モニタの明るさと色温度を調整します。色温度 の調整は再生時のモニタ表示にのみ適用されます。 何何で』(色温度)と☆(明るさ)を切り換え、 四 ◎ で**[+7]**~**[-7]**の範囲で調整します。

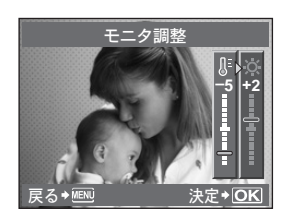

撮影した画像をカードに記録する間、液晶モニタに表示することができます。ま た、表示する時間も設定できます。撮影した画像の簡単なチェックに便利です。 撮影確認中でもシャッターボタンを半押しするとすぐに次の撮影に入れます。

**[1**秒**]**~**[20**秒**]** 画像を表示する時間を指定します。1秒刻みで設定することが できます。

**[OFF]** 記録中の画像は表示されません。

**[AUTO**q**]** 記録中の画像を表示し、そのまま再生モードに切り換わりま す。画像を確認した後、消去したいときに便利です。

cメニュー表示 g**P.25**

バージョン

カメラや接続しているアクセサリのファームウェアのバージョンが表示されま す。

お問い合わせいただく際やソフトウェアをダウンロードする場合に必要になる ことがあります。

### 設定のリセット

このカメラでは、P/A/S/Mモードで変更した設定は、電源を切ってもリヤット されません。カメラを出荷時の設定に戻すには**[**リセット**]**を実行します。**[**リ セット**1]**・**[**リセット**2]**にあらかじめリセット内容を登録しておくこともできま す。**[**リセット**1]**・**[**リセット**2]**には、登録時のカメラの設定内容が登録されま す。登録される機能については、「マイモード・カスタムリセット設定で登録可 能な機能」(LGSP.143)をご覧ください。

#### **[**リセット1**][**リセット**2]**を登録する

#### メニュー MENU**[**W**][**カスタムリセット設定**]**

- **1** 登録先(**[**リセット**1]**または**[**リセット**2]**)を選択し、iを押します。
	- すでに登録している場合、**[**リセット**1]**/**[**リセット**2]**に**[**登録**]**と表示されます。も う一度**[**登録**]**を選択すると、登録内容が上書きされます。
	- 登録を解除する場合は**[**クリア**]**を選択します。

#### **2 [**登録**]**を選択し、iボタンを押します。

#### リセット操作

出荷時の設定に戻します。または、**[**リセット**1]**、**[**リセット**2]**の登録内容にリセッ トします。

**[**リセット**]** カメラを出荷時の設定に戻します。初期設定は「メ ニュー一覧」(DGPP.144)をご覧ください。

**[**リセット**1]/[**リセット**2]** 登録した内容にリセットします。

#### **┃ メニュー MENU ▶ [ロ] ▶ [カスタムリセット設定]**

- **1 [**リセット**]/[**リセット**1]/[**リセット**2]**のいずれか を選択した状態で<br />
<br />
ポタンを押します。
- 2 **@**@で[実行]を選択し、のボタンを押します。

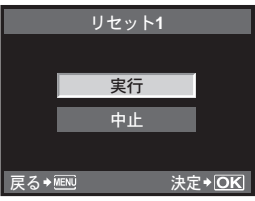

*8*

セットアップ機能設定

## *9* カスタム機能の設定

カスタムメニューでは、撮影機能をカスタマイズします。設定する機能によって ■~■の9つのタブに分類されています。

カスタムメニューは初期設定では、表示されていません。カスタム機能を設定す る場合は、セットアップメニューの**[**cメニュー表示**]**を**[ON]**してカスタムメ ニューを表示してください。(LGSP.25)

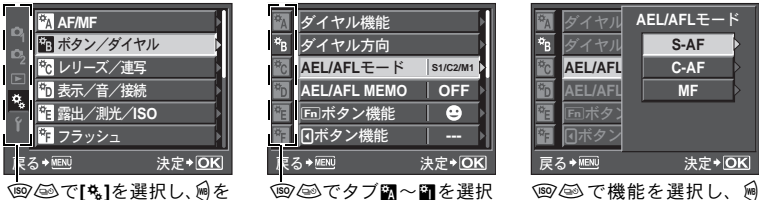

押します。

メニューの操作方法は「メニューを表示して操作する」(gP.24)をご覧ください。

し、過を押します。

#### **MAF/MF**

#### **AF**方式 g**P.56**

#### **AF**ターゲット選択 g**P.58**

#### […]循環選択

- AFターゲット選択時のダイヤルおよび十字ボタンの動作を選択します。
	- **[OFF]** 一番端のAFターゲットまで移動したところで止まります。
	- **[**循環**1]** 一番端のAFターゲットまで移動した後、同じ行または同じ列の反対側 の端のAFターゲットに移動します。反対側のAFターゲットに移動す る前に、すべてのAFターゲットが選択され、**[AF**ターゲット選択**]**が [::::]に設定されます。
	- **[**循環**2]** 一番端のAFターゲットまで移動した後、次の行または次の列の反対側 の端のAFターゲットに移動します。反対側のAFターゲットに移動す る前に、すべてのAFターゲットが選択され、**[AF**ターゲット選択**]**が [::::]に設定されます。
- 例)左上のAFターゲットから右方向に移動する場合

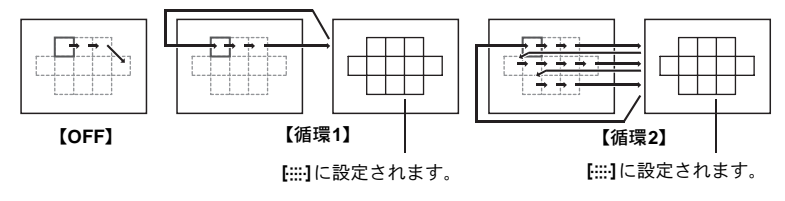

を押します。

*9* カ スタム 機 能 の 設 定

> 97 JP

**[ON]**に設定すると、カメラの電源を切ったときに、レンズのフォーカス位置をリ セット(無限遠)します。

#### **BULB中MF**

MFでバルブ撮影しているときのピント調整について設定します。 **[ON]** 露光中もフォーカスリングを回してピントを変えることができます。 **[OFF]** 露光中はピントが固定されます。

#### フォーカスリング

フォーカスリングの回転方向とピントの移動 方向を切り換えることができます。

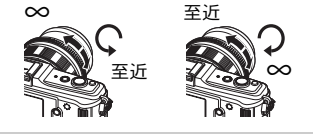

#### **MF**アシスト

**[AF**方式**]**が**[S-AF+MF]**や**[MF]**のとき、フォーカスリングを回すと、自動的に拡 大表示します。

#### Sボタン/ダイヤル

#### ダイヤル機能

P. A. S. Mモードのとき、出荷時とは異なる機 能をメインダイヤルとサブダイヤルそれぞれに割 り当てることができます。また、メニュー操作時の メインダイヤルとサブダイヤルの動作を出荷時と は逆に設定できます。

P :**[**%**]**/**[**露出補正**]**/**[**フラッシュ補正**]** A :**[**絞り**]**/**[**露出補正**]**/**[**フラッシュ補正**]** S :**[**シャッター速度**]**/**[**露出補正**]**/ **[**フラッシュ補正**]** M :**[**シャッター速度**]**/**[**絞り**] MENU**:**[**F**]**/**[**G**]**

• **[MENU]**の[◆]は、ダイヤル操作が横方向(阅<sup>@</sup>) の動作をすることを意味しています。**[**G**]** は、ダイヤル操作が縦方向(<br>
(g) (g) の動作をす ることを意味しています。

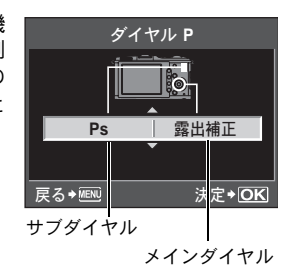

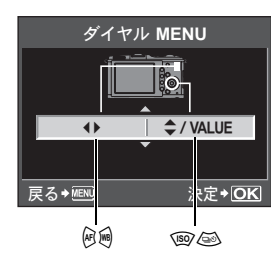

カスタム機能の設定

ダイヤルの回転方向と、シャッター速度/絞り値の増減方向を切り換えることが できます。

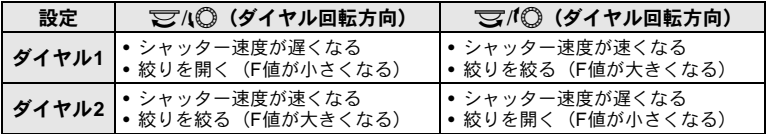

#### **AEL/AFL**モード

シャッターボタンでオートフォーカス動作や測光を行う代わりに、AEL/AFLボ タンを押してオートフォーカス動作や測光を行うことができます。

シャッターボタンを押したときの動作と組み合わせてボタンの機能を選択でき ます。それぞれのフォーカスモードで**[mode1]**~**[mode4]**を選択します(**[mode4]** はC-AFモードのときのみ選択できます)。

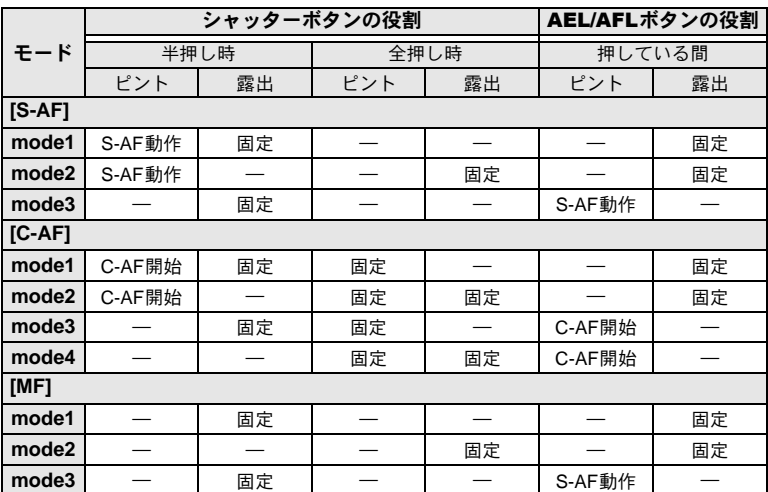

#### 各モードでの基本の使い方

**[mode1]** ピント合わせと同時に測光して露出を決めて撮影します。AEL/AFL ボタンを押している間はAEロックされるので、ピント合わせと露出 を別々に決めることもできます。

**[mode2]** シャッターボタンを全押ししたときに露出を決めて撮影します。舞台 など撮影時の照明状態が大きく変わるシーンの撮影に適しています。

- **[mode3]** シャッターボタンではなく、AEL/AFLボタンを使ってピント合わせ を行いたいときに使います。
- **[mode4]** AEL/AFLボタンでピント合わせの動作を行い、シャッターボタンを 全押ししたときに露出を決めて撮影します。

*9* カスタム機能の設定

> 99 JP

AEL/AFLボタンを押すと露出の固定と保持ができます。

- **[ON]** AEL/AFLボタンを押すと露出を固定して保持します。もう一度押すと 保持を解除します。
- **[OFF]** AEL/AFLボタンを押している間だけ露出を固定します。

#### |Fn|ボタン機能

Fn ボタンに機能を登録することができます。

**[**フェイス**&**バック**]**

**Fn** ボタンを押すと、「●顔検出1が「ON]になり、最適な設定に切り換わりま す。再度押すと**[OFF]**になります。

**『**窗 「顔検出機能を使う」(P.39)、「●顔検出」(P.104)

**[**プレビュー **]**(電子式)

Fn ボタンを押している間、設定された絞り値まで絞り込みます。 g「プレビュー機能」(P.48)

**[**ワンタッチ**WB]**

Fn ボタンを押して、ホワイトバランスの値を取得します。

g「ワンタッチホワイトバランスの設定」(P.69)

#### **[**P **HOME]**

<ボタンを押すと、登録したAFホームポジションに切り換わります。再 度押すと元のAFターゲットモードに戻ります。AFホームポジションに切 り換えた状態で電源をOFFにすると、元の位置は記憶していません。 g「AFターゲットモードを登録する」(P.59)

**[MF**切換**]**

<ボタンを押すと、AF方式が**[MF]**に切り換わります。再度押すと、元の AF方式に戻ります。

 $[RAW \leftarrow : ]$ 

<ボタンを押すと、JPEG撮影時はJPEG+RAWの画質モードに、JPEG+RAW 撮影時はJPEGのみの画質モードに切り換わります。

Fn ボタンを押しながらダイヤルを回すと、画質モードを変更できます。 **[**試し撮り撮影**]**

Fn ボタンを押しながらシャッターボタンを押すと、画像をカードに記録す ることなく液晶モニタで画像の確認ができます。すばやく設定値の効果を 確認するのに便利です。

#### **[**マイモード撮影**]**

<ボタンを押している間、**[**マイモード設定**]**で登録した設定内容で撮影す ることができます。

g「マイモード設定」(P.101)

**[**バックライト**]**

<ボタンを押すと、液晶モニタが消灯します。別売の光学ビューファイン ダーを使用するときに便利です。再度Fnボタンを押すと、液晶モニタが点 灯します。

**[OFF]**

機能は割り当てられていません。

*9*

カスタム機能の設定

7ボタンに別の機能を登録することができます。 **[AF**方式**]** g「AF方式の選択」(P.56) **[**測光**]** g「測光方式の変更」(P.49) **[**フラッシュ **] LGGF 「フラッシュ撮影」 (P.73) [**バックライト**]** ■GG 「Fnポタン機能」(P.100) **[**手ぶれ補正**] 『客「手ぶれ補正」(P.62)** 

#### マイモード設定

よく使う設定状態をマイモードとして2つ記憶させておくことができます。どち らのマイモードを使用するかは、以下の「実行する」の操作をしてあらかじめ設 定しておきます。マイモードは**[**;ボタン機能**]**を**[**マイモード撮影**]**に設定し、使 用するときは Fn ボタンを押しながら撮影します。『GF 「Fn ボタン機能」 (P.100)

#### 登録する

1) **[**マイモード**1]**または**[**マイモード**2]**を選択し、iを押します。

- 2) **[**登録**]**を選択し、iボタンを押します。
	- 現在の設定がカメラに登録されます。マイモードに登録できる機能は「マイ モード・カスタムリセット設定で登録可能な機能」(DGPP.143)をご覧くだ さい。
	- 登録を解除するには**[**クリア**]**を選択します。

#### 実行する

1) **[**マイモード**1]**または**[**マイモード**2]**を選択し、iボタンを押します。

- 2) **[**実行**]**を選択し、iボタンを押します。
	- 使用するマイモードに設定されます。
	- •撮影するときはFnボタンを押しながらシャッターボタンを押します。

#### ボタン**ON**保持時間

ダイレクトボタンから指を離しても、押した状態を保持します。 **[OFF]** 保持しません。 **[3**秒**]**/**[5**秒**]**/**[8**秒**]** それぞれの秒数の間、押した状態を保持します。 **[HOLD]** もう一度ボタンを押すまで、押した状態を保持します。

• **[**ボタン**ON**保持時間**]**で対象となるボタン

#### ISO、 $\mathbb{Z}$ , WB, AF,  $\Box_0 \circ$

101 JP

*9*

カスタム機能の設定

AEL/AFLボタンとFnボタンの機能を切り換えることができます。[ON]を選択す ると、AEL/AFLボタンがFnボタンとして、FnボタンがAEL/AFLボタンとして 機能します。

#### nボタン機能

十字ボタンの機能を設定します。

- **[OFF]** 誤動作防止のため、十字ボタンに割り当てられている機能が、ボタン を押しても作動しないよう設定します。
- **[ON]** 十字ボタンに割り当てられている機能が作動します。
- **[**P**]** 十字ボタンでAFターゲットの位置を選択できます。操作はシャッター ボタンを半押しして離した後、可能です。 g「AFターゲットのモードと位置を選択する」(P.59)

#### **闘レリーズ/連写**

#### レリーズ優先**S**、レリーズ優先**C**

このカメラはAF作動中はシャッターが切れませんが、次の設定により、これら の完了を待たずに、シャッターを切ることができます。シャッターチャンスを優 先する撮影に適しています。AF方式により個別に設定できます。 レリーズ優先S S-AFモード (LGSP.56)のレリーズ優先を設定します。 レリーズ優先C C-AFモード (LGSTP.57)のレリーズ優先を設定します。

#### U表示/音/接続

**HDMI**

*9*

カスタム機能の設定

HDMIミニケーブルでテレビに接続するときのデジタルビデオ信号形式を選択し ます。

**[1080i**優先**]** 1080i形式で再生します。 **[720p**優先**]** 720p形式で再生します。 **[480p/576p]** 480p/576p形式で再生します(**[**ビデオ出力**]**が**[PAL]**設定時 は576pで再生します)。

#### **△**注意

• **[1080i**優先**]**に設定すると1080iを優先してHDMI出力されますが、テレビ側の入 力設定が適合しない場合は、720p、480pの解像度に順次変更します。テレビの 入力設定については、テレビの取扱説明書をご覧ください。

#### ビデオ出力

お使いのテレビの映像信号に合わせて、NTSCまたはPALを選択します。 海外でテレビに接続して再生するときに、設定を合わせてください。設定してか らテレビにつないでください。間違った映像(ビデオ)信号を選択すると、テレ ビで画像が正しく再生できません。

102 JP

#### 主な国と地域の映像信号

海外でカメラを接続する前に、あらかじめご確認ください。

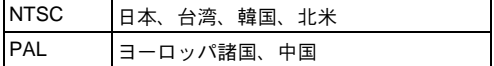

#### ビープ音

**[OFF]**を設定すると、シャッターボタンを押してピントが合ったときのピピッと いう音を鳴らさないようにできます。

#### スリープ時間

カメラは何も操作しない状態で一定の時間が経過すると、スリープモード(待 機状態)になり動作を停止し、電池の消費を抑えます。**[**スリープ時間**]**では、ス リープモードに入るまでの時間を**[1**分**]**/**[3**分**]**/**[5**分**]**/**[10**分**]**から設定することがで きます。**[OFF]**に設定すると、スリープモードには入りません。 スリープモードを解除するには、シャッターボタン、▶ボタンなどのボタンを 操作してください。

#### **USB**接続モード

USBケーブルを使って、カメラをパソコンやプリンタへ直接接続することができ ます。あらかじめ何に接続するかを設定しておくと、カメラを接続した際に毎回 設定する手間を省くことができます。カメラをこれらの機器に接続した際の使い 方は、「カメラをプリンタに接続する」(SGRP.115)、「カメラをパソコンに接続 する」(DGPP.120)をお読みください。

**[**オート**]**

カメラを他の機器と接続したときの使い方を毎回設定します。選択画面が 毎回表示されます。

**[**ストレージ**]**

パソコンに画像を転送するときに使用します。カメラをパソコンと接続し てOLYMPUS Masterを使うときにもこれに設定します。

**[MTP]**

Windows Vistaで、OLYMPUS Masterを使わずに画像を転送するときに設 定します。

**[**プリント**]**

PictBridge対応プリンタと接続するときに設定します。プリント枚数や用 紙などを設定してプリントすることができます。『8『カメラをプリンタ に接続する」(P.115)

#### **LV**ブースト

ライブビュー撮影中に、液晶モニタを明るくして被写体を確認しやすくすること ができます。

**[OFF]**

設定した露出に応じた明るさで被写体が液晶モニタに表示されます。撮影 結果に近い画像を、あらかじめ液晶モニタで確認しながら撮影できます。

**[ON]**

被写体を確認しやすいように、カメラが明るさを自動的に調整して液晶モ ニタに表示します。露出補正の調整結果は液晶モニタには反映されません。

#### **A** 顔検出

**[ON]**に設定すると、人物の顔を検出して自動でピント合わせを行います。

g「顔検出機能を使う」(P.39)

顔を中心にしたクローズアップ再生ができます。『887「1コマ再生/クローズアッ プ再生」(P.81)

#### **INFO**表示設定

ライブビュー時または再生時、INFOボタンを押して表示する情報を選択します。 **[**q**INFO]** 再生時の**[**表示**OFF]**/**[**総合表示**]/[**ヒストグラム表示**]**/**[**ハイライト

**&**シャドウ**]**の表示、非表示を設定します。g「情報表示」(P.83) **[LV-INFO]** ライブビュー時の**[**ヒストグラム表示**]**/**[**拡大枠表示**]**/**[**比較表示**]**/**[**表 示**OFF]**/**[**方眼表示**]**/**[**黄金分割表示**]**/**[**目盛表示**]**の表示、非表示を設 定します。LGSP 「情報表示を切り換える」(P.41)

#### 音量

スピーカーの音量を0~5の間で調節します。

#### スライドショー設定

スライドショー再生時の再生方法を設定します。 **[1**コマ再生時間**]** 次の画像に切り換わる間隔を**2**~**10**秒の間で設定します。 **[**ムービー再生**]** ムービーを再生するときに、ムービー全編を再生する**[**フル**]** と、途中までの部分を再生する**[**ショート**]**を設定します。

#### 水準器

**[ON]**に設定すると、カメラに内蔵されている加速度センサーにより、カメラの 「あおり」と「水平傾き」に対応した2方向の水準器表示をすることができます。 水平な線がない場合や夜景撮影時に画面が暗くて見えない場合などに目安とし てご使用ください。

#### 液晶モニタの表示:

INFOボタンを繰り返し押して水準器表示に切 り換えます。 『图「情報表示を切り換える」 (P.41)

こんなときは

#### 水準器の**0**点を調整したい:

 $\rightarrow$   $\mathbb{R}$ 令 「水準器調整」(P.111)

#### **4 注意**

• カメラのあおりが大きい場合には、水平方向の傾きの誤差が大きくなります。

#### ムービー録音

**[ON]**に設定すると、ムービー撮影時に録音します。

#### V露出/測光/**ISO**

#### 露出ステップ

シャッター速度・絞り値・露出補正値などの露出パラメータ設定の変更ステップ を**[1/3EV]**/**[1/2EV]**/**[1EV]**から切り換えます。

#### **測光** graded and graded and graded and graded and graded and graded and graded and graded  $\log P.49$

**AEL**測光モード

AEL/AFLボタンを押して露出を固定するときの測光方式を設定します。 • **[**オート**]**は**[**測光**]**で選択されているモードで測光します。

#### **ISO**感度 g**P.53**

#### **ISO**感度ステップ

ISO感度の補正ステップを**[1/3EV]**/**[1EV]**から切り換えます。

#### **ISO**オート設定

ISO感度をオートに設定しているときの上限値と基準値を設定します。

**[**上限値**]**

自動的に変わるISO感度の上限値を200~6400の間で、1/3EVステップで 設定します。

**[**基準値**]**

適正露出が得られる撮影状況で通常使用する値を200~6400の間で、1/3EV ステップで設定します。

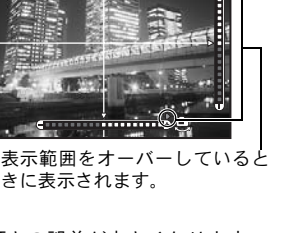

*9* カスタム機能の設定

ISO感度の**[**オート**]**の設定が有効になる撮影モードを設定します。

**[**P**/**A**/**S**]**

Mモードをのぞく撮影モードで**[**オート**]**の設定が有効になります。Mモー ドでは**[**オート**]**に設定されていると、ISO200になります。

**[ALL]**

すべての撮影モードで**[**オート**]**の設定が有効になります。Mモードでも適 正ISOになるようにISO感度が自動的に変わります。

#### **BULB**リミッター

バルブ撮影の最長時間(分)を設定します。

#### 低振動モード

シャッターボタンを全押しした後、少し時間を空けてシャッターが切れるよう、 撮影されるまでの時間を1/8~30秒の間で設定します。 カメラぶれを最小限に抑えた撮影をすることができます。顕微鏡撮影や超望遠レ ンズでの撮影などの場面で使います。

#### **△**注意

• 撮影機能(単写/連写/セルフタイマー撮影)に低振動モードがそれぞれ追加さ れます。LGS 「連写」(P.61)

#### ブラケット撮影

**1**コマごとに設定値を自動的に変えて撮影します。 **[AE**ブラケット**]**gP.52 **[WB**ブラケット**]**gP.70 **[FL**ブラケット**]**gP.77 **[ISO**ブラケット**]**gP.54

#### Wフラッシュ

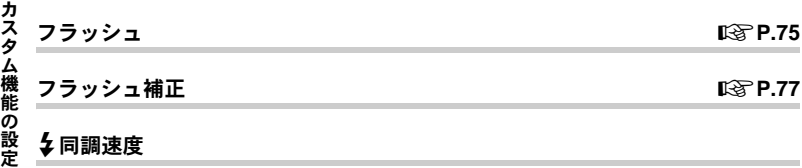

#### ¥同調速度

フラッシュ発光時のシャッター速度を1/60~1/180の間で、1/3EVステップで設 定できます。

#### 2 低速制限

フラッシュ発光時のシャッター速度の低速制限を1/30~1/180の間で、1/3EVス テップで設定できます。

106JP

**[ON]**に設定しているときは、露出補正量に加算して、フラッシュ補正が行われます。

X画質/色/**WB**

#### 長秒時ノイズ低減

長時間露光時に発生するノイズを軽減します。夜景の撮影など、遅いシャッター 速度で撮影する際、画像にはノイズが目立つようになります。**[**長秒時ノイズ低 減**]**では、カメラが自動的にノイズの軽減処理を行い、きれいな画像を撮影する ことができます。

**[**オート**]**に設定すると、シャッター速度が遅い場合にこの機能が作動し、**[ON]**に 設定すると常にノイズ低減処理が行われます。

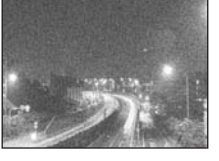

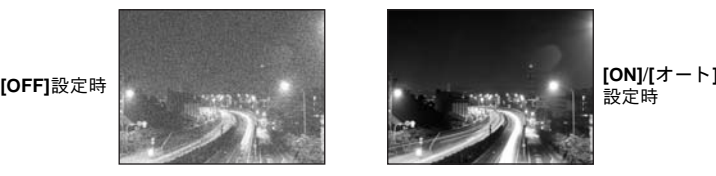

設定時

- 長秒時ノイズ低減を行うと、撮影時間は通常の約2倍になります。
- 撮影後にノイズを取り除く動作をします。
- 処理中は、カードアクセスランプが点滅します。カードアクセスランプが消え るまで、次の撮影はできません。

#### 40 注意

- 連写設定時は、**[**長秒時ノイズ低減**]**は自動的に**[OFF]**になります。
- 撮影条件や被写体により効果が出にくい場合があります。

#### 高感度ノイズ低減

ノイズの処理レベルを選択できます。通常は**[**標準**]**に設定し、高感度撮影では**[**強**]** に設定することをおすすめします。

**WBモード greater greater greater greater greater greater greater greater greater greater greater greater greater** 

ホワイトバランスの各モードを一括して同じ値に補正します。 **[ALL SET]** すべてのWBモードを一括して同じ値に補正します。 **[ALL CLEAR]** すべてのWB補正値を一括して0にします。

#### **[ALL SET]**を選択した場合

- 1) Minで補正方向を選択します。 A方向:赤-青/G方向:緑-赤紫
- 2) 5@ で補正します。 『G 「WB補正」 (P.68) AEL/AFLボタンを押すと、サンプル画像が撮影されます。補正したホワイト バランスを確認できます。

#### **[ALL CLEAR]**を選択した場合

1)fgで**[**実行**]**を選択します。

#### カラー設定

撮影した画像をモニタやプリンタで再現する際、色再現を正しく行うための方式 を選択します。設定したカラー空間は、画像のファイル名に表示されます。 **LGGP** 「ファイルネーム」(P.109)

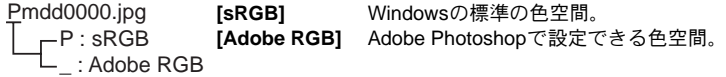

#### シェーディング補正

レンズの特性により、画面の周辺が暗くなることがあります。これを補正して、 明るくします。特に広角レンズを使用したときに、この機能が効果を発揮します。

#### **4 注意**

- テレコンバーターやエクステンションチューブを装着しているときは、この機能 は働きません。
- ISO感度の高い設定で行うと、画面周辺のノイズが目立つことがあります。

#### 画質設定

3種類の画像サイズと4種類の圧縮率を組み合わせ て、4通りの画質設定を登録します。登録した画質 設定は**[**画質モード**]**で選択します。 g「画質モードの選択」(P.64)

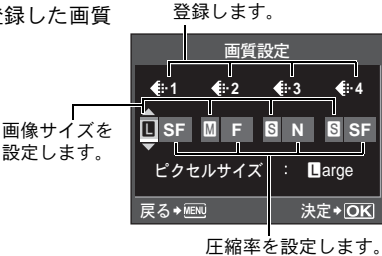

4通りの画質設定を

*9*

カスタム機能の

設 定
#### ピクセルサイズ

画像サイズ**[**X**]**、**[**W**]**のピクセルサイズを設定します。 **[**X**iddle] [3200 × 2400]**/**[2560 × 1920]**/**[1600 × 1200]**から選択します。 **[**W**mall] [1280 × 960]**/**[1024 × 768]**/**[640 × 480]**から選択します。

#### ■記録/消去

#### ワンプッシュ消去

- Dボタンを押して、すぐに画像を消去するように設定します。
	- **[OFF]** D ボタンを押すと消去を実行するかどうかを確認する画面が表示され ます。
	- **[ON] 而ボタンを押すとすぐに消去が実行されます。**

#### **RAW+JPEG** 消去

RAW+JPEGで記録した画像の消去方法を設定できます。1コマ消去を行うときの み有効な機能です。

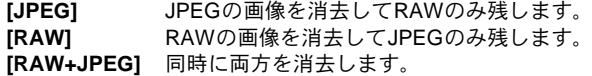

#### ❶ 注意

• この機能は、1コマ消去する場合にのみ有効です。全コマ消去や選択コマ消去の 場合は、この設定に関係なくRAW、JPEG両方とも同時に消去されます。

#### ファイルネーム

撮影した画像は、カードに記録されるときにファイル名が付けられ、フォルダに 入れられます。

ファイル名とフォルダ名は、図のように付けられます。

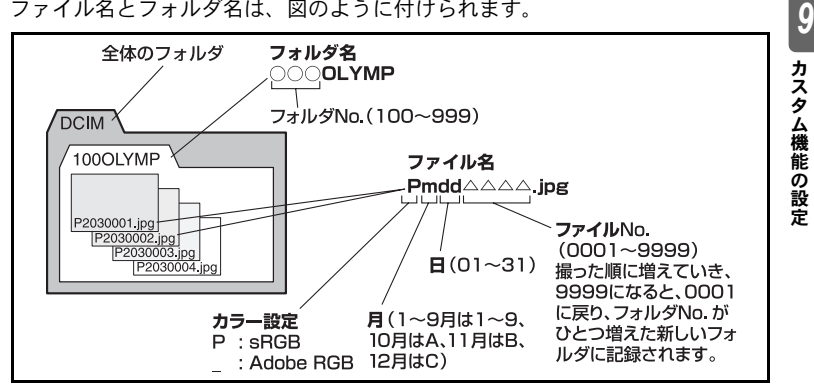

109 JP

#### **[**オート**]**

カードを入れ換えても、ファイルNo.は通し番号で付けられます。ただし、 カード内に記録された画像のファイルNo.と重複する場合は、そのカード の中のもっとも大きいファイルNo.に続いた番号が付けられます。

**[**リセット**]**

新しいカードを入れたときは、フォルダNo.は100、ファイル名は0001か ら始まります。すでに画像が記録されたカードでは、もっとも大きいファ イルNo. に続けて番号が付けられます。

#### ファイルネーム編集

画像のファイル整理に便利なようにファイルネームの一部を変更できます。 カラー設定により変更できる部分が異なります。 LGR 「カラー設定」(P.108)

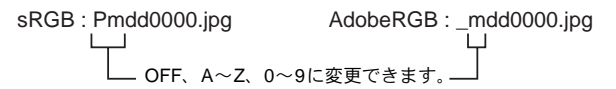

#### 実行優先設定

「画像の消去」や「カードの初期化」などの画面で、カーソルの初期位置を**[**実行**] [**中止**]**のどちらにするかを選択できます。

#### **dpi**設定

プリントするときの解像度をあらかじめ設定できます。設定した値が撮影時に画 像と共にカードに記憶されます。

**[**オート**]** 画像サイズにあわせて自動的に設定されます。

**[カスタム]** 任意の数値を設定します。នを押すと設定画面が表示されます。

### ■その他

ピクセルマッピング g**P.131**

#### 露出基準調整

適正露出の基準値をお好みに合わせて、測光方式ごとに調整します。±1.0EVの 範囲を1/6ステップで、設定できます。

### ❶ 注意

- 露出補正の範囲は±3.0EVです。**[**露出基準調整**]**をすると、基準値を調整した方向 の範囲が狭まります。
- 露出基準調整量は撮影時に確認できません。通常の露出補正を目的とする場合 は、露出補正してください。 $\widehat{\mathrm{Lip}}$ 「露出補正」(P.50)

*9*

カスタム機能の設定

■■(点灯)が表示されるタイミングを変更することができます。通常は設定を 変更する必要はありません。 g「液晶モニタ(ライブビュー)」(P.8)

### **△注意**

• 電池残量表示は電池の充電を促す警告ではありません。■■が点滅表示したら、 電池を充電してください。

#### 水準器調整

水準器の角度のずれを調整できます。

**[**リセット**]** 出荷時の調整値に戻ります。 **[**キャリブレーション**]** 現在のカメラの状態位置を0点とします。

**4** 注意

• カメラを水平に固定させた状態で**[**キャリブレーション**]**を実行してください。カ メラが安定していないと、希望通りの0点調整ができない場合があります。

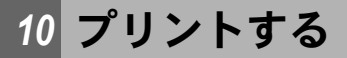

# プリント予約(**DPOF**)

### プリント予約とは

プリント予約とは、カード内の画像にプリントする枚数や、日付を印刷する指定 を記憶させることです。

プリント予約した画像は以下の方法でプリントできます。

#### **DPOF**(**digital print order format**)

デジタルカメラの自動プリントアウト情報を記録する規格。画像を保存した カードにプリントしたい画像の指定や、枚数の指定情報を記録することで、 DPOF対応の写真店やプリンタでプリントアウトを簡単に行うことができま す。

#### **DPOF**対応のプリントショップでプリントする

予約されている内容にしたがってプリントできます。

#### **DPOF**対応のプリンタでプリントする

パソコンを使わずに、専用プリンタから直接プリントできます。詳しくはお使 いのプリンタの取扱説明書をご覧ください。PCカードアダプタが必要な場合も あります。

### **4 注意**

- 他の DPOF 機器で設定された DPOF 予約内容をこのカメラで変更することはで きません。予約した機器で変更してください。また、このカメラで新たにDPOF 予約を行うと、他の機器で予約した内容は消去されます。
- プリンタまたはプリントショップにより、一部機能が制限されることがありま す。
- RAWデータはプリント予約できません。
- ムービー画像はプリント予約できません。

#### **DPOF**を使用せずにプリントサービスを利用される方へ

プリントショップなどのプリントサービスをご利用になる場合は、プリントする 画像は必ずファイル番号で指定してください。コマ番号で指定すると間違った画 像がプリントされる場合があります。

画像の通し番号 フォルダの通し番号 ファイル番号 (例) <u>100-0011</u>

プリントする

操作ガイドにしたがって1枚の画像をプリント予約してみましょう。

### **1** MENU**[**q**][**プリント予約**]**

- 再生中に@ボタンを押して、選択することもで きます。
- **2 [1**コマ予約**]**を選択し、iボタンを押します。 操作ガイド ࿗ͥ ࠨ

- 3 阅**@を押してプリント予約したいコマを選択し、** fgを押してプリントする枚数を設定します。
	- 複数の画像をプリント予約する場合は、この手順 を繰り返します。
- 4 プリント予約が終わったら のボタンを押します。 • 1コマ予約のメニュー画面が表示されます。
- 5 日時の種類を選択し、※ボタンを押します。 **[**無し**]** 画像のみプリントされます。 **[**日付**]** 画像と撮影年月日がプリントされます。 **[**時刻**]** 画像と撮影時刻がプリントされます。
- **6 [**予約する**]**を選択し、iボタンを押します。

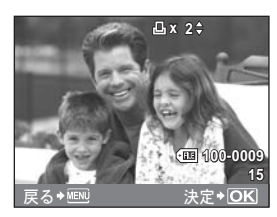

1コマ予約 全コマ予約

カードプリント予約

戻る <u>◆ MENU → 决定 → OKI</u>

**ΚΑ** Κέλει **転再生 | ON** 

│編 集 プリント予約 全プロテクト解除

 $\overline{\blacksquare}$ 

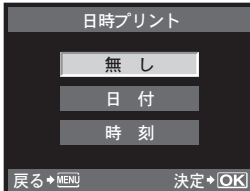

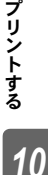

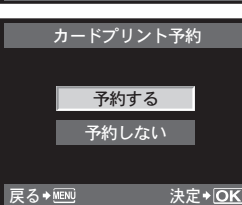

カード内全画像をプリント予約します。プリント枚数は1枚固定です。

- **1** MENU**[**q**][**プリント予約**]**
- 2 「全コマ予約1を選択し、※ボタンを押します。
- 3 日時の種類を選択し、<br /> **7 およう [**無し**]** 画像のみプリントされます。 **[**日付**]** 画像と撮影年月日がプリントされます。 **[**時刻**]** 画像と撮影時刻がプリントされます。
- **4 [**予約する**]**を選択し、iボタンを押します。

### プリント予約を解除する

すべてのプリント予約を解除する方法と、選択した画像のプリント予約だけを解 除する方法があります。

**1** MENU**[**q**][**プリント予約**]**

#### すべての予約を解除する

- **2 [1**コマ予約**]**または**[**全コマ予約**]**を選択し、iボタンを押します。
- **3 [**解除する**]**を選択し、iボタンを押します。

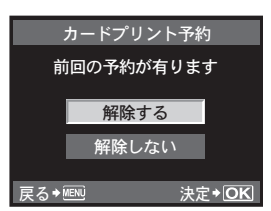

### **1**コマずつ予約を解除する

- **2 [1**コマ予約**]**を選択し、iボタンを押します。
- **3 [**解除しない**]**を選択し、iボタンを押します。
- **<b>例**を押してプリント予約を解除したいコマを選択し、◎でプリント枚数を **0**に設定します。
- **5** プリント予約の解除が終わったら、iボタンを押します。
- 6 日時の種類を選択し、<br /> **6 日時の種類を選択し、**<br /> **G** 
	- プリント予約の設定が残っている画像に、選択した設定が適用されます。
- **7 [**予約する**]**を選択し、iボタンを押します。

*10*

プリントする

# ダイレクトプリント(**PictBridge**)

カメラをPictBridge対応プリンタにUSBケーブルで接続して、撮影した画像を直 接プリントすることができます。お使いのプリンタがPictBridgeに対応している かどうかは、プリンタの取扱説明書でお確かめください。

#### **PictBridge**

異なるメーカーのプリンタとデジタルカメラを接続し、画像を直接プリントする ことを目的とした規格です。

#### 標準設定

PictBridge対応プリンタには、それぞれプリント条件の標準設定があります。各 設定画面 (KGRP.117) で「45標準設定1を選択すると、この設定にしたがってプ リントされます。標準設定の内容については、お使いのプリンタの取扱説明書を ご覧になるか、プリンタメーカーにおたずねください。

- 使用できるプリントモード、用紙サイズなどの設定項目は、お使いのプリン タによって選択できる項目が異なる場合があります。詳しくはプリンタの取 扱説明書をご覧ください。
- プリントできる用紙の種類、用紙やインクカセットの取り付け方については、 お使いのプリンタの取扱説明書をご覧ください。

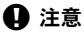

- プリントを始める際は、充電した電池をご使用ください。
- RAWデータで記録された画像は、プリントできません。
- ムービー画像はプリントできません。
- USBケーブルを取り付けているときは、カメラはスリープモード(待機状態)に なりません。

### カメラをプリンタに接続する

付属のUSBケーブルで、カメラをPictBridge対応プリンタに接続します。

- **1** プリンタの電源を入れて、カメラに付属の**USB**ケーブルで、カメラのマルチ コネクタとプリンタの**USB**ポートを接続します。
	- プリンタの電源の入れ方および USB 端子の位置は、お使いのプリンタの取扱説 明書でご確認ください。

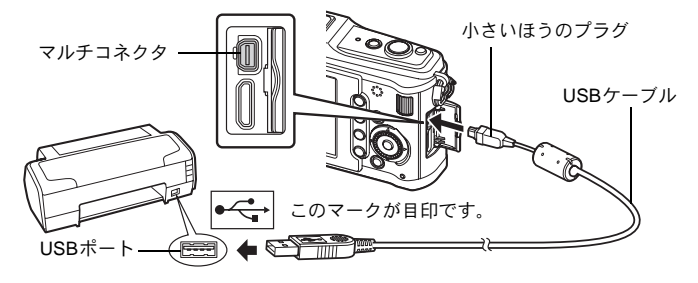

*10* プリントする

瓜

- **2** カメラの電源を入れます。
	- 液晶モニタにUSBケーブルの接続先を選択する画面が表示されます。
- 3 **@@で[プリント]を選択します。** 
	- **[**しばらくお待ちください**]**と表示された後、カメ ラとプリンタが接続され、カメラの液晶モニタに プリントモード選択画面が表示されます。 「カスタムプリントでプリントする」(DGP.116) へ進んでください。

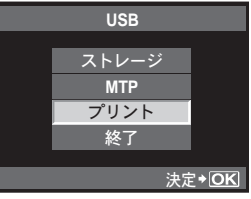

## 4 注意

• 数分待ってもプリントモード選択画面が表示さ れないときは、USBケーブルを抜いて、手順1からやりなおしてください。

# かんたんプリントでプリントする

- 1 闷闷を押して、プリントする画像をカメラに表示します。
	- プリントしたい画像をカメラに表示してから、 USBケーブルでカメラとプリンタを接続する と、すぐに右の画面が表示されます。
- 2 **@を押します。** 
	- プリントが終わると画像選択の画面が表示され ます。別の画像をプリントするときは闷闷を押し て画像を選択し、iボタンを押します。
	- 終了するときは、画像選択の画面が表示された状 態でカメラからUSBケーブルを抜きます。

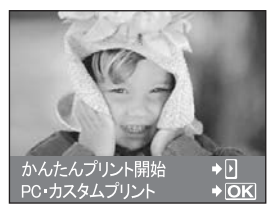

# カスタムプリントでプリントする

プリントする **1** 操作ガイドにしたがってプリントの各設定をします。

### プリントモードを選択する

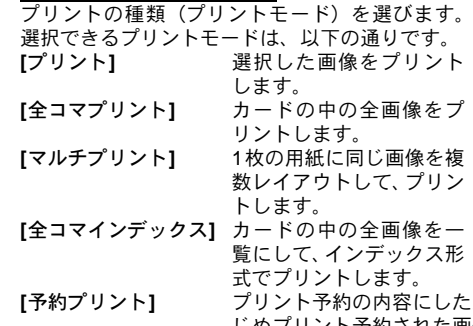

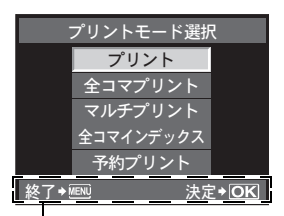

この部分に表示されるガイド にしたがって操作を進めてく ださい。

 $E$ がってプリントします。 あらか じめプリント予約された画像がないときは、選択できませ  $h<sub>0</sub>$  ( $\mathbb{R}$ P.113)

### 用紙を設定する

この設定内容は、プリンタの対応によって選択肢が異なります。プリンタの標準 設定しか使えない場合は、設定を変更することができません。

- **[**サイズ**]** プリンタで用意されている用紙に合 わせます。
- **[**フチ**]** 用紙いっぱいにプリントするか、フチ をつけてプリントするかを選択しま す。
- **[**分割数**]** 同じ画像を1枚の用紙に何枚プリント するかを選択します。プリントモード で**[**マルチプリント**]**を選択したとき、 この設定項目が表示されます。

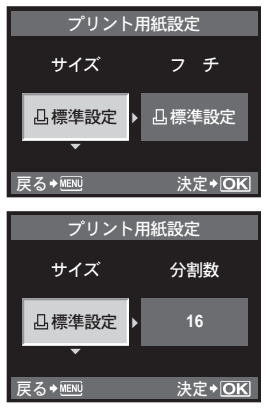

#### プリントする画像を選ぶ

プリントする画像を選びます。選んだ画像をあとでまとめてプリント(1枚予約) したり、表示している画像をプリントすることができます。

- **[プリント] (FOK) 表示している画像をプリント** します。**[1**枚予約**]**をした画像が 1枚でもあると、予約されてい る画像のみプリントされます。 **[1**枚予約**]**(t) 表示している画像をプリント
	- する予約をします。**[1**枚予約**]**を したら、闷闷で、次に予約した い画像を選んでください。

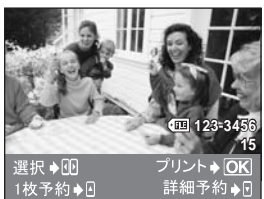

**[**詳細予約**]**(u) 表示している画像のプリントす る枚数や情報を、プリントするかどうかを設定します。 操作については次項「プリントする情報を設定する」(DGP.118) をご覧ください。

*10* プリントする

#### プリントする情報を設定する

画像をプリントする際に、日付やファイル名の情報を同時にプリントするかどう かを設定します。**[**全コマプリント**]**モードの場合、**[**オプション設定**]**を選択すると 下の画面が表示されます。

- **[**プリント枚数**]** プリントする枚数を設定します。 **[**日付**]** 画像に記録されている日付情報 を同時にプリントします。
- **[**ファイル名**]** 画像に記録されているファイル 名を同時にプリントします。
- **[**トリミング**]** 画像をトリミングしてプリント します。メインダイヤルでトリミ ングサイズを、十字ボタンでトリ ミング位置を指定します。

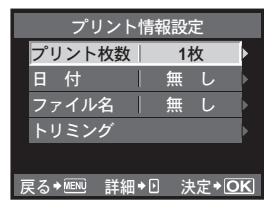

- **2** プリントする画像や内容が決まったら、**[**プリント**]**を選択し、iボタンを押 します。
	- **[**プリント**]** プリンタへプリントする画像のデー タを転送します。
	- **[**中止**]** プリントをやめます。設定した予約な どはすべて失われます。予約した内容 を残して続けて予約や設定をしたい ときは、MENUボタンを押します。一 つ前の設定に戻ります。

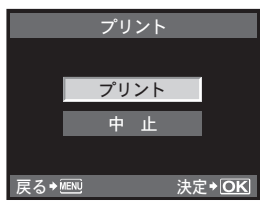

- プリントを始めてから途中で停止したいときは、 @ボタンを押します。
- **[**続行**]** プリントを続行します。
- **[**中止**]** プリントを停止します。設定した予約はす べて失われます。

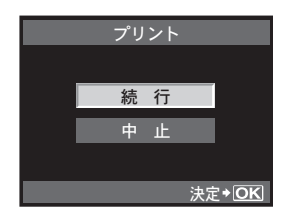

*10* プリントする

# *11* **OLYMPUS Master**を使う

# 操作の流れ

カメラをパソコンにUSBケーブルで接続して、カメラのカードに保存されている 画像を付属のOLYMPUS Masterを使ってパソコンに取り込みます。

#### 準備するもの

- OLYMPUS Master 2 CD-ROM
- USBケーブル

• 動作環境を満たしたパソコン (動作環境については、インストール ガイドをご覧ください。)

OLYMPUS Masterをインストールする (OLYMPUS Masterに同梱されているインストールガイドを参照)

付属のUSBケーブルでカメラとパソコンを接続する (LGGP.120)

OLYMPUS Masterを起動する (gP.121)

画像をパソコンに保存する (Seamster 2012)

カメラをパソコンから取り外す (gP.122)

# 付属の**OLYMPUS Master**を使う

### **OLYMPUS Master**とは**?**

OLYMPUS Masterはデジタルカメラで撮影した画像をパソコンで楽しむための アプリケーションソフトウェアです。パソコンにインストールすると、以下のよ うなことができます。

- カメラやメディアから画像を取り込む
- 画像を見る スライドショーを楽しんだり、サウンド ● 画像を編集する を再生することもできます。
- 画像を整理・管理する アルバム、またはフォルダで画像を整理 ● プリンタを使ってプリントする できます。取り込んだ画像は撮影日時で 自動的に整理され、日付によって画像を ● カメラのバージョンアップをする すばやく見つけることができます。
- フィルタ機能、補正機能で画像を補正す る
	- 画像の回転や反転、トリミング、サイズ 変更などの編集ができます。
	- 簡単な操作でプリントできます。
	-
	- **RAW画像を現像する**

その他の機能や操作方法については、OLYMPUS Masterの「ヘルプ」をご覧ください。

# カメラをパソコンに接続する

付属のUSBケーブルで、カメラをパソコンに接続します。

- **1** 付属の**USB**ケーブルで、パソコンの**USB**ポートとカメラのマルチコネクタを 接続します。
	- USBポートの位置はパソコンによって異なります。パソコンの取扱説明書をご覧 ください。

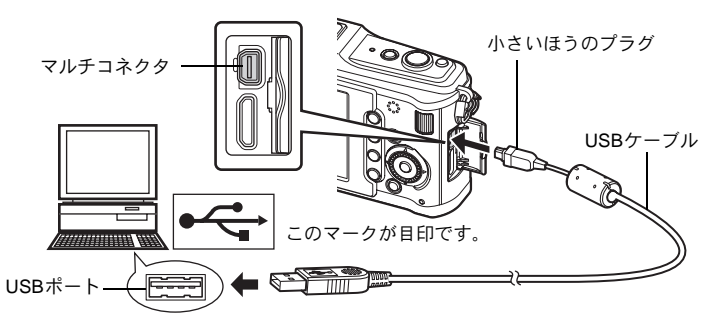

- **2** カメラの電源を入れます。
	- 液晶モニタに USB ケーブルの接続先を選択する 画面が表示されます。
- 3 **@**@を押して[ストレージ]を選択します。@ ボタンを押します。
- **4** パソコンがカメラを新しい機器として認識しま す。

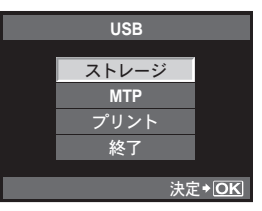

#### **Windows**の場合

- 初めてカメラとパソコンを接続したときは、パソコンがカメラを自動的に認識す る動作を行い、終了のメッセージが表示されます。「OK」をクリックしてメッ セージを終了してください。
- カメラは「リムーバブルディスク ■■」として認識されます。

#### **Macintosh**の場合

• Mac OSでは、iPhotoが画像処理ソフトとしてあらかじめ設定されています。こ のデジタルカメラを初めて接続したときは、iPhoto が自動的に起動します。 iPhotoを閉じて、OLYMPUS Masterを起動させてください。

### 40 注意

• パソコンに接続中は、カメラとしての機能は一切動作しません。

を 使 う

# **OLYMPUS Master**を起動する

#### **Windows**の場合

1 デスクトップの「OLYMPUS Master 2」アイコン ま をダブルクリックしま す。

#### **Macintosh**の場合

- **1** 「**OLYMPUS Master 2**」フォルダ内の「**OLYMPUS Master 2**」アイコン を ダブルクリックします。
	- ブラウズウィンドウが表示されます。
	- OLYMPUS Masterをインストールして初めて起動すると、ブラウズウィンドウ の前にOLYMPUS Masterの初期設定画面とユーザー登録画面が表示されます。 画面の案内にしたがって操作してください。

#### **OLYMPUS Master**を終了するには

1 各ウィンドウで「閉じる」図をクリックします。 • OLYMPUS Masterが終了します。

# カメラの画像をパソコンで表示する

### 取り込んで保存する

- 1 ブラウズウィンドウで「取り込み」 みをクリッ クして、「カメラから取り込み」●■ をクリック します。
	- カメラから取り込みウィンドウが表示されます。 カメラ内のすべての画像が一覧表示されます。
- **2** 「新規アルバム」を選択して、アルバムの名前 を入力します。
- **3** 画像ファイルを選択し、「取り込み」ボタンを クリックします。

• 取り込み完了のメッセージが表示されます。

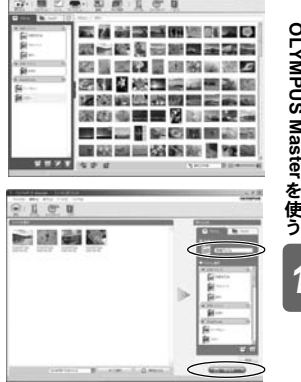

**4** 「今すぐ画像を見る」ボタンをクリックします。

• ブラウズウィンドウに取り込んだ画像が表示されます。

OLYMPUS Masterを使う しょうしょう

**1** カメラのカードアクセスランプの点滅が終 了していることを確認します。

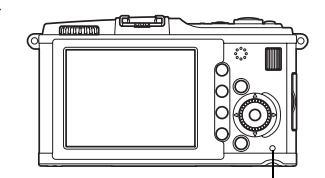

カードアクセスランプ

**2 USB**ケーブルを抜く準備をします。

#### **Windows**の場合

- 1) システムトレイに表示されている「ハード ウェアの取り外し」アイコン メ をクリック します。
- 2) 表示されるメッセージをクリックします。
- 3)「デバイスは安全に取り外すことができま す」が表示されたら、「OK」をクリックし ます。

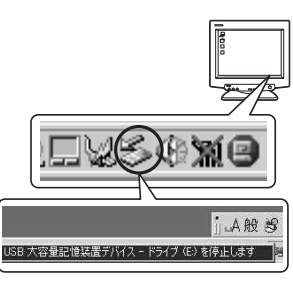

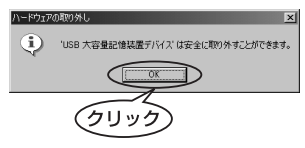

# **NO NAME**

#### **Macintosh**の場合

- 1) デスクトップの「名称未設定」(または 「NO\_NAME」)アイコンをドラッグすると 「ごみ箱」アイコンが「取り出し」アイコン に変わりますので、そのまま「取り出し」ア イコンの上にドロップしてください。
- **3** カメラから**USB**ケーブルを抜きます。

### ❶ 注意

を 使 う

*11*

• Windows の場合:

「ハードウェアの取り外し」をクリックした際、「カメラを停止できません」とい う警告画面が表示される場合があります。その場合は、カメラの画像データを読 み込み中でないこと、またカメラの画像ファイルを開いていたアプリケーション が起動していないことを確認してください。確認後、「ハードウェアの取り外し」 の操作を再度行い、その後ケーブルを外してください。

# 静止画を見る

- **1** ブラウズウィンドウの「アルバム」タブをク リックし、見たいアルバムを選択します。
	- 選択したアルバムの画像がサムネイルエリアに 表示されます。
- **2** 見たい静止画のサムネイルをダブルクリック します。
	- 画像編集ウィンドウに切り換わり、画像が拡大さ れます。
	- •「戻る」 をクリックすると、ブラウズウィンド ウに戻ります。

サムネイル

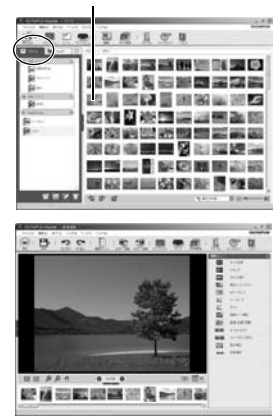

# **OLYMPUS Master**を使用せずにパソコンに画像を 取り込んで保存する

このカメラはUSBストレージクラスに対応しています。OLYMPUS Masterを使 用せずに付属の専用USBケーブルでカメラとパソコンを接続して、画像を取り込 んで保存することもできます。接続できるパソコンの環境は以下のとおりです。

Windows :2000 Professional/XP Home Edition/XP Professional/Vista Macintosh:Mac OS X v10.3以降

# **4 注意**

- Windows Vistaをお使いの場合は、120ページの手順3で**[MTP]**を選択することで Windows フォト ギャラリーが使用できます。
- USB端子を装備していても、以下の環境では正常な動作は保証いたしません。
	- 拡張カードなどでUSB端子を増設したパソコン
	- 工場出荷時にOSがインストールされていないパソコンおよび自作パソコン

# こんなときは**?**

電池を入れてもカメラが動かない

#### 電池が充電されていない

- 充電器で電池を充電してください。
- 低温下にあり、一時的に電池の性能が低下した
- 電池は低温下にあると性能が低下して、カメラを動かすための十分な充電量が確保 できない場合があります。カメラから電池を一度取り出してポケットに入れるなど して少し温めてから使用してみましょう。

#### シャッターボタンを押しても撮影ができない

#### カメラが自動的に電源オフになっていた

• カメラは何も操作しないと一定時間後にスリープモードと呼ばれる省電力状態に入 り、カメラは動作停止します。シャッターボタンなどいずれかのボタンを操作する とカメラは動作を再開します。 DGP 「スリープ時間」(P.103) 更に一定時間が経過するとカメラの電源が切れます。

#### フラッシュが充電中である

● 液晶モニタの 4 マークが点滅していたらフラッシュが充電中です。点滅が終わるま で待ってからシャッターボタンを押してください。

#### ピント合わせができなかった

• 液晶モニタの合焦マークが点滅しているときは、AFでピントを合わせることができ なかったときです。もう一度シャッターボタンを押しなおしてください。

#### 長秒時ノイズ低減が作動している

• 夜景の撮影など、遅いシャッター速度で撮影する際、画像にはノイズが目立つよう になります。このカメラは長秒時の撮影後にノイズを取り除く動作をしますが、こ の間、次の撮影はできません。**[**長秒時ノイズ低減**]**は**[OFF]**に設定することもできま す。LGG 「長秒時ノイズ低減」(P.107)

#### 日時設定がされていない

#### 購入時のままで使用している

• お買い上げ時のカメラの状態では日時設定はされていません。日時設定をしてから ご使用ください。 LG 「日時を設定する」(P.15)

#### カメラから電池を抜いていた

• 電池を抜いた状態で約1日放置すると、日時の設定は初期設定に戻ります(当社試験 条件による)。また、カメラに電池を入れていた時間が短い場合は、これよりも早く 日時の設定が解除されます。大切なものを撮る前には日時の設定が正しいことを確 認してください。

#### オートフォーカスの苦手な被写体

次のような場合、オートフォーカスでピントが合いにくいことがあります。

合焦マーク点滅 このようなものには ピントが合いません。

合焦マークは点灯す るが、写したいもの にピントが合わない。

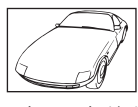

きりしない被写体

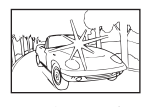

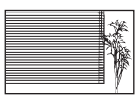

繰り返しパターン

コントラストがはっ 画面中央に極端に明 るいものがある場合

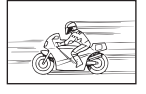

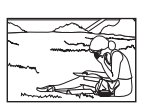

遠いものと近いもの が混在する場合

動きの速いもの 被写体がAFターゲッ ト内にない

いずれの場合も、被写体と同距離にあるコントラストのはっきりとしたものでピ ントを合わせた後、構図を決めて撮影してください。『88「フォーカスロック– ピントが合わないとき」(P.60)

#### 撮影した画像が全体的に白っぽい

逆光や半逆光で撮影すると起こる場合があります。フレアやゴーストと言われる 現象によるものです。できるだけ画面内に強い光源が写らないように構図を考え ましょう。画面内に光源がなくてもフレアは発生する場合があります。レンズ フードを使って光源から直接レンズに光があたらないようにします。レンズフー ドでも効果がない場合は手などをかざして光を遮ってみましょう。 g「交換レンズについて」(P.134)

#### 被写体に無い明るい点が写り込む

撮像素子のドット抜けの可能性があります。**[**ピクセルマッピング**]**を行ってくだ さい。また、消えないときは何度かピクセルマッピングを行ってみてください。 ■g 「画像処理機能をチェックする––ピクセルマッピング」(P.131)

#### メニューで選べない機能がある

メニューを表示したとき、十字ボタンを使っても選べない項目がある場合があり ます。

- 現在の撮影モードで設定できない項目の場合
- すでに設定済みの項目との組み合わせの関係で設定できない場合: **[**j**]**と**[**長秒時ノイズ低減**]**の組み合わせなど。

#### 電源を切るとカメラが振動する

これは手ぶれ補正機構の初期化動作で、この動作を行わないと、適正な補正効果 が得られない場合があります。

こんなときは?/カメラのお手入れ

#### 設定した機能が元に戻ってしまう

P/A/S/M以外の撮影モードでは、モードダイヤルを回したり電源を切ると設定 した機能が初期設定に戻ります。

# エラーコード

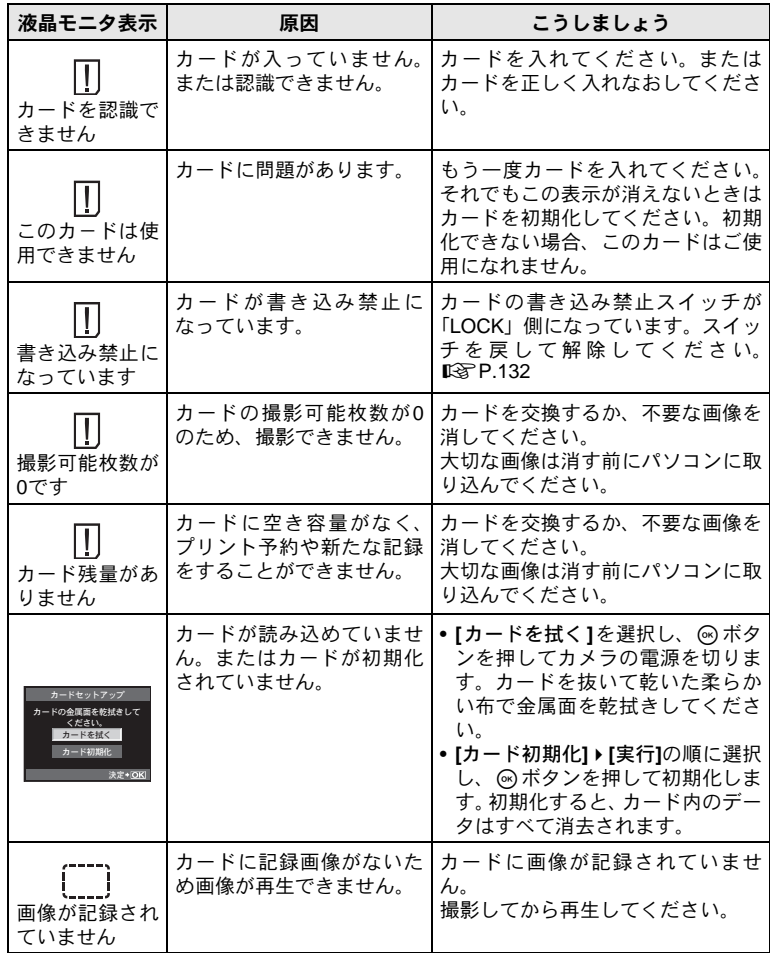

*12* こんなときは?/カメラのお手入れ

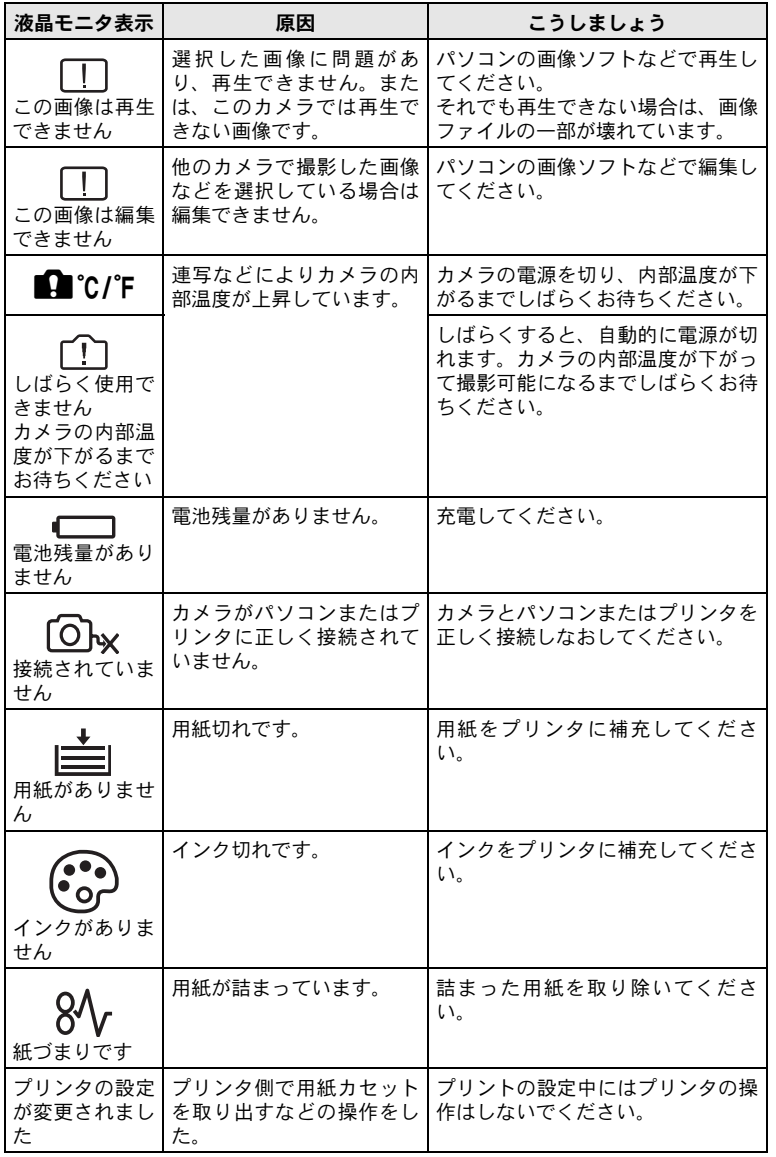

こんなときは?/カメラのお手入れ

127 JP

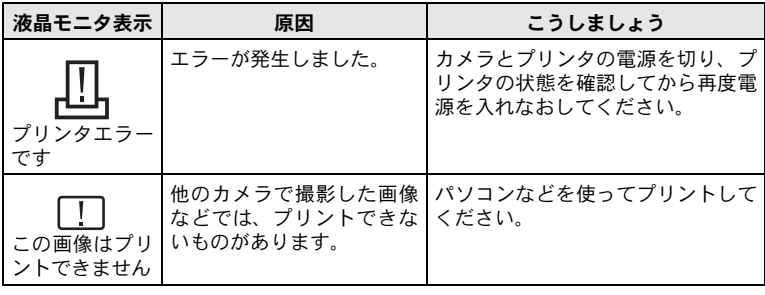

# アフターサービス

- 保証書はお買い上げの販売店からお渡しいたしますので「販売店名・お買い上 げ日」等の記入されたものをお受け取りください。もし記入もれがあった場合 は、ただちにお買い上げの販売店へお申し出ください。また保証内容をよくお 読みの上、大切に保管してください。
- ●本製品のアフターサービスに関するお問い合わせや、万一故障の場合はお買い 上げの販売店、または当社サービスステーションにご相談ください。取扱説明 書にしたがったお取扱いにより、本製品が万一故障した場合は、お買い上げ日 より満1ヶ年間「保証書」記載内容に基づいて無料修理いたします。
- 保証期間経過後の修理等については原則として有料となります。
- 当カメラの補修用性能部品は、製造打ち切り7年間を目安に当社で保有してお ります。したがって本期間中は原則として修理をお受けいたします。なお、期 間後であっても修理可能な場合もありますので、お買い上げの販売店、または 当社サービスステーションにお問い合わせください。
- 海外で故障・不具合が生じた場合は、オリンパス代理店リストに記載のβマー クが付いた販売店・サービスステーションまでご依頼ください。
- ●本製品の故障に起因する付随的損害(撮影に要した諸費用、および撮影により 得られる利益の喪失等)については補償しかねます。また、運賃諸掛かりはお 客様においてご負担願います。
- 修理品をご送付の場合は、修理個所を指定した書面を同封して十分な梱包でお 送りください。また控えが残るよう宅配便または書留小包のご利用をお願いし ます。

### カメラのお手入れと保管

#### カメラのお手入れ

カメラのお手入れの際は、カメラの電源を切り、電池を取り外します。

カメラの外側:

• 柔らかい布でやさしく拭きます。汚れがひどい場合は、うすめた低刺激のせっけん 水に布を浸して、硬く絞ってから、汚れを拭き取ります。その後、乾いた布でよく 拭きます。海辺でカメラを使用した場合は、真水に浸した布を硬く絞って拭き取り ます。

液晶モニタ:

• 柔らかい布でやさしく拭きます。

レンズ:

• 市販のレンズブロアーでほこりを吹き払います。レンズはレンズクリーニングペー パーでやさしく拭きます。

#### カメラの保管

- 長期間、カメラを使用しないときは、電池とカードを外してください。風通し がよく、涼しい乾燥した場所に保管してください。
- 電池は定期的に取り換えて、カメラの機能をテストしてください。

#### 撮像素子のクリーニングとチェック

このカメラは撮像素子にゴミが付着しない構造にするとともに、撮像素子前面に 付着したゴミやホコリを超音波振動により、払い落とす機能を備えています(ダ ストリダクション機能)。ダストリダクション機能は、カメラの電源を入れたと きに働きます。また撮像素子と画像処理回路のチェックを行うピクセルマッピン グを働かせる際にも同時に作動します。カメラの電源を入れるときはダストリダ クションが働きますので、カメラをできるだけ正位置にしてください。ダストリ ダクションが動作中はSSWFランプが点滅します。

g「ダストリダクション機能の作動」(P.14)

#### 4 注意

- 絶対にベンジンやアルコールなどの強い溶剤や化学雑巾を使わないでください。
- 薬品を扱うような場所での保管は、腐食などの原因になるため避けてください。
- レンズを汚れたままにしておくと、かびが生えることがあります。
- 長期間使用しなかったカメラは、使用前に各部の点検をしてください。海外旅行 などの大切な撮影の前には、必ず撮影をしてカメラが正常に動作することを確か めてください。

**こんなときは?** /カメラのお手入れ

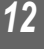

### 画像処理機能をチェックする––ピクセルマッピング

撮像素子と画像処理機能のチェックを同時に行います。最適な効果を得るため、 撮影・再生直後より1分以上時間を空けた後に実行します。

# **1** MENU**[**c**][**Z**][**ピクセルマッピング**]**

### 2 **@を押して、**@ボタンを押します。

• ピクセルマッピング実行中の**[**処理中**]**バーが表示されます。終了するとメニュー に戻ります。

### **△注意**

• 誤って処理中にカメラの電源を切ってしまった場合は、必ずもう一度このチェッ クを行ってください。

# カードについて

### 使用できるカード

本書では、記録メディアを「カード」と呼びます。このカメラで使用できるカー ドは、SD規格に準拠したSDメモリーカード、SDHCメモリーカード(別売)で す。最新情報は当社ホームページをご確認ください。

### **SD**カードの書き込み禁止スイッチ

SDカード本体は書き込み禁止スイッチを備えています。ス イッチを「LOCK」側にしておくと、カードへの書き込みやデー タの削除、フォーマットができなくなります。スイッチを戻す と書き込み可能になります。

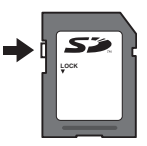

### ❶ 注意

• 初期化や削除してもカード内のデータは完全に消去されません。廃棄する際は、 カードを破壊するなどして個人情報の流出を防いでください。

# カードを初期化する

他のカメラやパソコンで初期化したカードを使用する場合は、必ずこのカメラで 初期化しなおしてください。

初期化すると、プロテクトをかけた画像を含むすべてのデータは消去されます。 すでに使用しているカードを初期化するときは、大切なデータが記録されていな いことを確認してください。

- **1** MENU**[**W**][**カードセットアップ**]**
- 2 <sup>®</sup>※で[カード初期化]を選択します。※ボタ ンを押します。
- 3 <sup>@</sup>◎で[実行]を選択します。◎ボタンを押し ます。
	- 初期化が実行されます。

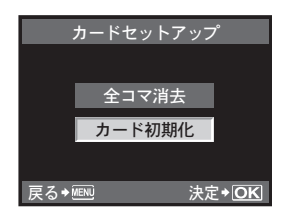

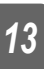

# 電池/充電器について

- 雷池は、当社製リチウムイオン雷池 (BLS-1) 1 個を使用します。 それ以外の電池は使用できません。
- カメラの消費電力は、使用条件などにより大きく異なります。
- 以下の条件では撮影をしなくても雷力を多く消費するため、雷池の消費が早く なります。
	- 撮影モードでシャッターボタンを半押しして、オートフォーカス動作を繰り 返す。
	- 長時間、液晶モニタで画像を表示する。
	- パソコンやプリンタとの接続時。
- 消耗した雷池をお使いのときは、雷池残量警告が表示されずにカメラの雷源が 切れることがあります。
- ご購入の際、充電池は十分に充電されていません。ご使用の前に付属の充電器 (BCS-1)で充電を行ってください。
- 付属の充電器による充電池の充電時間は、通常約3時間30分(目安)です。
- 専用の充電器以外は使用しないでください。

**4** 注意

• 指定以外の電池を使用した場合、爆発(または破裂)の危険があります。使用済 み電池は取扱説明書の「電池について」(DSTP.156)に従って廃棄してください。

# 海外での使用について

● 充電器は、世界中のほとんどの家庭用雷源AC100~240 V (50/60 Hz) でご使 用になれます。ただし、国や地域によっては、電源コンセントの形状が異なる ため、変換プラグアダプター(市販)が必要になる場合があります。

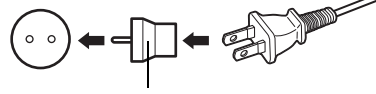

変換プラグアダプター(市販)

イラストの変換プラグアダプター(市販)は一例です。 詳しくは、電気店や旅行代理店でご確認ください。

● 市販の海外旅行用雷子式変圧器(トラベルコンバーター)は、充電器が故障す ることがありますので使用しないでください。

# 交換レンズについて

撮影シーン、目的に合わせてレンズを選択してください。

レンズは専用レンズ(マイクロフォーサーズマウント)をご使用ください。 「フォーサーズシステムレンズ」を使うにはアダプター(別売)が必要になりま す。また、OMシステムのレンズを使用するためのアダプター(別売)も用意さ れています。

### **M. ZUIKO DIGITAL**用交換レンズ

「フォーサーズシステム」から更に薄型化・小型化を追求した「マイクロフォー サーズシステム」専用の交換レンズです。

#### マイクロフォーサーズシステムレンズの焦点距離と被写界深度について

35 mm判カメラに対してマイクロフォーサーズシステムカメラは、同じ焦点距 離、同じ絞り値に対して得られる効果が異なります。

#### 焦点距離

35 mm判カメラと同じ焦点距離に対して、2倍相当の望遠効果が得られます。そ のため、小型の望遠レンズ設計が可能です。たとえば、マイクロフォーサーズシ ステムレンズ14-42 mmは、35 mm判換算で28-84 mmに相当します。

• マイクロフォーサーズシステムレンズの画角を35 mm判換算した場合、得られ る遠近感は35 mm判カメラと同じです。

#### 被写界深度

35 mm判カメラに対して2倍相当の深い深度が得られます。たとえば、F2.8の明 るさのマイクロフォーサーズシステムレンズは、35 mm判換算でF5.6に相当しま す。

• 背景のボケ量は、35 mm判換算した値で得られる効果と同じです。

### 4 注意

- ボディキャップやレンズの着脱を行うときは、カメラ内部へのゴミや異物の侵入 を防ぐため、レンズの装着部を下に向けて行ってください。
- 埃の多い場所ではボディキャップの取り外しや、レンズの装着を行わないでくだ さい。
- カメラに取り付けられたレンズを、太陽に向けないでください。太陽光が焦点を 結んで故障や火災の原因になることがあります。
- ボディキャップ、リアキャップをなくさないようにご注意ください。
- カメラにレンズを取り付けていないときは、埃の侵入を防ぐためボディキャップ を装着してください。

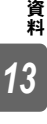

#### ■ 各部の名称

- ① フィルター取り付けネジ
- 2 ズームリング
- 3 フォーカスリング
- (4) 取り付け指標
- 5 電気回路接点
- 6 フロントキャップ
- 7 リアキャップ

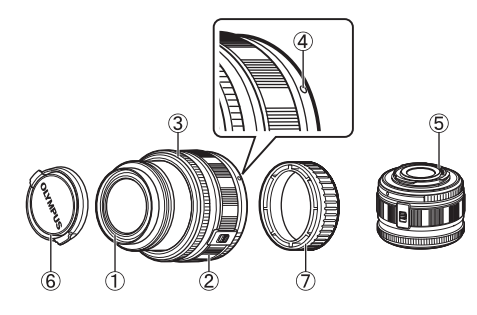

### ■レンズとカメラの組み合わせ

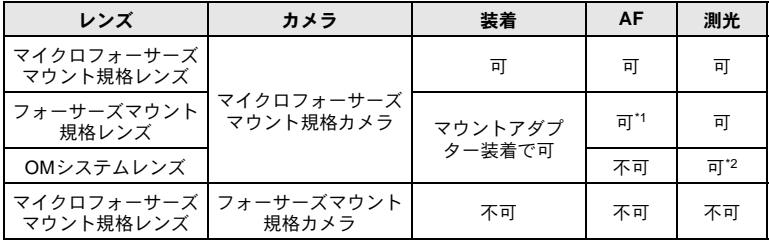

\*1 **[AF**方式**]**の**[C-AF]**は使用できません。

\*2 正確な測光はできません。

マイクロフォーサーズマウント規格レンズとマイクロフォーサーズ マウント規格カメラには右のマークがついています。

**MICRO** 

#### ■ 主な仕様

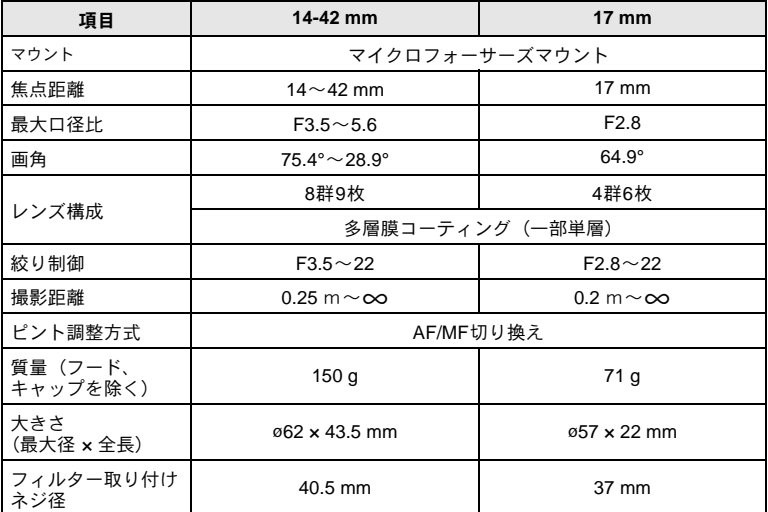

• 沈胴式レンズは、電源を入れる前にレンズを繰り出しておくことをお勧めしま す。また電源を入れた状態では沈胴させないでください。

#### ■ 保管上のご注意

- 使用後は清掃して保管してください。レンズ面のごみや汚れは、ブロアーブラ シや刷毛で取り除きます。レンズの汚れは市販のレンズクリーニングペーパー を使ってください。有機溶剤は使わないでください。
- 必ず前後のレンズキャップを取り付けて保管してください。
- 防虫剤のあるところに保管しないでください。

#### 4 撮影時のご注意

• フィルターを2枚以上重ねたり、厚みがある種類を使用したときは、画面にけら れが生ずることがあります。

# 光学ビューファインダー(別売)を使う

光学ビューファインダー(別売:VF-1)を使用すると、撮影画面をファインダー で見ることができます。日中など明るい場所で液晶モニタが見にくいときに使用 すると便利です(VF-1を同梱しているキットもあります)。

- **1** カメラ本体のホットシューカバーをスライド させて外します。
	- ホットシューカバーはなくさないように保管し てください。
- **2** 光学ビューファインダーをカメラ本体のホッ トシューに合わせ、止まるまで差し込みます。
	- 光学ビューファインダーの下部を押して差し込 んでください。

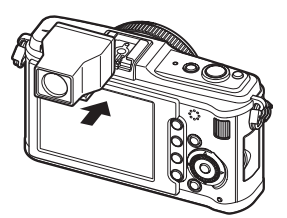

- 3 カメラの電源を入れ、「[Fn]ボタン機能」(P.100)または「<1ボタン機能」 (**P.101**)で**[**バックライト**]**を選択します。
	- Fnボタンまたは<br />
	N を押すたびに液晶モニタが消灯/点灯します。

### 4 取り扱い上のご注意

- 視野枠は17mm相当です。ファインダー内の枠表示は、撮影範囲の目安としてお 使いください。正しい撮影範囲は液晶モニタでご確認ください。
- 外部フラッシュと光学ビューファインダーを併用して使うことはできません。
- 持ち運びの際は、光学ビューファインダーを持たないでください。カメラが外れ て落下することがあります。
- ファインダーまたはファインダーをつけたカメラを直射日光の当たる場所に放 置しないでください。

*13* 資 料

# プログラム線図(Pモード)

**P**モードのときは、被写体の明るさに応じて、下のグラフ(プログラム線図)の ように、絞り値とシャッター速度が選択されるようにプログラムされています。 プログラム線図は装着するレンズによって変わります。

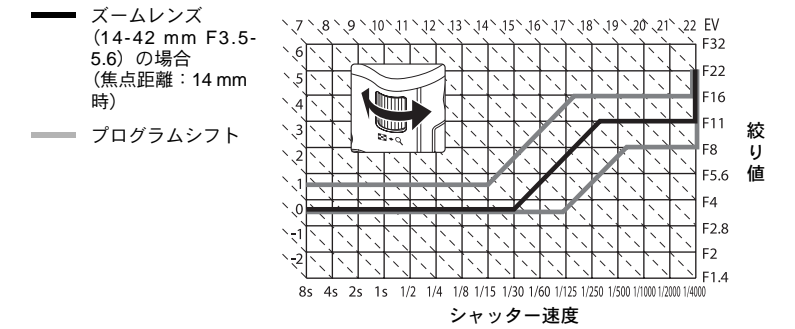

# シャッター速度連動範囲

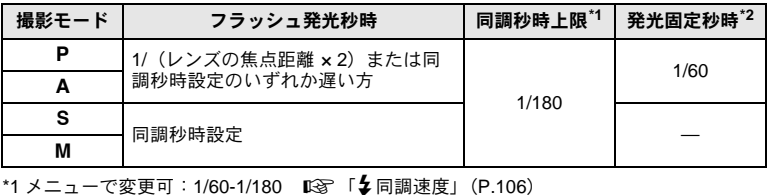

\*2 メニューで変更可:1/30-1/180 『See 「 4 低速制限」(P.106)

# 露出警告表示

シャッターボタンを半押ししたとき、適正な露出が得られない場合は液晶モニタ の表示が点滅します。

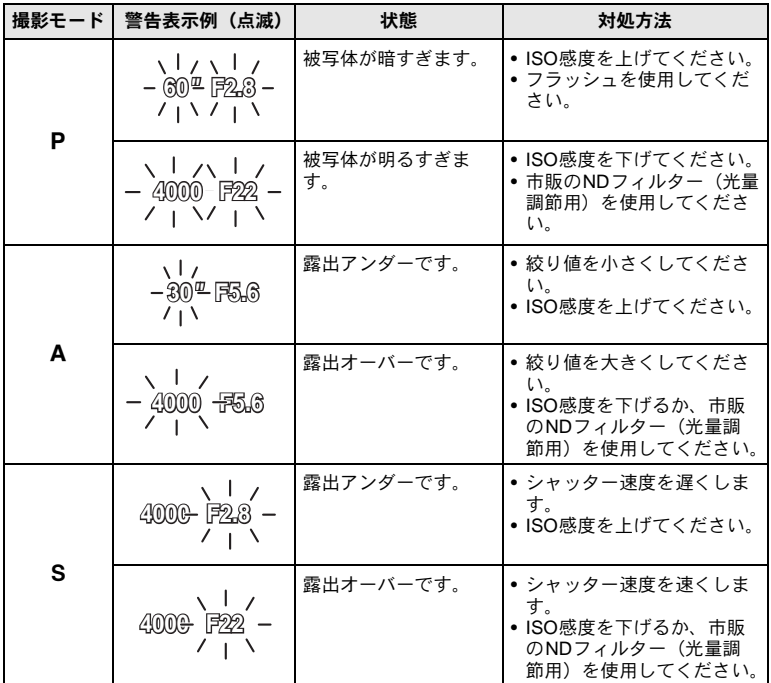

\* 使用されるレンズおよび焦点距離により、点滅時の絞り値は変わります。

# 撮影モード別使用可能なフラッシュモード

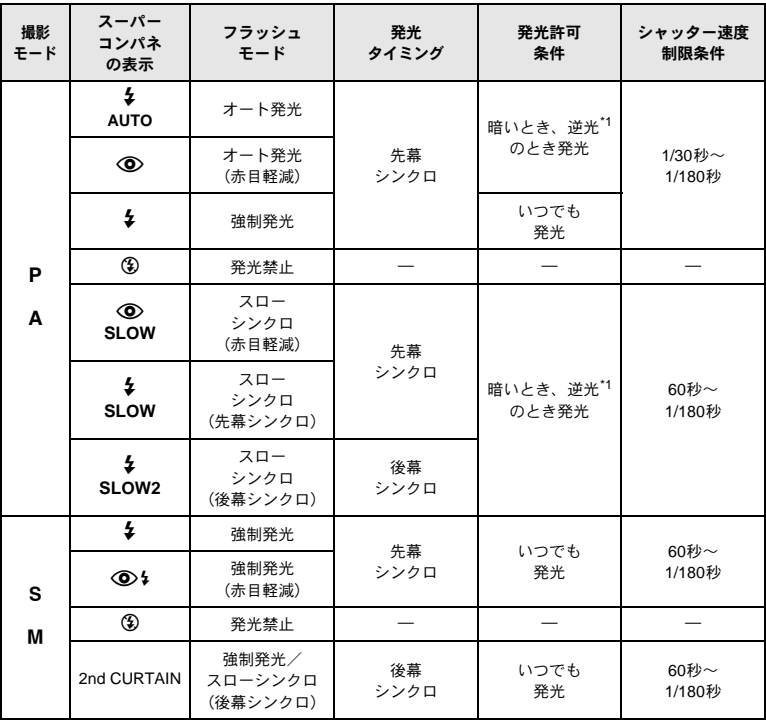

\*1 専用フラッシュがスーパーFPモードに設定されているとき、通常のフラッシュ発光秒時 以上で逆光を判定して発光します。『3『スーパー FP発光」(P.74)

• ENIOではAUTO、(4)のみ選択できます。

# ホワイトバランス色温度

物質は温度が高くなるとしだいに光り 始め、その光は温度が高くなるにした がい赤みを帯びた光色から青みを帯び た光色に変化します。このように光の 色を絶対温度:K(ケルビン)で表し たものを色温度と呼びます。太陽など の自然光源、電球などの人工光源の光 色は色温度で表すことができます。

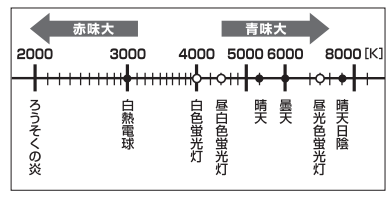

これに対して、蛍光灯など色温度で表 すことが不適当な人工光源がありま

• 各光源として設定された色温度は目安 です。

す。これらの光色は色温度による色味からは、ずれた色味をしています。この色 味のずれ量が小さければ色温度換算することがあり、これを相関色温度といいま す。

このカメラのプリセット値4000Kと4500K、6600Kは相関色温度です。厳密な意 味での色温度ではありません。蛍光灯下での撮影のときにお使いください。

*13* 資 料

画質モードとファイル容量、撮影可能枚数

表内のファイルサイズは、アスペクト比4:3のときのおおよその目安です。

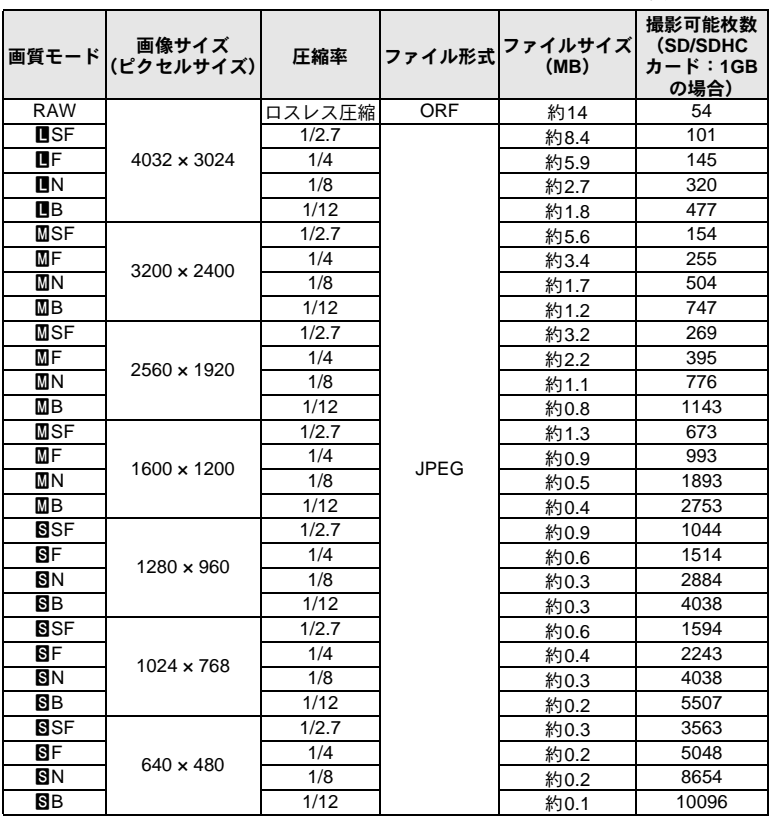

### **△注意**

- 撮影可能枚数は撮影対象やプリント予約の有無などによっても変わります。撮影 や画像の消去を行っても液晶モニタに表示される枚数が変わらないことがあり ます。
- 実際のファイルサイズは被写体によって変わります。
- 液晶モニタに表示される撮影枚数は9999までです。
- ムービーの録画可能時間については、当社ホームページをご確認ください。

*13*

# マイモード・カスタムリセット設定で登録可能な機能

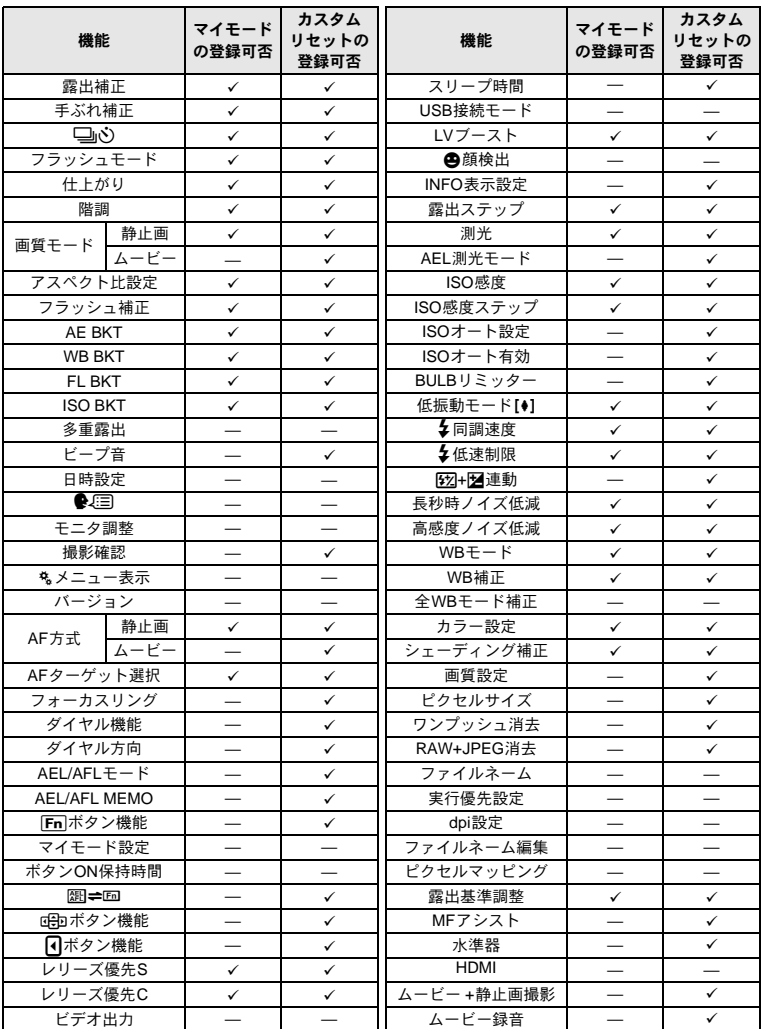

✔:登録可 —:登録不可

\* 低振動モードを含む

# メニュー一覧

### 撮影メニュー

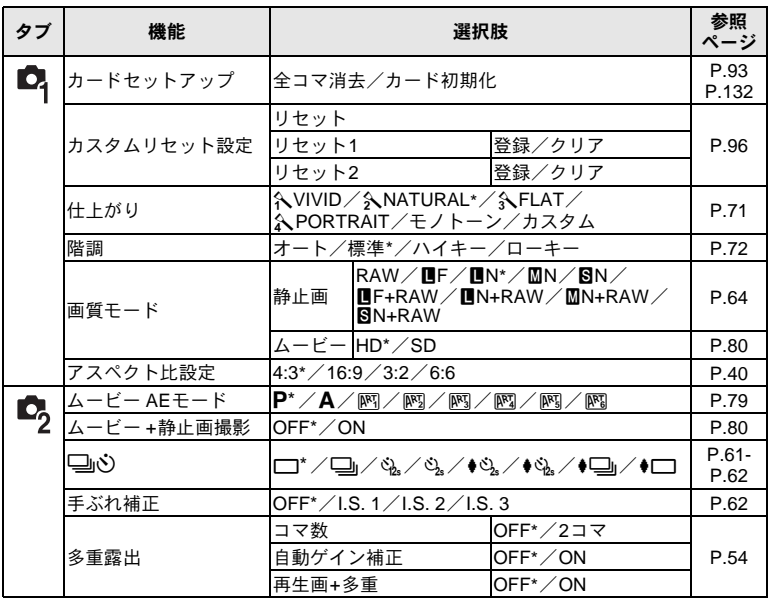

\* 初期設定
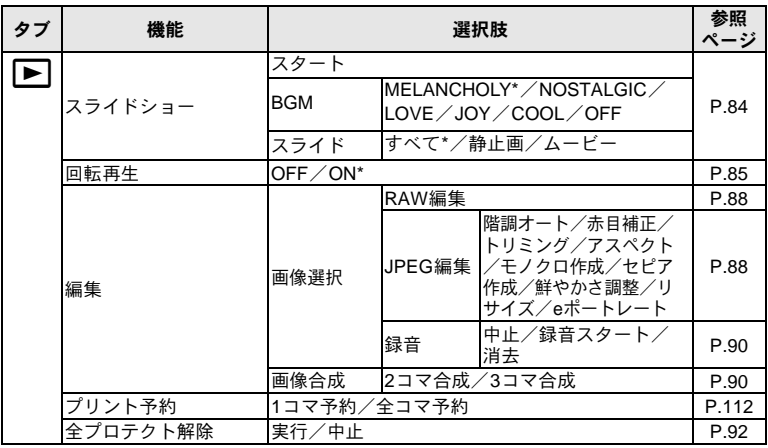

\* 初期設定

### セットアップメニュー

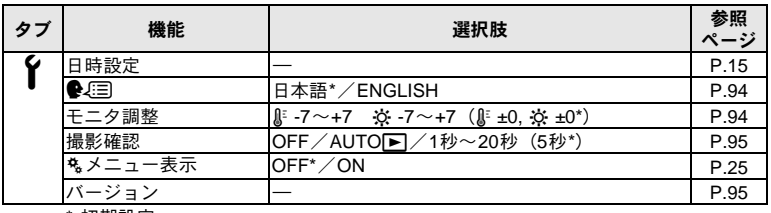

\* 初期設定

### カスタムメニュー

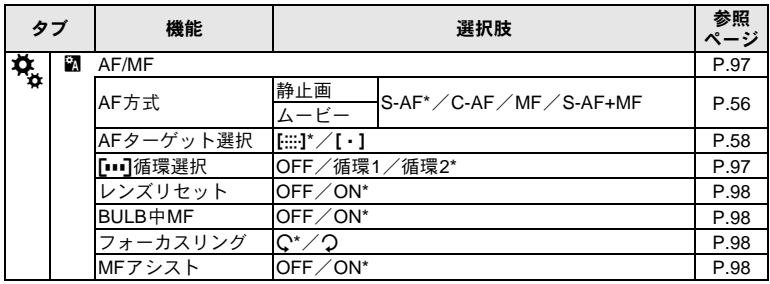

\* 初期設定

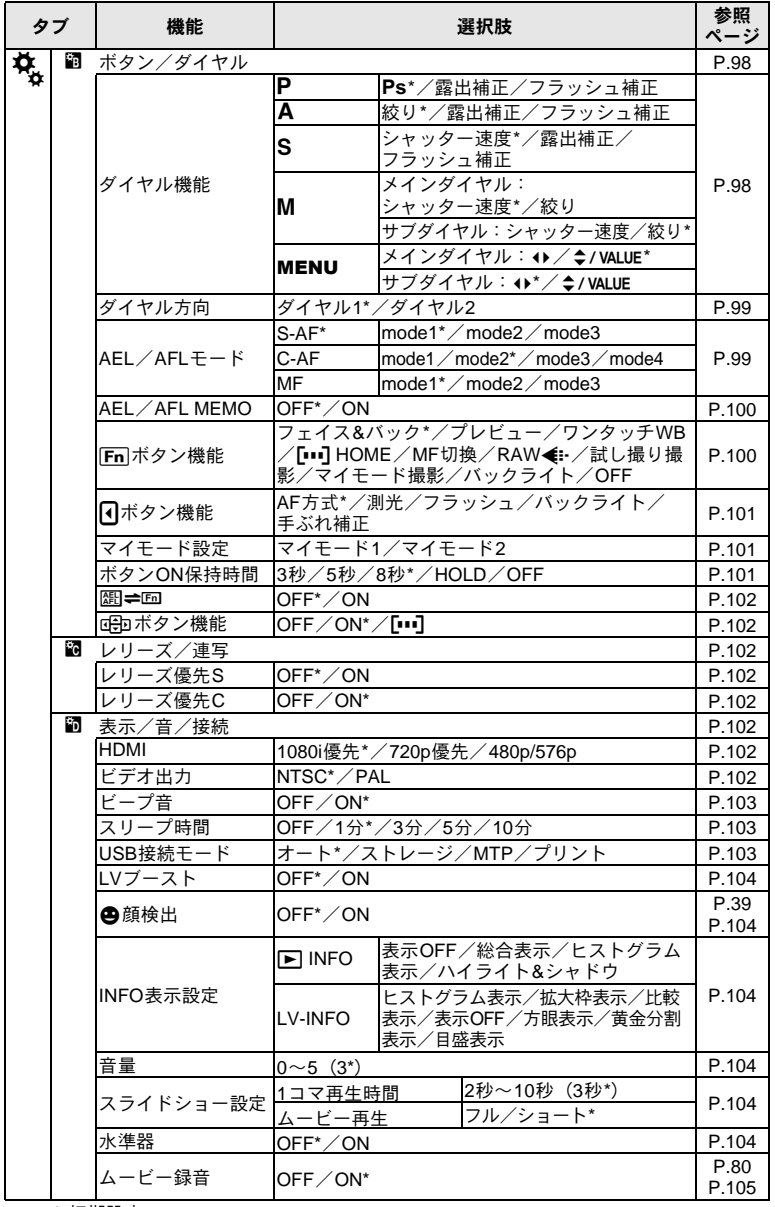

*13* 資 料

146 JP

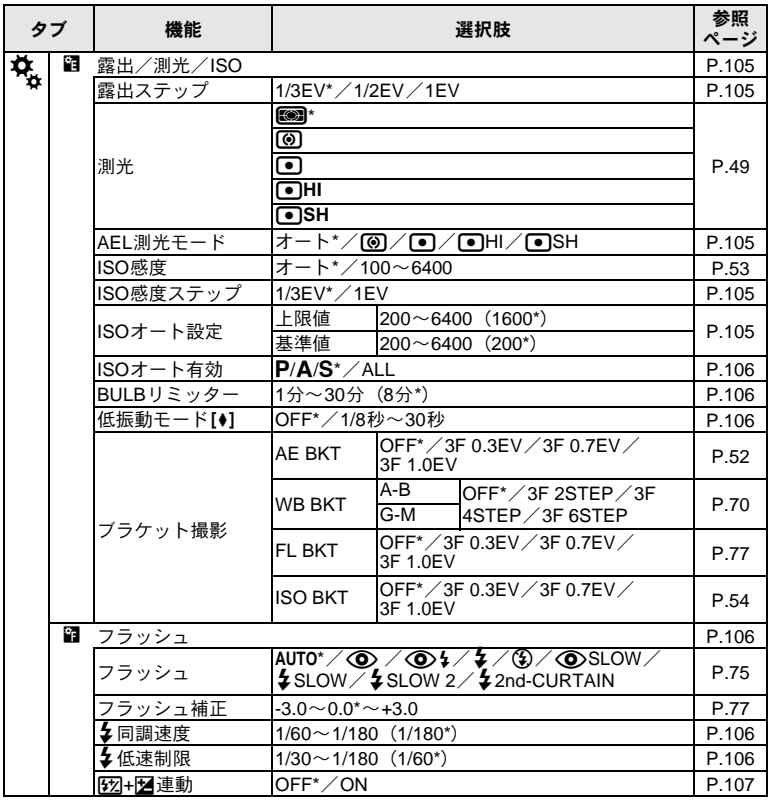

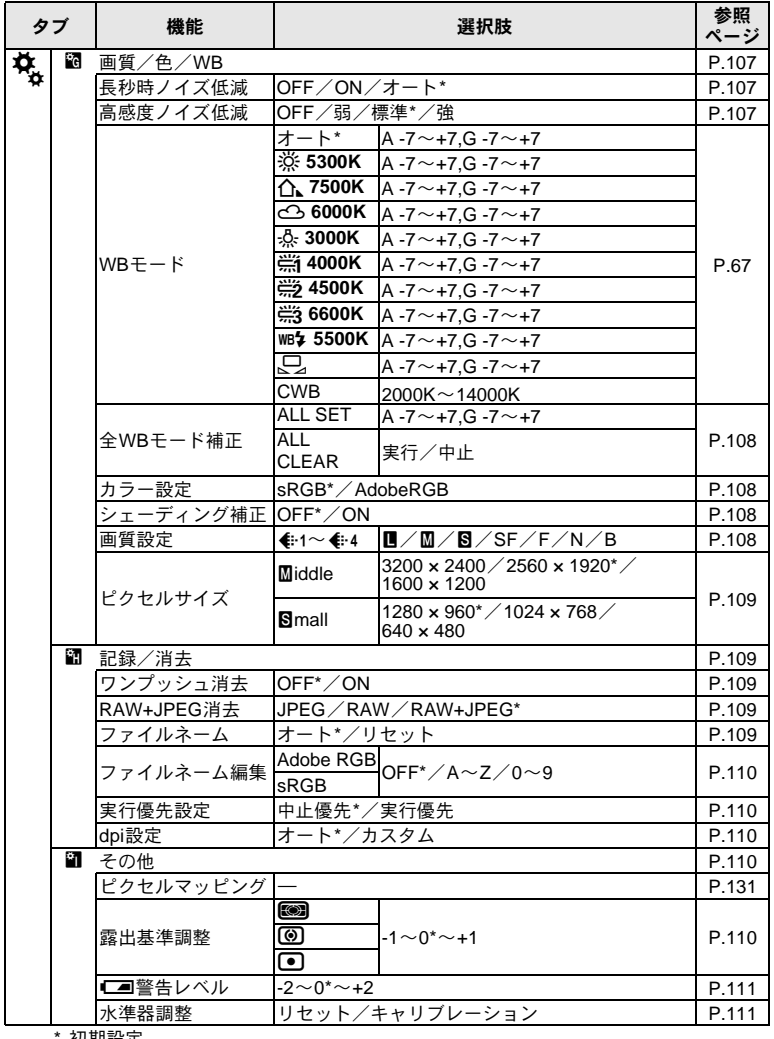

初期設定

# 仕様

# カメラの仕様

### ■型式

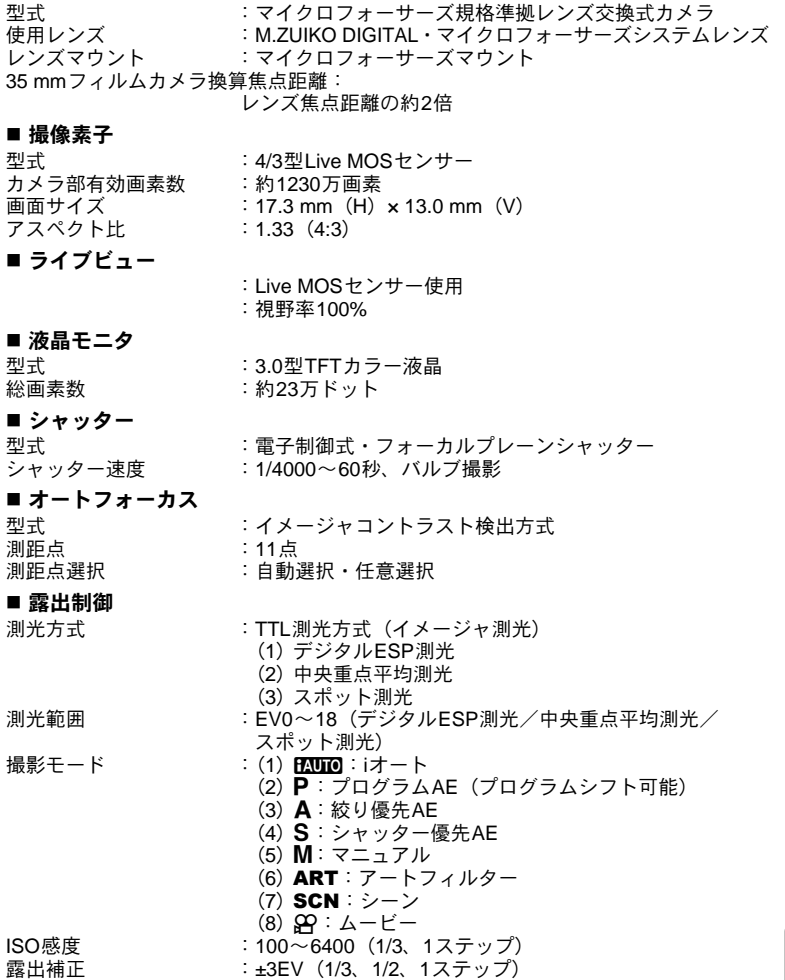

#### ■ ホワイトバランス

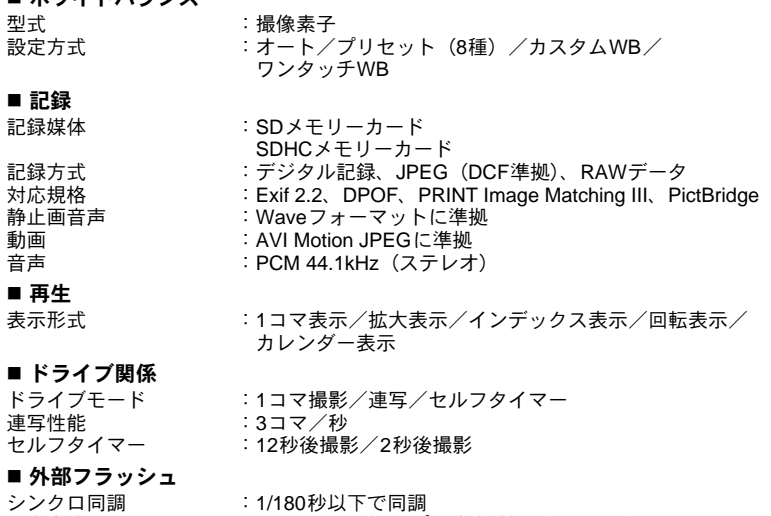

調光方式 :TTL-AUTO(TTLプリ発光式)/AUTO/MANUAL フラッシュ接点

#### ■ 外部コネクタ

マルチコネクタ(USB端子/AV端子)/HDMIミニコネクタ(タイプC)

#### 電源

雷池 :リチウムイオン雷池 (BLS-1) 1個

#### ■ 大きさ・質量

大きさ :120.5 mm(幅)× 70.0 mm(高さ)× 35.0 mm(奥行き) (突起部を除く) 質量 : 約335 g (電池含まず)

■ **動作環境**<br>温度 温度 :0~40 °C(動作時)/-20~60 °C(保存時)<br>湿度 :0~90%(動作時)/10~90%(保存時) 湿度 :30~90%(動作時)/10~90%(保存時)

*13* 資 料

JP

HDMI、HDMIロゴ、およびHigh-Definition Multimedia Interfaceは、HDMI Licensing, LLCの商標または登録商標です。

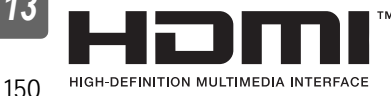

### 電池・充電器の仕様

### リチウムイオン電池**BLS-1**

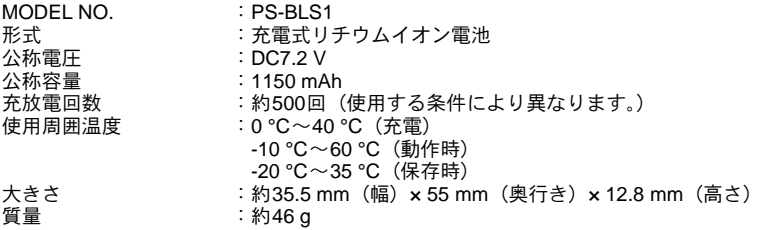

### リチウムイオン充電器**BCS-1**

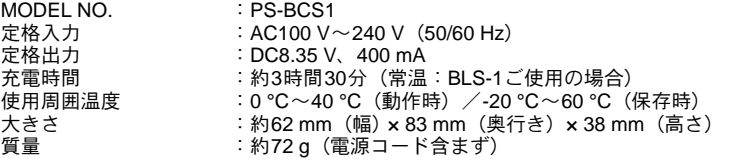

外観・仕様は改善のため予告なく変更することがありますので、あらかじめご了承く ……<br>ださい。

*13* 資 料

# 安全にお使いいただくために

ご使用の前に、この内容をよくお読みのうえ、製品を安全にお使いください。こ こに示した注意事項は、製品を正しくお使いいただき、お客様や他の人々への危 害と財産の損害を未然に防止するためのものです。内容をよく理解してから本文 をお読みください。

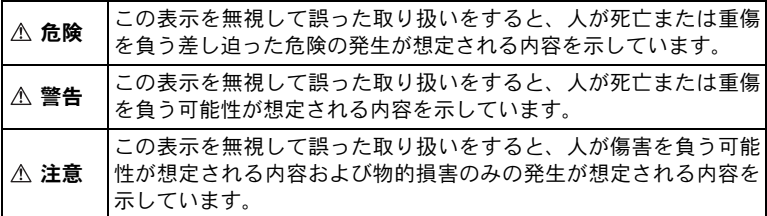

#### 製品の取り扱いについてのご注意

#### 警告

● 可燃性ガス、爆発性ガス等が大気中に存在するおそれのある場所では使用しな い

引火・爆発の原因となります。

- フラッシュやLEDを人(特に乳幼児)に向けて至近距離で発光させない 視力障害をきたすおそれがあります。
- 幼児、子供の手の届く場所に置かない

以下のような事故発生のおそれがあります。

- 誤ってケ-ブル類やストラップを首に巻き付け、窒息を起こす。
- 電池などの小さな付属品を飲み込む。万一飲み込んだ場合は直ちに医師に連 絡し、指示を受けてください。
- 目の前でフラッシュが発光し、視力障害を起こす。
- カメラの動作部でけがをする。
- ほこりや湿気、油煙、湯気の多い場所で長時間使ったり、保管しない 火災や感電の原因となることがあります。

● フラッシュの発光部分を手で覆ったまま発光しない 連続発光後も発光部分に手を触れないでください。やけどのおそれがありま す。

● 分解や改造をしない

感電やけがをする原因となります。

#### 資 料 ● 内部に水や異物を入れない

火災や感電の原因になります。万一、水に落としたり、内部に水や異物が入っ たときは、すぐに電源を切り電池を抜き、販売店や当社修理センター、または サービスステーションにご相談ください。

*13*

● 通電中の充電器、充電中の電池に長時間触れない

充電中の充電器や電池は、温度が高くなります。長時間皮膚が触れていると、 低温やけどのおそれがあります。

● 専用の雷池または充雷器以外は使用しない

発熱、変形などにより、火災・感電の原因となります。またカメラ本体または 電源が故障したり、思わぬ事故がおきる可能性があります。専用品以外の使用 により生じた傷害は補償しかねますので、ご了承ください。

注意

● 異臭、異常音、煙が出たりするなどの異常が生じたときは使用を中止する 火災や、やけどの原因となります。このようなときは、やけどに注意しながら すぐに電池を取り外し、販売店や当社修理センター、またはサービスステー ションにご連絡ください。(電池を取り出す際は、素手で電池を触らないでく ださい。また、可燃物のそばを避け、屋外で行ってください。)

● 濡れた手で操作しない 故障、感電の原因となることがあります。また充電器などの電源プラグの抜き 差しは、濡れた手では絶対にしないでください。

- カメラをストラップで提げて持ち運んでいるときは、他のものに引っかからな いように注意する けがや事故の原因となることがあります。
- 高温になるところへ放置しない 部品の劣化、火災の原因となります。
- 充電器などのコードは傷つけたり、引っ張ったり、継ぎ足したりしない コンセントからの抜き差しは、必ず電源プラグを持って行ってください。以下 の場合はただちに使用を中止し、販売店や当社修理センター、またはサービス ステーションにご相談ください。
	- 電源プラグやコードが熱い、焦げ臭い、煙が出ている。
	- 電源プラグに傷、断線、またはプラグに接触不良がある。
- 交換レンズについてのご注意
	- レンズまたは光学ビューファインダー(外付け)で直接太陽や強い光を見ない 失明や視力障害を起こすことがあります。
	- 使用しないときはレンズキャップをつけて保管する 太陽光が入射して、火災の原因になることがあります。

液漏れ、発熱、発火、破裂、誤飲などによるやけどやけがを避けるため、下記の 注意事項を必ずお守りください。

#### 危険

- 火の中に投下したり、加熱しない 発火・破裂・火災の原因となります。
- **●(+)(-)端子を金属等で接続しない**
- 雷池と金属製のネックレスやヘアピンを一緒に持ち運んだり、保管しない ショート、発熱し、やけど・けがの原因となります。
- 直射日光のあたる場所、炎天下の車内、ストーブのそばなど高温の場所で使 用・放置しない 液漏れ、発熱、破裂などにより、火災・やけど・けがの原因となります。
- 直接ハンダ付けしたり、変形・改造・分解をしない 端子部安全弁の破壊や、内容物の飛散が生じ危険です。 火災・破裂・発火・液漏れ・発熱・破損の原因となります。
- 電源コンセントや自動車のシガレットライターの差し込み口等に直接接続し ない

火災・破裂・発火・液漏れ・発熱・破損の原因となります。

● 電池の液が目に入った場合は、失明のおそれがあるので、こすらず、すぐに水 道水などのきれいな水で十分に洗い流したあと、直ちに医師の診断を受けてく ださい。

#### 警告

- 雷池を水や海水などにつけたり、端子部を濡らさない
- 濡れた手で電池を触ったり持ったりしない
- 所定の充電時間を超えても電池の充電が完了しない場合は、充電を中止する 火災・破裂・発火・発熱の原因となります。
- 外装にキズや破損のある電池は使用しない 破裂・発熱の原因となります。
- 電池に強い衝撃を与えたり、投げたりしない 破裂・発熱の原因となります。
- カメラの雷池室を変形させたり、異物を入れたりしない
- 液漏れや、変色、変形その他異常が発生した場合は使用を中止する 販売店や当社修理センター、またはサービスステーションにご相談ください。
- 雷池の液が皮膚・衣類へ付着したときは、直ちに水道水などのきれいな水で洗 い流してください。皮膚に傷害を起こす原因になります。

- カメラを長時間連続使用した後は、すぐに雷池を取り出さない やけどの原因となることがあります。
	- 長期間ご使用にならない場合は、カメラから電池を外しておく 液漏れ・発熱により、火災・けが・故障の原因となることがあります。

154 JP

*13*

資 料 注意

#### 危険

- 充電器を濡らしたり、濡れた状態または濡れた手で触ったり持ったりしない 故障・感電の原因となります。
- 充電器を布などで覆った状態で使用しない 熱がこもってケースが変形したり、火災・発火・発熱の原因となります。
- 充雷器を分解・改造しない 感電・けがの原因となります。
- 充電器は指定の電源雷圧で使用する 指定以外の電源電圧を使用すると、火災・破壊・発煙・発熱・感電・やけどの 原因となります。

#### 警告

- コンセントからの抜き差しは、必ず電源プラグを持つ 電源プラグを持たないと、火災・感電の原因となることがあります。 以下の場合はすぐに使用を中止し、販売店、当社修理センター、またはサービ スステーションにご相談ください。 • 電源プラグが熱い、焦げ臭い、煙が出ている。
	- 電源プラグに接触不良がある。

#### 注意

● お手入れの際は、雷源プラグをコンセントから抜いて行う 電源プラグを抜かないで行うと、感電・けがの原因となることがあります。

*13* 資 料

## 使用上のご注意

#### 使用条件について

- 本製品には精密な雷子部品が組み込まれています。以下のような場所で長時間 使用したり放置すると、動作不良や故障の原因となる可能性がありますので、 避けてください。
	- 直射日光下や夏の海岸、窓を閉め切った自動車の中、冷暖房器、加湿器のそ ばなど、高温多湿、または温度・湿度変化の激しい場所
	- 砂、ほこり、ちりの多い場所
	- 火気のある場所
	- 水に濡れやすい場所
	- 激しい振動のある場所
- カメラを落としたりぶつけたりして、強い振動やショックを与えないでくださ い。
- レンズを直射日光に向けたまま撮影または放置しないでください。撮像素子の 退色・焼きつきを起こすことがあります。
- 寒い戸外から暖かい室内に入るなど急激に温度が変わったときは、カメラ内部 で結露が発生する場合があります。ビニール袋などに入れてから室内に持ち込 み、カメラを室内の温度になじませてからご使用ください。
- カメラを長期間使用しないと、カビがはえるなど故障の原因となることがあり ます。使用前には動作点検をされることをおすすめします。
- カメラのそばにクレジットカードや磁気定期券、フロッピーディスクなどの磁 気の影響を受けやすいものを近づけないでください。データが壊れて使用でき なくなることがあります。
- 三脚に取り付ける際は、カメラを回さず、三脚のネジを回してください。
- カメラ本体や交換レンズの雷気接点部には触れないでください。レンズを外し たときは、ボディキャップを必ず取り付けてください。
- カメラの撮像素子に直接触れたり、また掃除したりしないでください。

電池について

*13*

- 当社製リチウムイオン充雷池は、当社デジタルカメラ専用です。他の機器に使 用しないでください。
- 電池の端子は、常にきれいにしておいてください。汗や油で汚れていると、接 触不良を起こす原因となります。充電や使用する前に、乾いた布でよく拭いて ください。
- 充電式電池をはじめてご使用になる場合、また長時間使用していなかった場合 は、ご使用の前に必ず充電してください。
- 資 料 ● 一般に電池は低温になるにしたがって一時的に性能が低下することがありま す。寒冷地で使用するときは、カメラを防寒具や衣服の内側に入れるなど保温 しながら使用してください。低温のために性能の低下した電池は、常温に戻る と性能が回復します。
	- ●撮影条件、使用環境および電池により、撮影枚数が減少することがあります。
- 156JP ● 長期間の旅行などには、予備の電池を用意されることをおすすめします。海外 では地域によって電池の入手が困難な場合があります。

● 使用済みの充電式電池は貴重な資源です。充電式電池を捨てる際に は、(+)端子をテープなどで絶縁してから最寄の充電式電池リサイ クル協力店にお持ちください。詳しくは有限責任中間法人JBRC ホームページ(http://www.jbrc.com)をご覧ください。

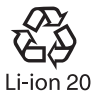

#### 液晶モニタについて

本製品は背面の表示に、液晶モニタを使用しています。

- カメラを太陽などの強い光線に向けると、内部を破損するおそれがあります。
- 液晶モニタは強く押さないでください。画面上ににじみが残り、画像が正しく 再生されなくなったり、液晶モニタが割れたりするおそれがあります。万一破 損した場合は中の液晶を口に入れないでください。液晶が手足や衣類に付着し た場合は、直ちにせっけんで洗い流してください。
- 液晶モニタの画面上下に光が帯状に見えることがありますが、故障ではありま せん。
- 被写体が斜めのとき、液晶モニタにギザギザが見えることがありますが、故障 ではありません。記録される画像には影響ありません。
- 一般に低温になるにしたがって液晶モニタは点灯に時間がかかったり、一時的 に変色したりする場合があります。寒冷地で使用するときは、保温しながら使 用してください。低温のために性能の低下した液晶モニタは、常温に戻ると回 復します。
- 本製品の液晶モニタは、精密度の高い技術でつくられていますが、一部に常時 点灯あるいは常時点灯しない画素が存在することがあります。これらの画素 は、記録される画像に影響はありません。また、見る角度により、特性上、色 や明るさにむらが生じることがありますが、液晶モニタの構造によるもので故 障ではありません。ご了承ください。

#### レンズについて

- 水につけたり水をかけたりしないでください。
- 落下したり強い力を加えないでください。
- レンズの可動部で保持しないでください。
- レンズ面に直接触れないでください。
- 電気回路接点部に直接触れないでください。
- 急激な温度変化をかけないでください。
- ●使用温度範囲は-10~40 ℃です。範囲内でご使用ください。

## その他のご注意

- 本書の内容については将来予告なしに変更することがあります。商品名、型番等、 最新の情報についてはカスタマーサポートセンターまでお問い合わせください。
- 本書の内容については、万全を期して作成しておりますが、万一ご不審な点、 誤り、記載もれなど、お気づきの点がございましたらカスタマーサポートセン ターまでご連絡ください。
- 本書の内容の一部または全部を無断で複写することは、個人としてご利用にな る場合を除き、禁止します。また、無断転載は固くお断りします。
- 本製品の不適当な使用による万一の損害、逸失利益、または第三者からのいか なる請求に関し、当社では一切その責任を負いかねますのでご了承ください。
- 本製品の故障、当社指定外の第三者による修理、その他の理由により生じた画 像データの消失による、損害および逸失利益などに関し、当社では一切その責 任を負いかねますのでご了承ください。
- 本製品で撮影された画像の質は、通常のフィルム式カメラの写真の質とは異なります。

#### 電波障害自主規制について

この装置は、一般財団法人 VCCI協会の基準に基づくクラスB 情報技術装置です。こ の装置は、家庭環境で使用することを目的としていますが、この装置がラジオやテ レビジョン受信機に近接して使用されると、受信障害を引き起こすことがあります。 取扱説明書にしたがって正しい取り扱いをしてください。 飛行機内では、離発着時のご使用をお避けください。

本製品の接続の際、当製品指定のケーブルを使用しない場合、VCCI基準の限界 値を超えることが考えられます。必ず、付属のケーブルをご使用ください。

#### 商標について

Windowsは米国Microsoft Corporationの登録商標です。 MacintoshおよびAppleは米国アップル社の商標または登録商標です。 SDHCロゴは商標です。 階調自動調整機能は、Apical Limitedの特許技術を使用しています。

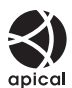

その他本説明書に記載されているすべてのブランド名または商品名は、 それらの所有者の商標または登録商標です。

#### カメラファイルシステム規格について

カメラファイルシステム規格とは、電子情報技術産業協会(JEITA)で制定され た規格「Design rule for Camera File system/DCF」です。

資 料

このマークは、オリンパスグループが地球環境保全のために、 独自に設けた基準を満たした製品のみに与えられるマークです。

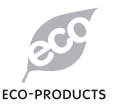

# お問い合わせいただく前に(お願い)

- より迅速、正確にお答えするために、お手数ですが以下の内容をあらかじめご 確認ください。
- FAXまたは郵便でお問い合わせいただく場合は、必ずご記入ください。ご記入 いただいたお客様の個人情報は、本お問い合わせ対応のためだけに利用し、そ れ以外の目的には利用いたしません。

● 問題が発生したときの症状・表示されたメッセージ・症状の再現性など: パソコンが関係する問題は、とくに正確な状況把握が難しいので、お手数です ができるだけくわしくお知らせください。

- お名前 (フリガナ)
- 連絡先: 郵便番号
- 住所(自宅か会社のいずれかを明記願います) 電話番号/**FAX E-mail**
- **製品名 (型番): E-P1**
- シリアル番号(製品底面に記載されています):
- お買い上げ日:
- 問題が発生したときの症状(表示されたメッセージ、症状の再現性など):
- ※ 以下は、カメラをパソコンと接続してご使用、またはソフトウェアをご使 用の場合にお確かめください。
	- ご使用のパソコンの種類:
	- パソコンメーカー・型番等
	- メモリの容量ハードディスクの空き容量:
	- **OS**名とバージョン:
	- •(**Mac OS**)コントロールパネルや機能拡張の内容
	- •(**Windows**)コントロールパネルkシステムkデバイスマネージャーの 内容
	- その他接続されている周辺機器名:
	- 問題のご使用アプリケーションソフト名とバージョン:
	- 問題のご使用弊社ソフト名とバージョン:

# 索引

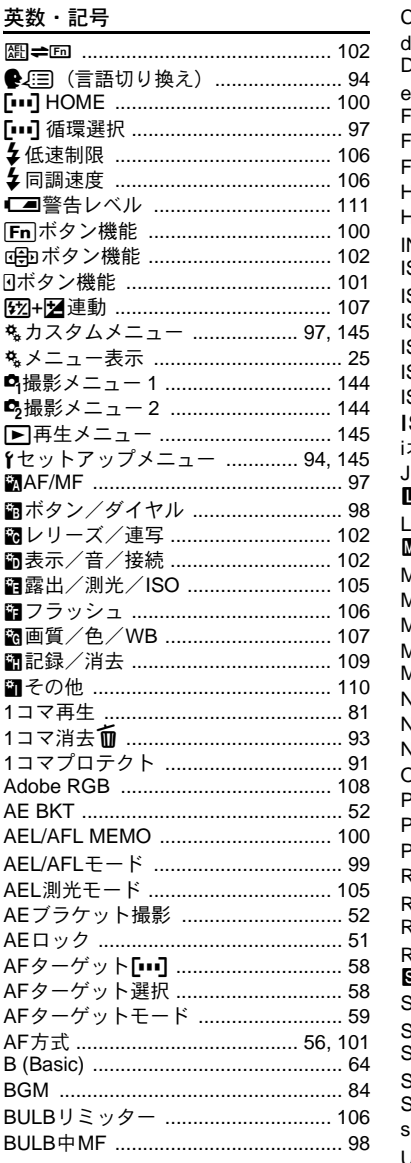

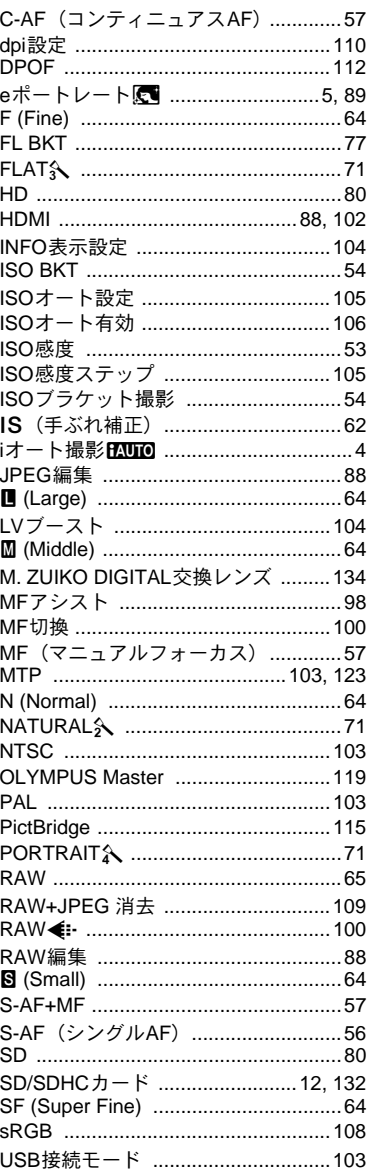

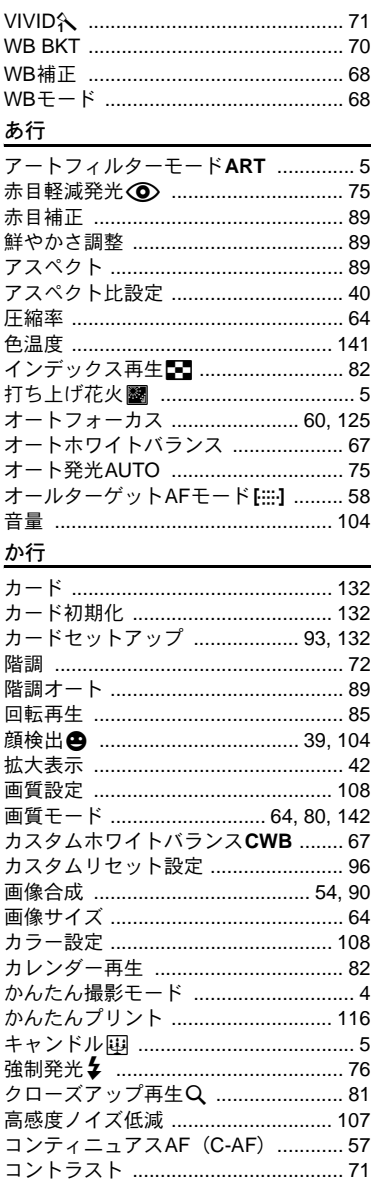

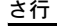

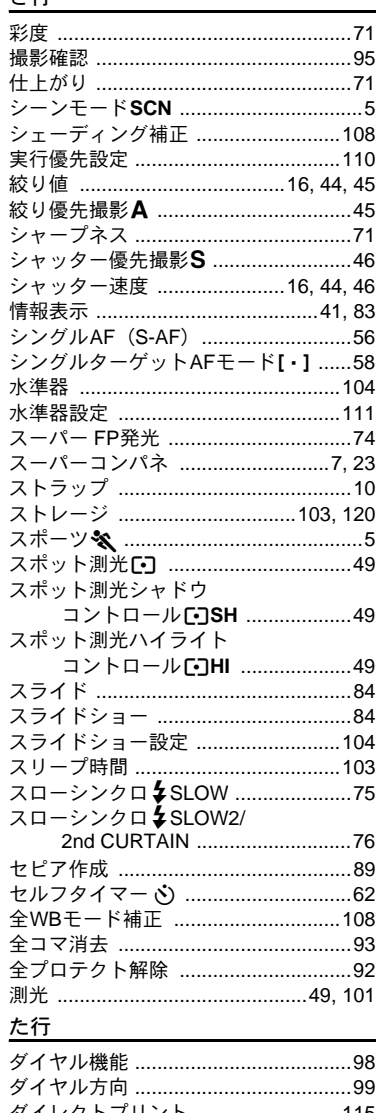

161

JP

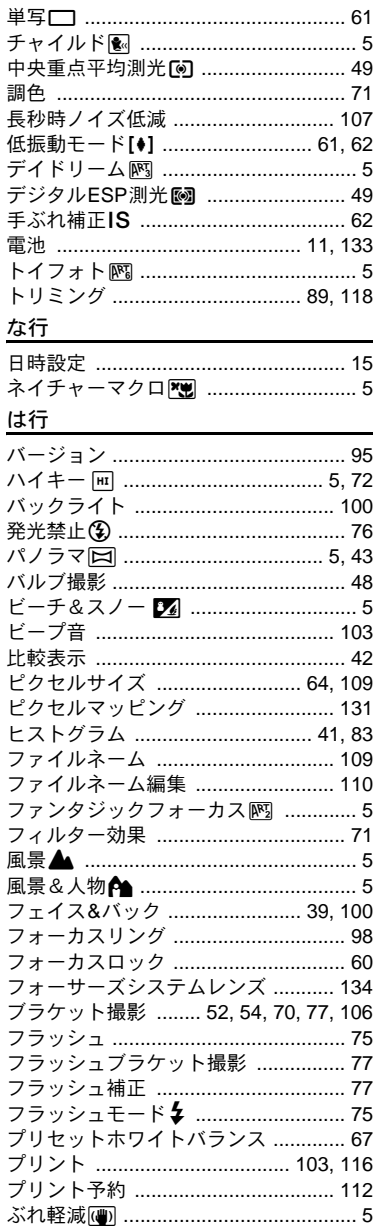

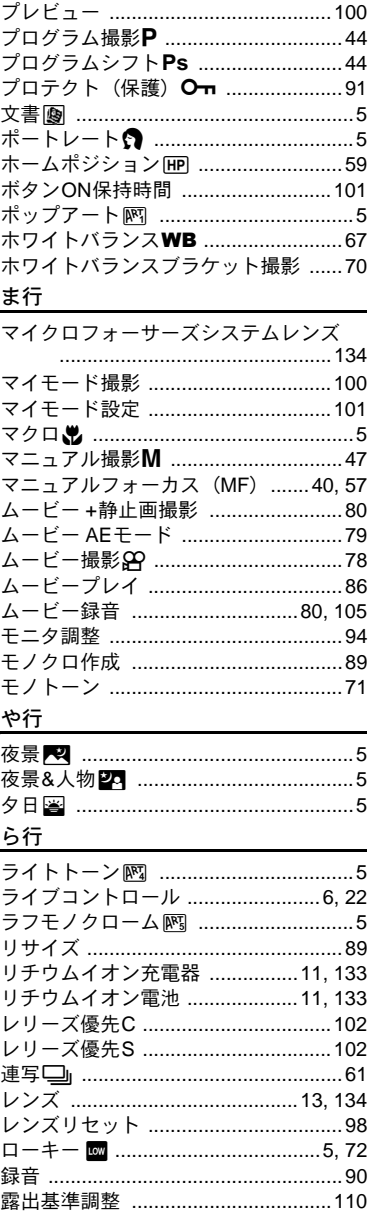

 $\frac{162}{3}$ 

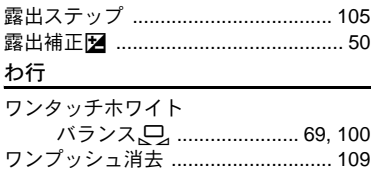

# **OLYMPUS**

### オリンパスイメージング株式会社

#### 〒163-0914 東京都新宿区西新宿2の3の1 新宿モノリス

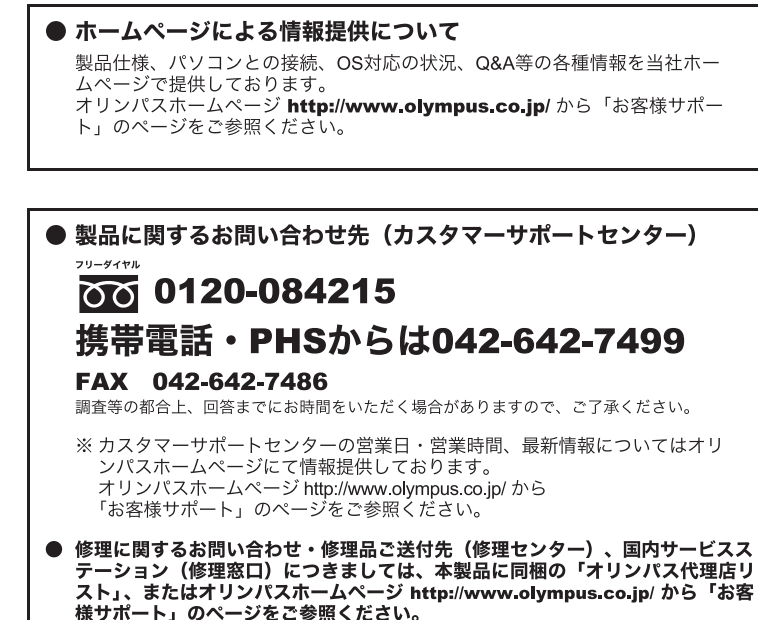

※記載内容は変更されることがあります。最新情報はオリンパスホームページ http://www.olvmpus.co.ip/ をご確認ください。